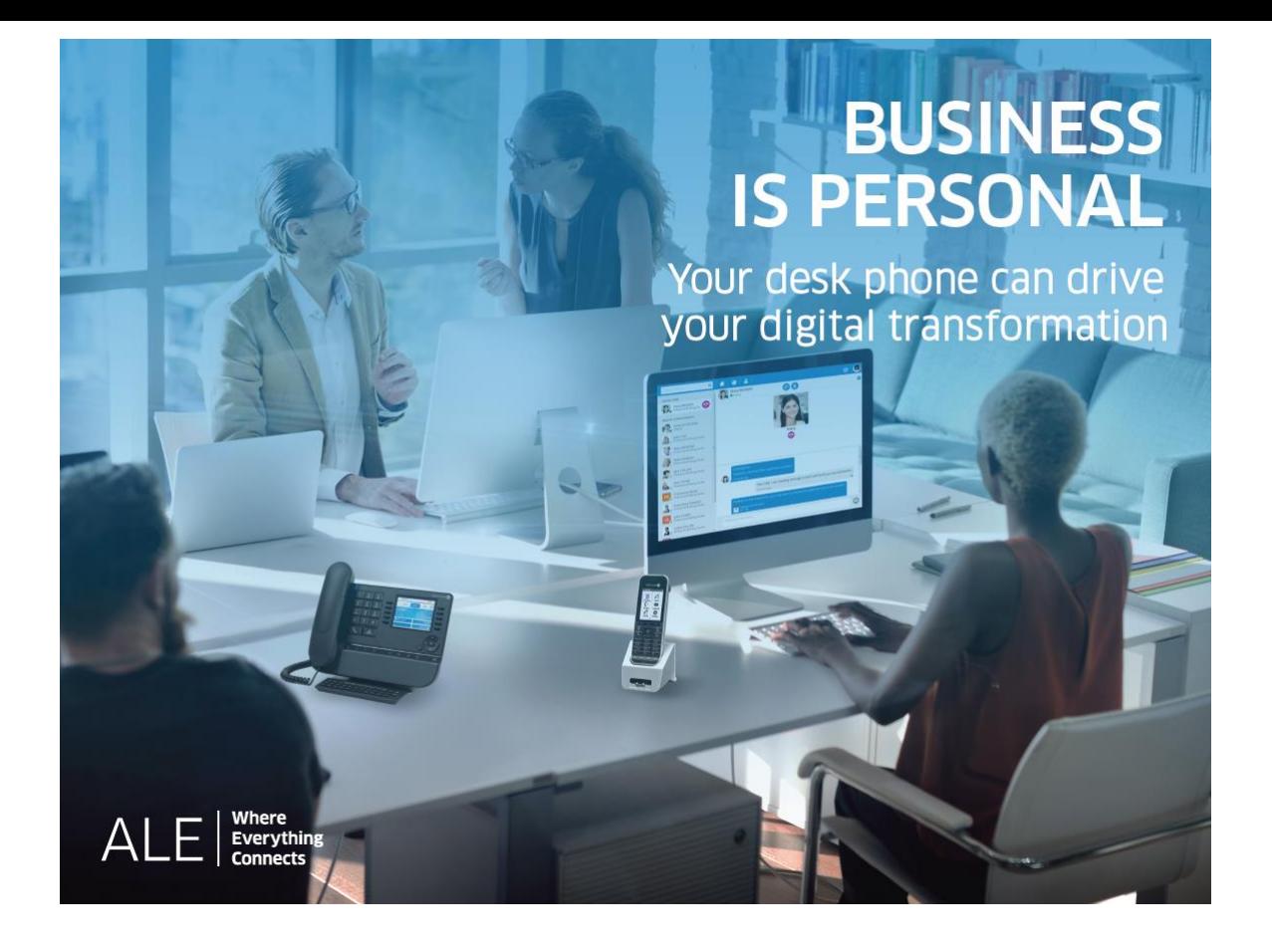

# OXO Connect

- 8078s Premium DeskPhone
- 8068s Premium DeskPhone
- 8058s Premium DeskPhone
- 8028s Premium DeskPhone
- 8018 DeskPhone
- 8008 DeskPhone

# Manuel utilisateur

8AL90340FRACed01-1826

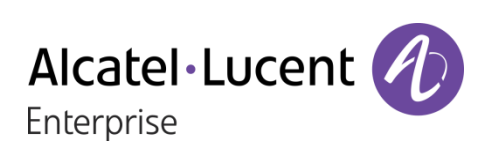

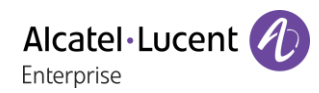

## **Introduction**

En choisissant ce téléphone, vous nous faites confiance et nous vous en remercions.

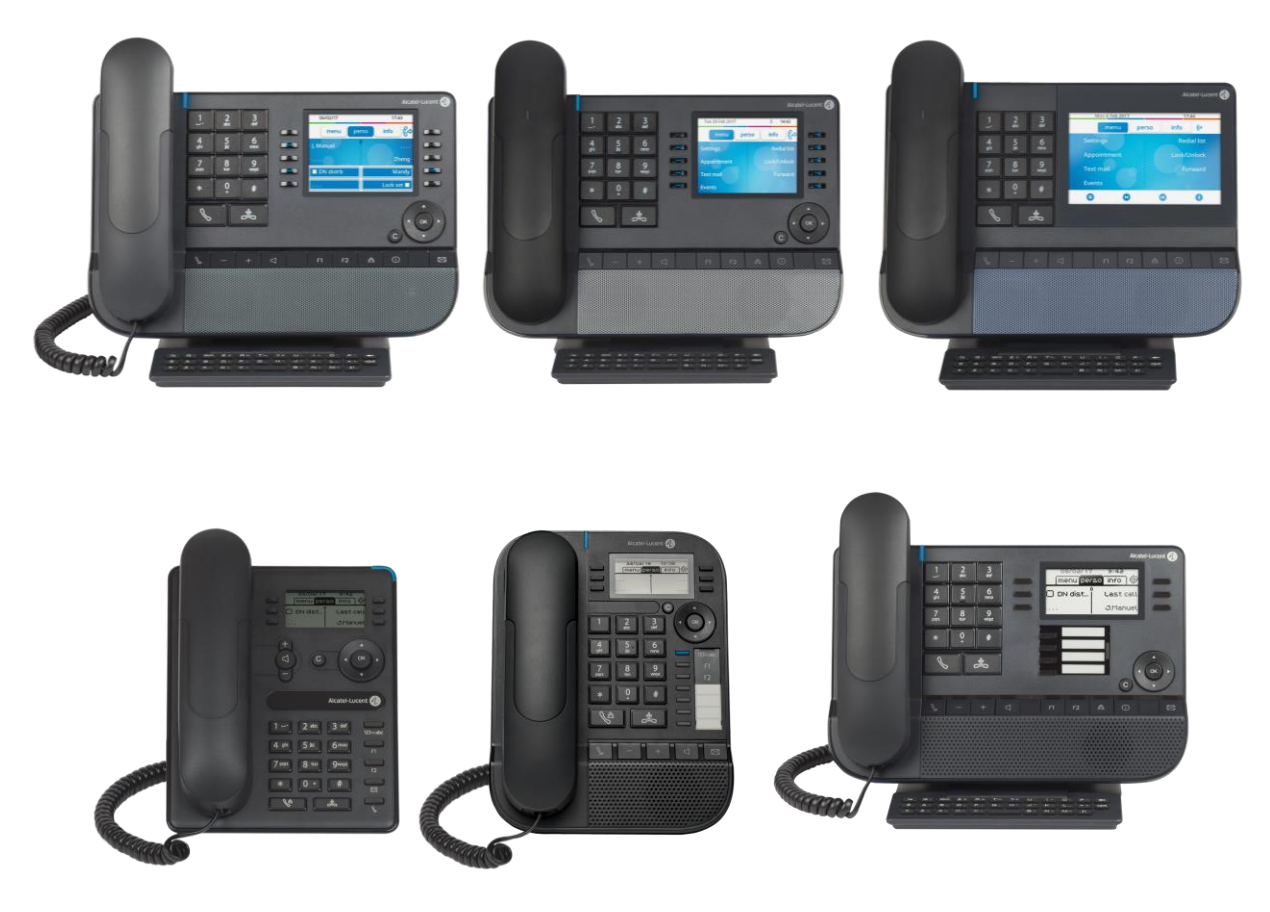

Votre poste ALE International vous apporte tous les avantages de sa nouvelle ergonomie pour une communication plus performante

Votre téléphone peut être utilisé dans n'importe quel environnement d'affaires, d'un PBX sur site au déploiement dans le cloud via différentes plateformes, comme des serveurs Alcatel-Lucent Enterprise ou des plateformes de téléphonie SIP tierces.

Ce document décrit les services offerts par les groupes suivants raccordés à un système OXO Connect ou OXO Connect Evolution :

- Alcatel-Lucent 8078s Bluetooth® Premium DeskPhone (8078s BT).
- Alcatel-Lucent 8078s Premium DeskPhone (8078s).
- Alcatel-Lucent 8068s Bluetooth® Premium DeskPhone (8068s BT).
- Alcatel-Lucent 8068s Premium DeskPhone (8068s).
- Alcatel-Lucent 8058s Premium DeskPhone (8058s).
- Alcatel-Lucent 8028s Premium DeskPhone (8028s).
- Alcatel-Lucent 8018 DeskPhone (8018).
- Alcatel-Lucent 8008 DeskPhone (8008).

Le libellé et les icônes affichés à l'écran dépendent du type et du thème du poste. Le libellé ne s'affiche pas si la fonctionnalité correspondante n'est pas configurée sur votre système de téléphonie. Selon la taille de l'écran, il est possible que certains affichages soient tronqués. *Tous les libellés apparaissent en couleur et en italique*. Cette icône décrit une succession d'actions que vous devez effectuer ou de libellés que vous devez sélectionner :  $\lambda$ .

Cette icône décrit la conséquence d'une action : >>.

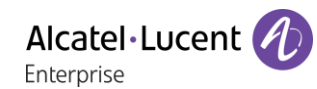

Certaines fonctions dépendent du type de poste.

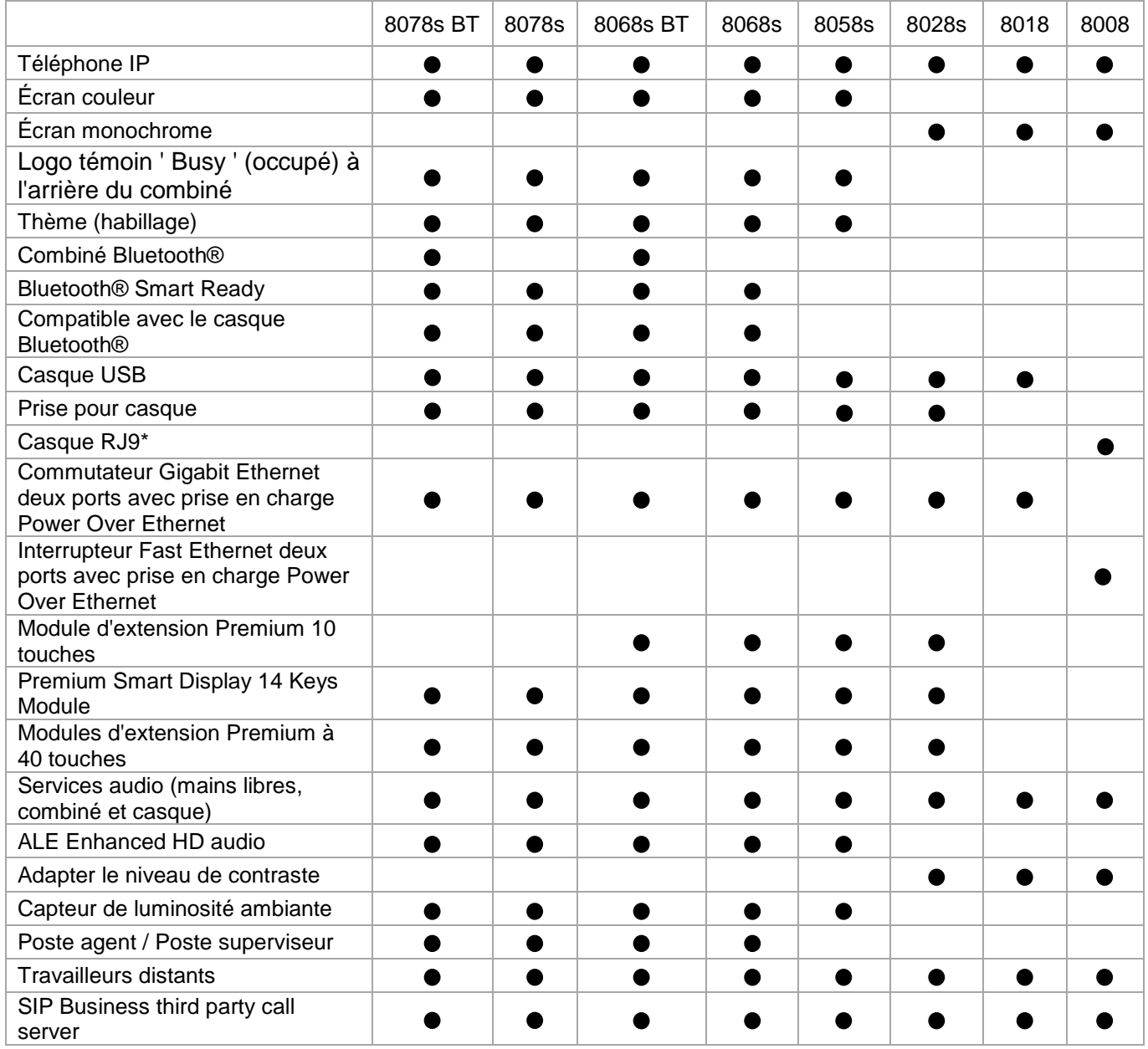

\*Utilisez un adaptateur RJ9 pour brancher un casque USB ou Jack (3GV28177AA).

ALE Enhanced HD audio (Audio à super large bande) :

Audio large bande ou HD voice definit une qualité audio haute définition pour la voix en téléphonie. La plage de fréquence des signaux audio utilise un spectre de fréquence plus large pour fournir une grande qualité vocale. Cette technologie est implémentée dans nos téléphones et est désignée par 'ALE Enhanced HD audio'. Profitez d'une qualité audio HD en mode mains libres avec le casque 'ALE Wideband Bluetooth®' ou avec un casque Bluetooth® compatible.

Les libellés et les icônes affichés sur votre téléphone ne sont pas contractuels et peuvent être modifiés sans avis préalable.

Alcatel·Lucent

## Historique du document

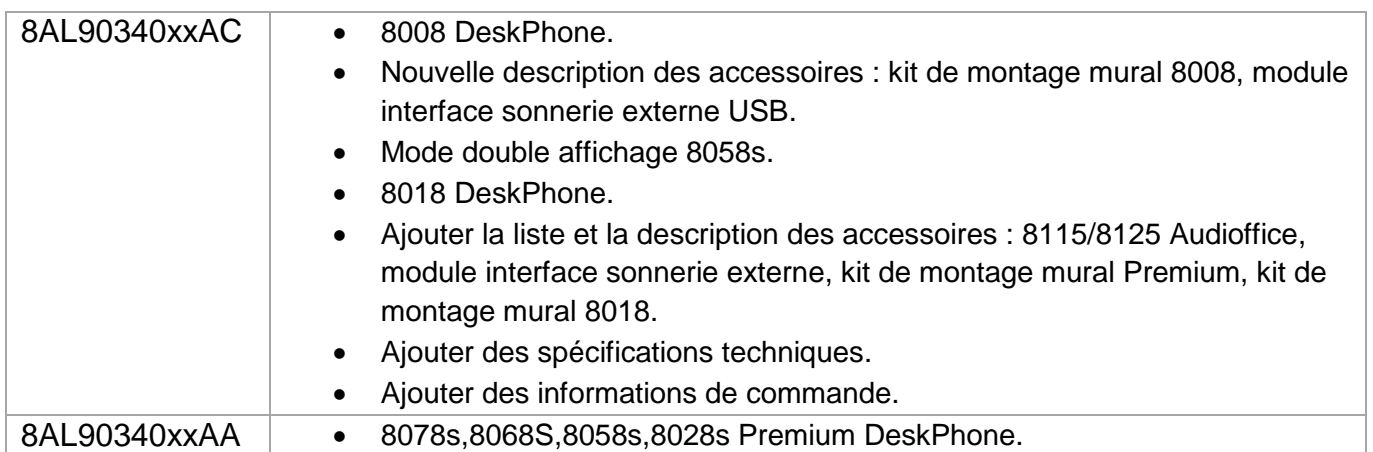

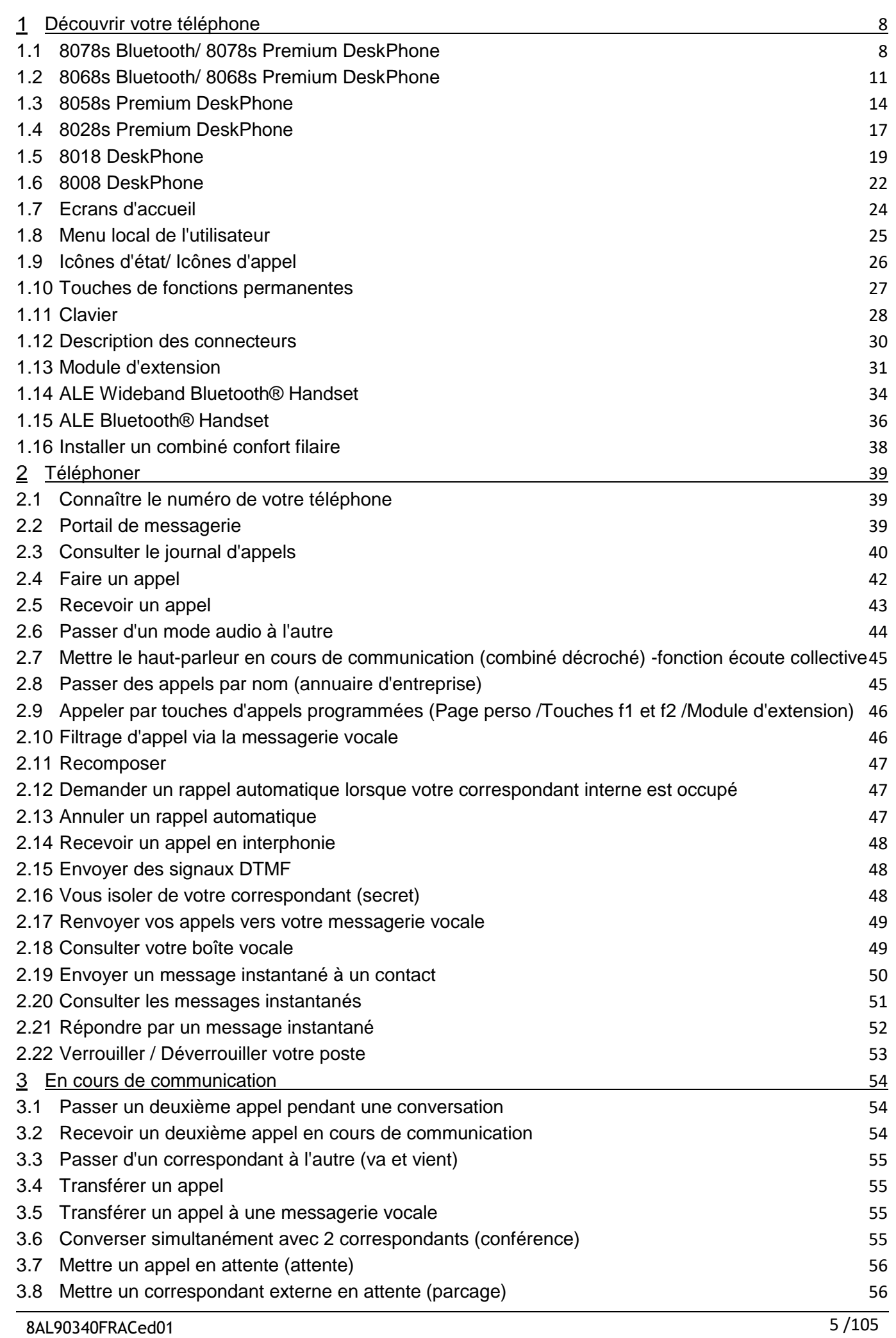

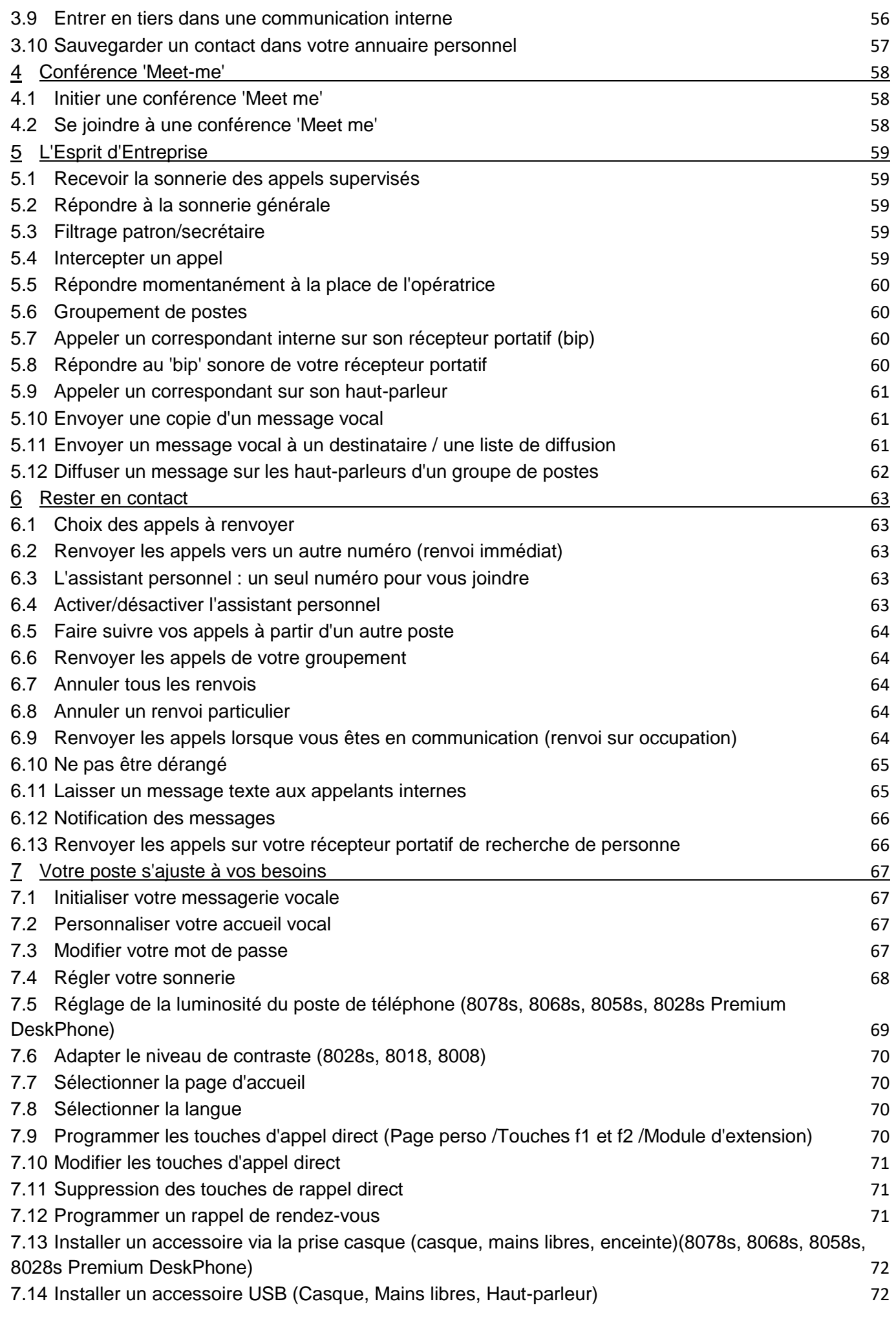

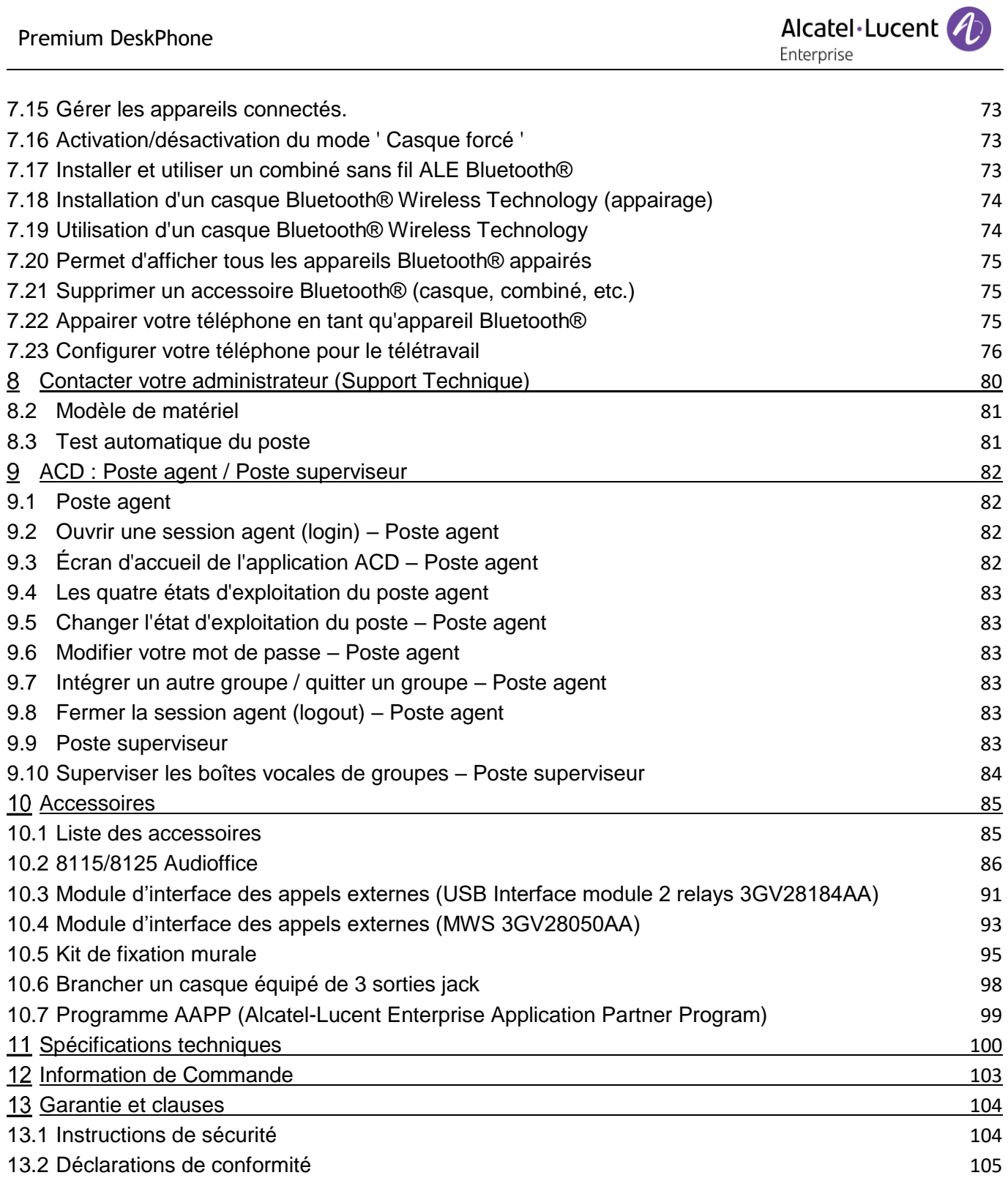

# <span id="page-7-0"></span>Découvrir votre téléphone

## <span id="page-7-1"></span>1.1 8078s Bluetooth/ 8078s Premium DeskPhone

Ce téléphone fait partie de la gamme de téléphones IP. Avec son écran tactile couleurs de 5 pouces, le poste de bureau 8078s Premium garantit une formidable expérience utilisateur et un grand confort lors des conversations grâce à une fonction audio d'une qualité exceptionnelle que ce soit en mode mains libres ou lors de l'utilisation du combiné confort. De plus, grâce au poste de bureau 8078s Bluetooth® Premium, votre expérience d'utilisation du combiné ou d'autres accessoires Bluetooth® sera améliorée. Le poste de bureau 8078s Bluetooth® Premium est ' Bluetooth® Smart Ready '. Vous pouvez personnaliser le téléphone en sélectionnant un thème (habillage). Il est compatible avec le mode télétravail. Ainsi, il convient parfaitement à une utilisation au sein de l'entreprise ou à domicile (télétravail).

## 1.1.1 Description du poste

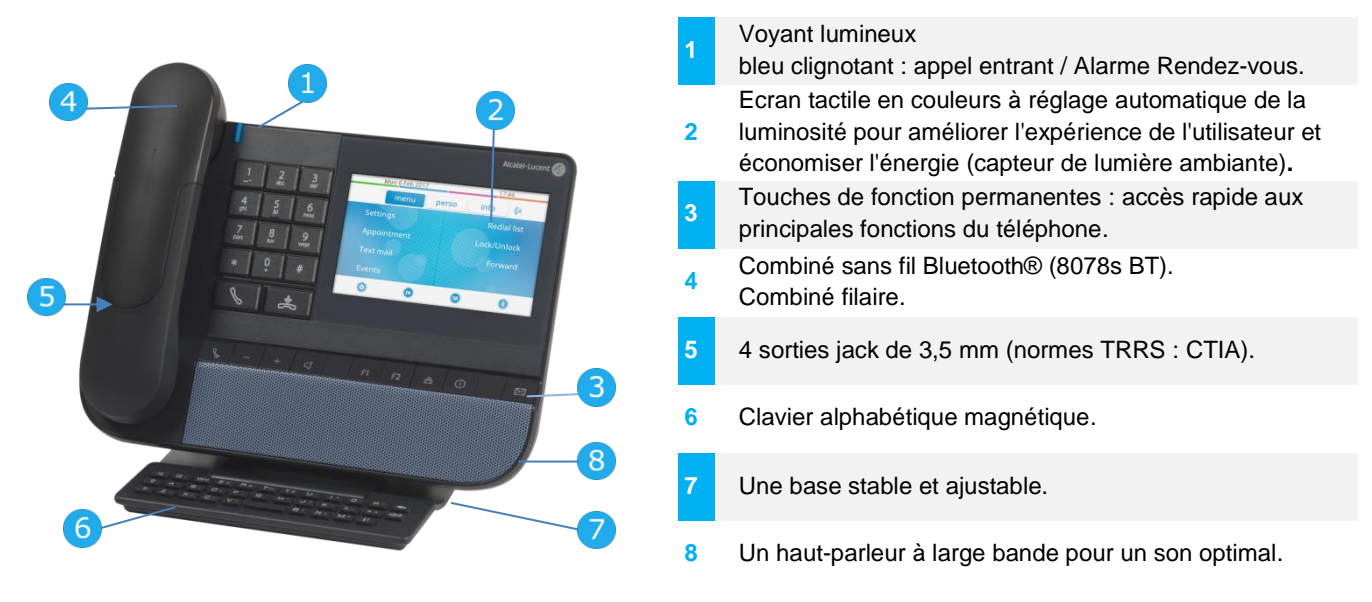

## 1.1.2 Écran principal et touches de navigation

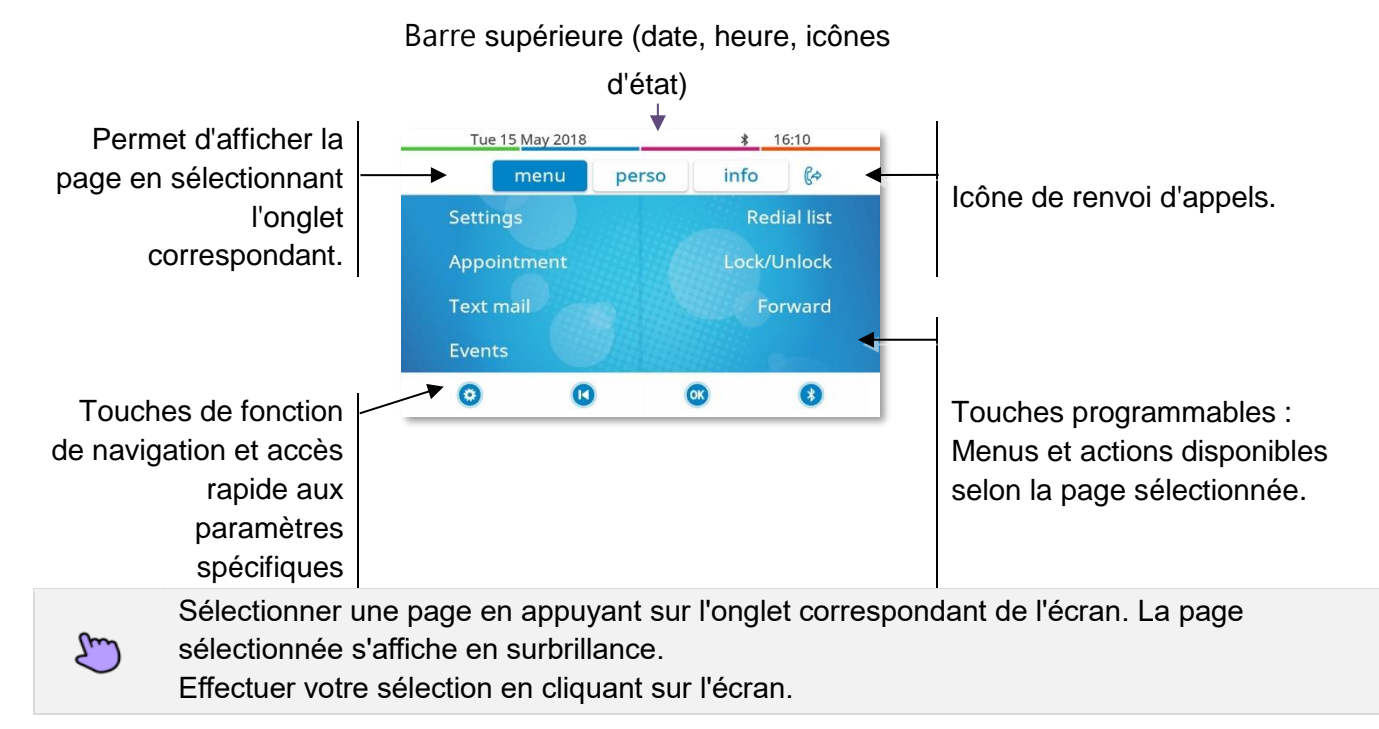

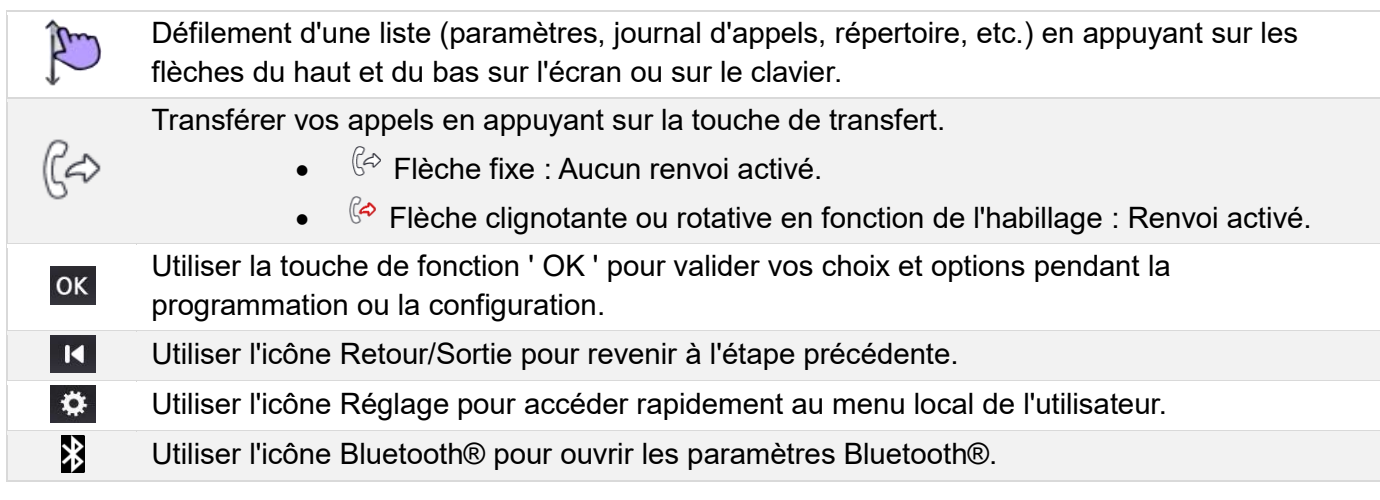

#### 1.1.3 Ecran de gestion des appels

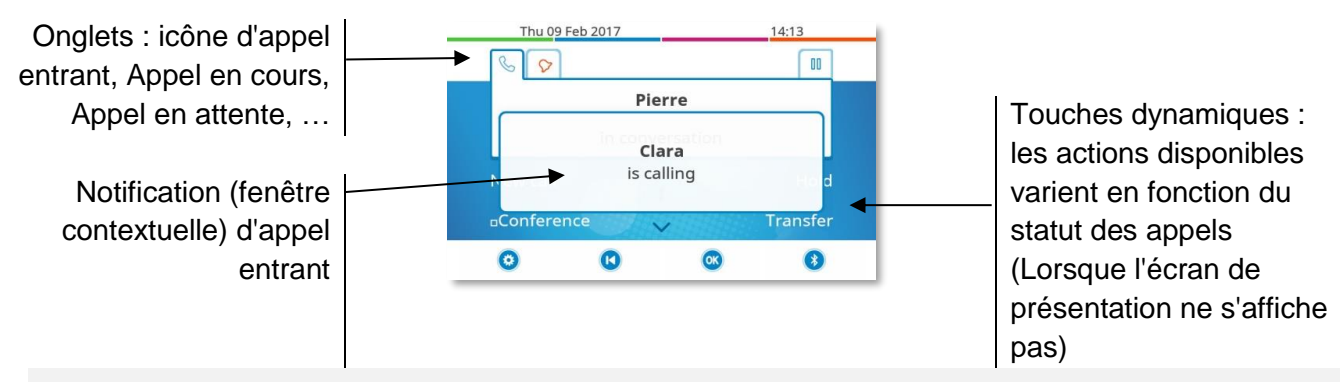

A chaque onglet correspond un appel dont l'état est symbolisé par son icône (en cours, en garde, arrivée nouvel appel). Lorsqu'un appel est en cours, appuyer sur l'onglet correspondant pour voir les appels entrants ou en attente.

Toutes les fonctions sont accessibles lorsque l'appel est affiché sur l'écran. Utiliser les flèches Haut/Bas pour naviguer dans la page. Ces fonctions (transfert, conférence,) sont directement liées à l'état de l'appel consulté. Par exemple la fonction transfert ne sera pas disponible entre un appel en cours ou en garde et un appel entrant.

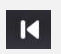

Jun

Utiliser pour commuter sur l'écran principal pendant la conversation afin d'accéder à certaines fonctions comme, par exemple, la recherche par nom.

Il est également possible de gérer ses appels à partir de la page Perso. En cours de communication, appuyer sur la touche Retour/Sortie et afficher la page Perso. Les communications en cours ou en attente s'affichent sur les différentes touches de ligne. Il est alors possible de converser avec le correspondant de son choix en appuyant sur la touche qui lui est associée.

## 1.1.4 Accès au menu local de l'utilisateur

ou (appui long) : Ouvrir le menu local de l'utilisateur : *Audio, Affichage, Bluetooth, Thème graphique, A propos* (Voir : [Menu local de l'utilisateur\)](#page-24-0).

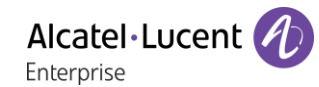

## 1.1.5 Changer le thème de votre téléphone

- Le téléphone est inactif.
- $\bullet$  ou  $\textcircled{1}$  (appui long) *Thème graphique*
- Sélectionner le nouveau thème souhaité dans la liste (Classical, Rainbow, Green, Luxury, Release, Arcturus). Certains habillages (Arcturus) dépendent de la version du téléphone. Les illustrations sont fournies à titre d'exemple.
- $\frac{1}{2}$ •

Le changement de thème peut prendre quelques secondes. Votre administrateur peut installer un thème d'entreprise. Dans ce cas, vous ne pouvez pas changer le thème. Les préférences de sonnerie peuvent être intégrées dans un thème.

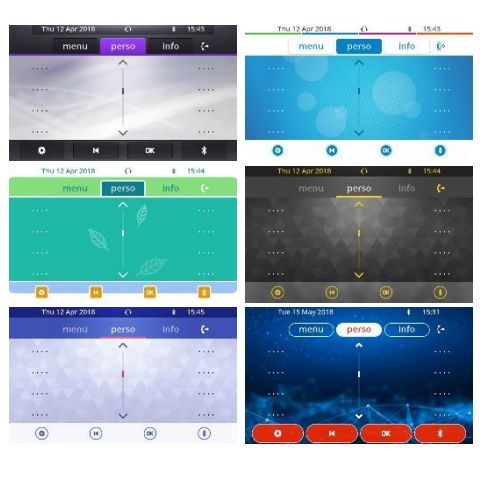

## 1.1.6 Logo témoin ' Busy ' (occupé) à l'arrière du combiné

Le logo sur la coque arrière peut s'illuminer. La couleur change quand vous êtes en ligne.

- Le téléphone est inactif.
- $\Phi$  ou  $\Theta$  (appui long) *> Affichage > Réglages avancés > Voyant d'occupation*
- Activer ou désactiver le paramètre du logo lumineux.
- $\frac{1}{2}$ •

#### 1.1.7 Bluetooth Smart Ready

#### **8** Bluetooth<sup>®</sup>

Votre téléphone est 'Bluetooth® Smart Ready'. Il peut recevoir et partager des signaux Bluetooth® provenant de divers appareils Bluetooth® (appareils Bluetooth® et Bluetooth® Smart ou Bluetooth® Low-energy). Utiliser votre téléphone comme haut-parleur Bluetooth®, comme module de conférence dans votre bureau. Il est prêt pour les futurs services disponibles lors des mises à jour logicielles ultérieures. Cette fonction peut être désactivée par l'administrateur.

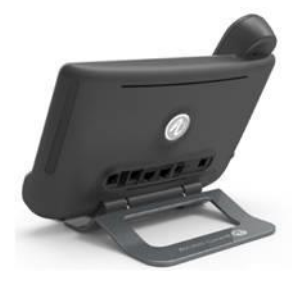

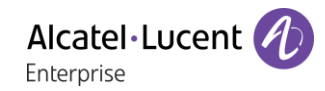

## <span id="page-10-0"></span>1.2 8068s Bluetooth/ 8068s Premium DeskPhone

Ce téléphone fait partie de la gamme de téléphones IP. Avec son écran couleurs associé à 10 touches de fonction dédiées et la touche de navigation intuitive, le poste de bureau 8068s Premium garantit une formidable expérience utilisateur et un grand confort lors des conversations grâce à une fonction audio d'une qualité exceptionnelle que ce soit en mode mains libres ou lors de l'utilisation du combiné confort. De plus, grâce au poste de bureau 8068s Bluetooth® Premium, votre expérience d'utilisation du combiné ou d'autres accessoires Bluetooth® sera améliorée. Le poste de bureau 8068s Bluetooth® Premium est ' Bluetooth® Smart Ready '. Vous pouvez personnaliser le téléphone en sélectionnant un thème (habillage). Il est compatible avec le mode télétravail. Ainsi, il convient parfaitement à une utilisation au sein de l'entreprise ou à domicile (télétravail).

#### 1.2.1 Description du poste

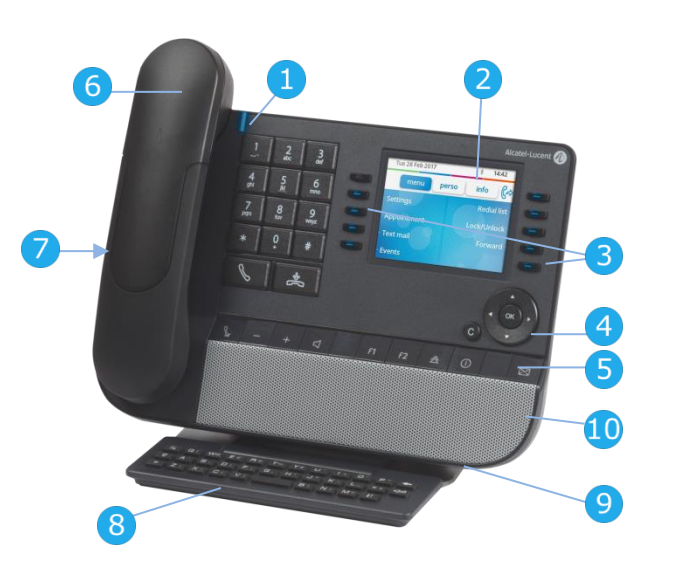

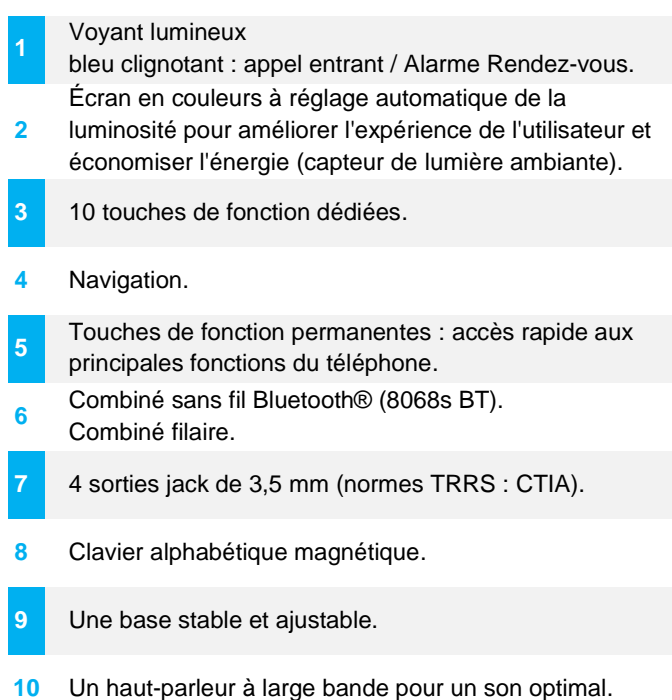

## 1.2.2 Écran principal et touches de navigation

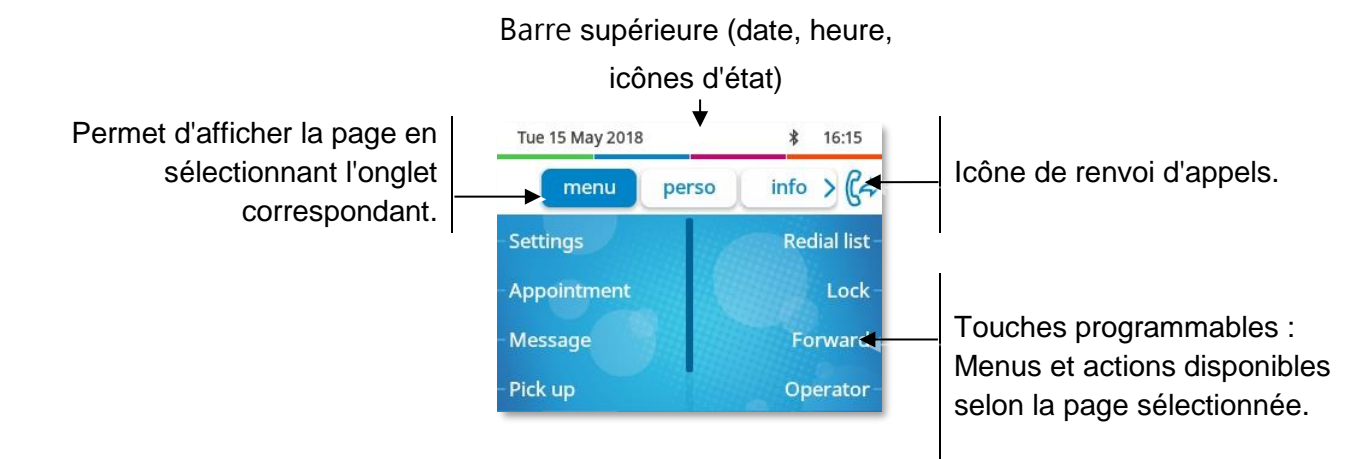

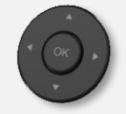

**Touche OK :** Permet de valider les différents choix et options proposés en cours de programmation ou de configuration.

**Navigateur Gauche-Droit :** En état inactif, utiliser cette touche pour passer d'une page à l'autre. En conversation, utiliser cette touche pour se déplacer entre les onglets des appels en cours (appel en cours, appels en attente, appel entrant). Dans l'édition de texte, utiliser cette touche pour naviguer dans la zone de texte.

**Navigateur Haut-Bas :** Permet de faire défiler le contenu d'une page.

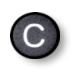

(l⇔

**Touche Retour/Quitter :** Utilisez cette touche pour revenir à l'étape précédente. Utilisez cette touche pour revenir à la page d'accueil (appui long).

Transférer vos appels en appuyant sur la touche associée à l'icône de transfert.

- $\mathbb{G}$  Flèche fixe : Aucun renvoi activé.
- $\mathbb{G}^{\diamond}$  Flèche clignotante ou rotative en fonction de l'habillage : Renvoi activé.

#### 1.2.3 Ecran de gestion des appels

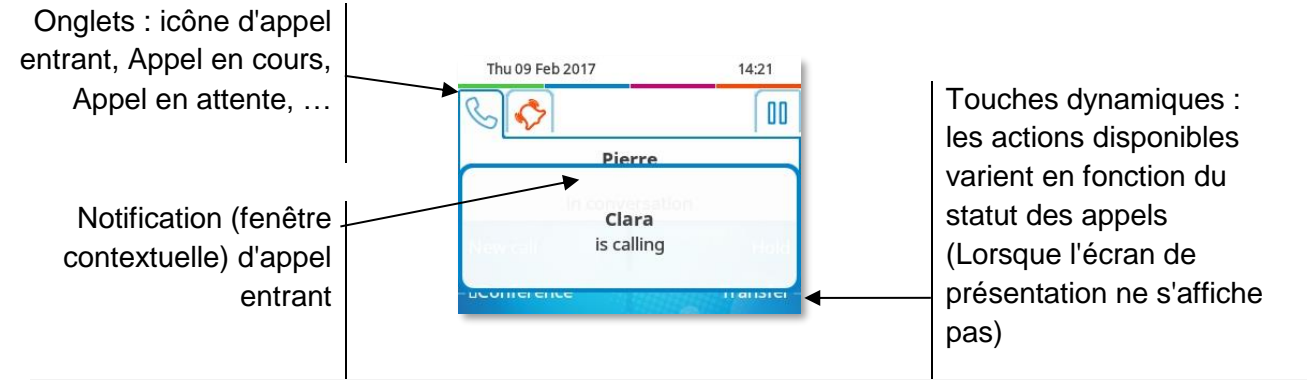

A chaque onglet correspond un appel dont l'état est symbolisé par son icône (en cours, en garde, arrivée nouvel appel). En cours de communication, utiliser le navigateur gauche-droit pour consulter les appels en garde ou entrant.

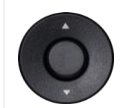

 $\overline{\mathbf{C}}$ 

Toutes les fonctions sont accessibles lorsque l'appel est affiché sur l'écran. Utiliser les flèches Haut/Bas pour naviguer dans la page. Ces fonctions (transfert, conférence,) sont directement liées à l'état de l'appel consulté. Par exemple la fonction transfert ne sera pas disponible entre un appel en cours ou en garde et un appel entrant.

Utiliser pour commuter sur l'écran principal pendant la conversation afin d'accéder à certaines fonctions comme, par exemple, la recherche par nom.

Appuyer sur la touche, devant l'étiquette, pour sélectionner la fonction correspondante.

Il est également possible de gérer ses appels à partir de la page Perso.

En cours de communication, appuyer sur la touche Retour/Sortie et afficher la page Perso. Les communications en cours ou en attente s'affichent sur les différentes touches de ligne. Il est alors possible de converser avec le correspondant de son choix en appuyant sur la touche qui lui est associée.

#### 1.2.4 Accès au menu local de l'utilisateur

(appui long) Ouvrir le menu local de l'utilisateur : *Audio, Affichage, Bluetooth, Thème graphique, A propos* (Voir : [Menu local de l'utilisateur\)](#page-24-0).

 $\frac{1}{2}$ 

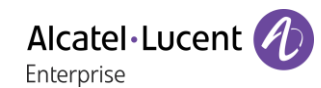

## 1.2.5 Changer le thème de votre téléphone

- Le téléphone est inactif.
- (appui long) *Thème graphique*
- Sélectionner le nouveau thème souhaité dans la liste (Classical, Rainbow, Green, Luxury, Release, Arcturus). Certains habillages (Arcturus) dépendent de la version du téléphone. Les illustrations sont fournies à titre d'exemple.

• Le changement de thème peut prendre quelques secondes. Votre administrateur peut installer un thème d'entreprise. Dans ce cas, vous ne pouvez pas changer le thème. Les préférences de sonnerie peuvent être intégrées dans un thème.

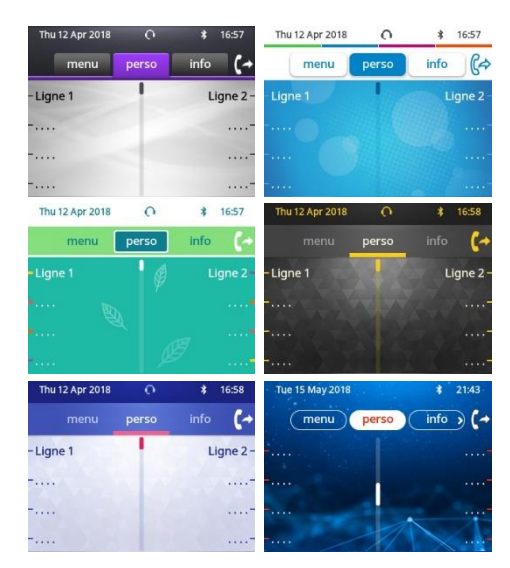

## 1.2.6 Logo témoin ' Busy ' (occupé) à l'arrière du combiné

Le logo sur la coque arrière peut s'illuminer. La couleur change quand vous êtes en ligne.

- Le téléphone est inactif.
- (appui long) *Affichage Réglages avancés Voyant d'occupation*
- Activer ou désactiver le paramètre du logo lumineux.
- $\frac{1}{2}$ •
- 1.2.7 Bluetooth Smart Ready

#### **Bluetooth**®

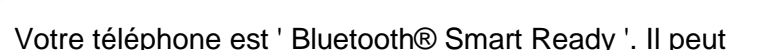

recevoir et partager des signaux Bluetooth® provenant de divers appareils Bluetooth® (appareils Bluetooth® et Bluetooth® Smart ou Bluetooth® Low-energy). Utiliser votre téléphone comme hautparleur Bluetooth®, comme module de conférence dans votre bureau. Il est prêt pour les futurs services disponibles lors des mises à jour logicielles ultérieures. Cette fonction peut être désactivée par l'administrateur.

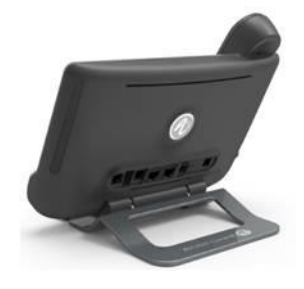

Alcatel·Lucent Enterprise

## <span id="page-13-0"></span>1.3 8058s Premium DeskPhone

Ce téléphone fait partie de la gamme de téléphones IP. En plus d'un écran couleurs lumineux, 6 touches de fonction dédiées et une touche de navigation intuitive, le poste de bureau 8058s Premium comporte 4 touches programmables comme module d'extension intelligent, permettant d'accéder rapidement à vos contacts et paramètres favoris. Grâce à une qualité audio exceptionnelle, les appels téléphoniques sont d'une grande fidélité que ce soit en mode mains-libres ou lors de l'utilisation du combiné confort. Vous pouvez personnaliser le téléphone en sélectionnant un thème (habillage). Il est compatible avec le mode télétravail. Ainsi, il convient parfaitement à une utilisation au sein de l'entreprise ou à domicile (télétravail).

#### 1.3.1 Description du poste

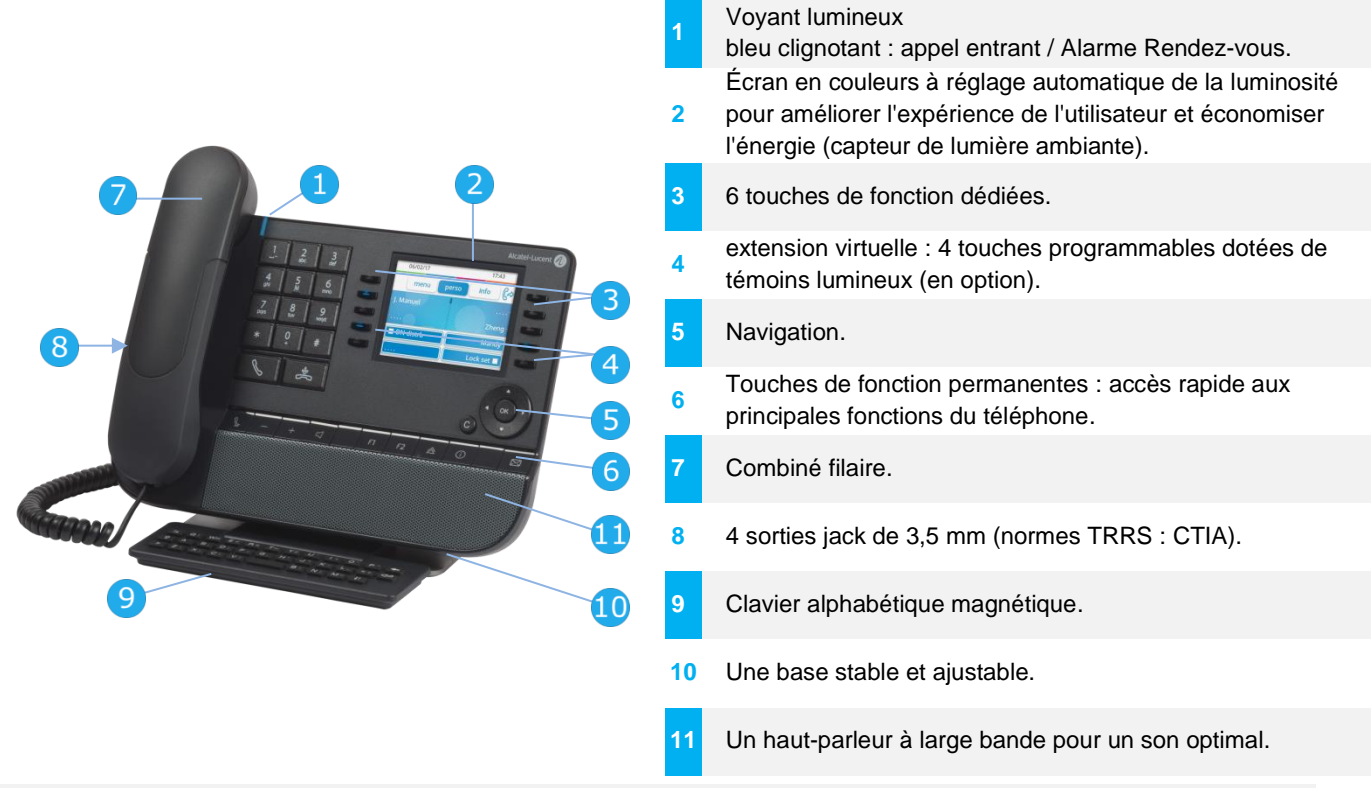

Le module d'extension virtuel est optionnel et dépend du mode d'affichage défini par votre administrateur. Pour plus de détails, contactez votre administrateur.

#### 1.3.2 Mode double affichage

Le Premium DeskPhone 8058s propose un mode double affichage. Votre administrateur définit le mode d'affichage de votre poste de bureau. Pour plus de détails, contactez votre administrateur.

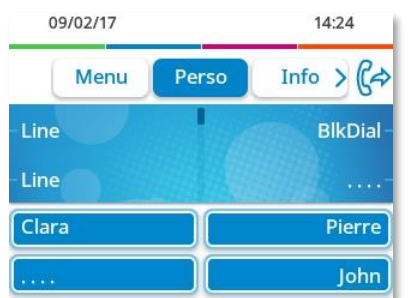

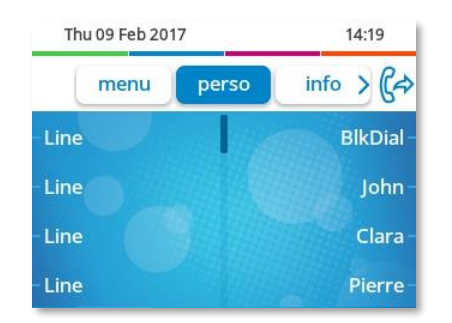

Interface utilisateur avec module d'extension virtuel. 4 touches programmables sont affichées et peuvent être utilisées comme module d'extension intelligent.

Interface utilisateur sans module d'extension virtuel.

## 1.3.3 Écran principal et touches de navigation

Barre supérieure (date, heure, icônes d'état) Permet d'afficher la page en 15/05/18 16:10 sélectionnant l'onglet Icône de renvoi d'appels. Info  $\geq$   $\mathbb{C}$ Menu Perso correspondant. RedialLst **Settings** Touches programmables : **Appointmt** Lock Touches de fonction Menus et actions disponibles programmables (en option) selon la page sélectionnée.

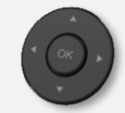

**Touche OK :** Permet de valider les différents choix et options proposés en cours de programmation ou de configuration.

**Navigateur Gauche-Droit :** En état inactif, utiliser cette touche pour passer d'une page à l'autre. En conversation, utiliser cette touche pour se déplacer entre les onglets des appels en cours (appel en cours, appels en attente, appel entrant). Dans l'édition de texte, utiliser cette touche pour naviguer dans la zone de texte.

**Navigateur Haut-Bas :** Permet de faire défiler le contenu d'une page.

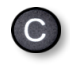

**Touche Retour/Quitter :** Utilisez cette touche pour revenir à l'étape précédente. Utilisez cette touche pour revenir à la page d'accueil (appui long).

Transférer vos appels en appuyant sur la touche associée à l'icône de transfert.

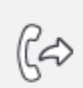

- $\mathbb{G}^{\diamond}$  Flèche fixe : Aucun renvoi activé.
- $\mathbb{G}$  Flèche clignotante ou rotative en fonction de l'habillage : Renvoi activé.

#### 1.3.4 Ecran de gestion des appels

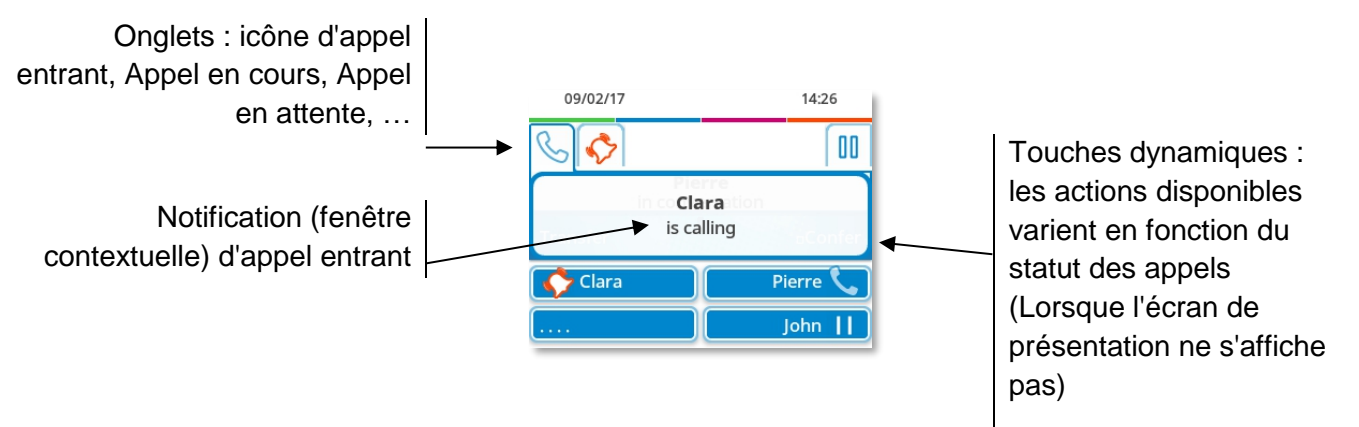

A chaque onglet correspond un appel dont l'état est symbolisé par son icône (en cours, en garde, arrivée nouvel appel). En cours de communication, utiliser le navigateur gauche-droit pour consulter les appels en garde ou entrant.

Toutes les fonctions sont accessibles lorsque l'appel est affiché sur l'écran. Utiliser les flèches Haut/Bas pour naviguer dans la page. Ces fonctions (transfert, conférence,) sont directement liées à l'état de l'appel consulté. Par exemple la fonction transfert ne sera pas disponible entre un appel en cours ou en garde et un appel entrant.

Utiliser pour commuter sur l'écran principal pendant la conversation afin d'accéder à certaines fonctions comme, par exemple, la recherche par nom.

Appuyer sur la touche, devant l'étiquette, pour sélectionner la fonction correspondante.

Il est également possible de gérer ses appels à partir de la page Perso. En cours de communication, appuyer sur la touche Retour/Sortie et afficher la page Perso. Les communications en cours ou en attente s'affichent sur les différentes touches de ligne. Il est alors possible de converser avec le correspondant de son choix en appuyant sur la touche qui lui est associée.

#### 1.3.5 Accès au menu local de l'utilisateur

(appui long) Ouvrir le menu local de l'utilisateur : *Audio, Affichage, Thème graphique, A propos* (Voir : [Menu local de l'utilisateur\)](#page-24-0).

#### 1.3.6 Changer le thème de votre téléphone

Le téléphone est inactif.

 $\frac{1}{2}$ 

- (appui long) *Thème graphique*
- Sélectionner le nouveau thème souhaité dans la liste (Classical, Rainbow, Green, Luxury, Release, Arcturus). Certains habillages (Arcturus) dépendent de la version du téléphone. Les illustrations sont fournies à titre d'exemple.

• Le changement de thème peut prendre quelques secondes. Votre administrateur peut installer un thème d'entreprise. Dans ce cas, vous ne pouvez pas changer le thème. Les préférences de sonnerie peuvent être intégrées dans un thème.

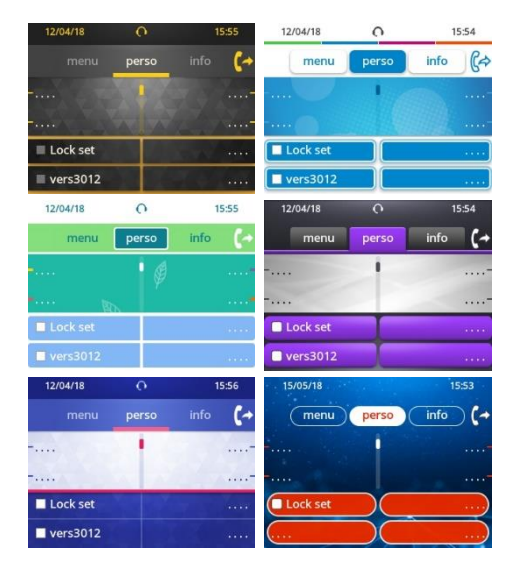

#### 1.3.7 Logo témoin ' Busy ' (occupé) à l'arrière du combiné

Le logo sur la coque arrière peut s'illuminer. La couleur change quand vous êtes en ligne.

- Le téléphone est inactif.
- (appui long) *Affichage Réglages avancés Voyant d'occupation*
- Activer ou désactiver le paramètre du logo lumineux.
- $\frac{1}{2}$ •

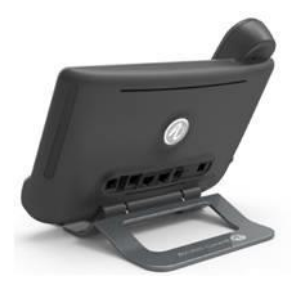

## <span id="page-16-0"></span>1.4 8028s Premium DeskPhone

Ce téléphone fait partie de la gamme de téléphones IP. En plus d'un écran monochrome lumineux, 6 touches de fonction dédiées et une touche de navigation intuitive, le poste de bureau 8028s Premium DeskPhone est doté de 4 touches programmables comme module d'extension intelligent, permettant d'accéder rapidement à vos contacts et paramètres favoris. Grâce à une qualité audio exceptionnelle, les appels téléphoniques sont d'une grande fidélité que ce soit en mode mains-libres ou lors de l'utilisation du combiné confort. Il est compatible avec le mode télétravail. Ainsi, il convient parfaitement à une utilisation au sein de l'entreprise ou à domicile (télétravail).

#### 1.4.1 Description du poste

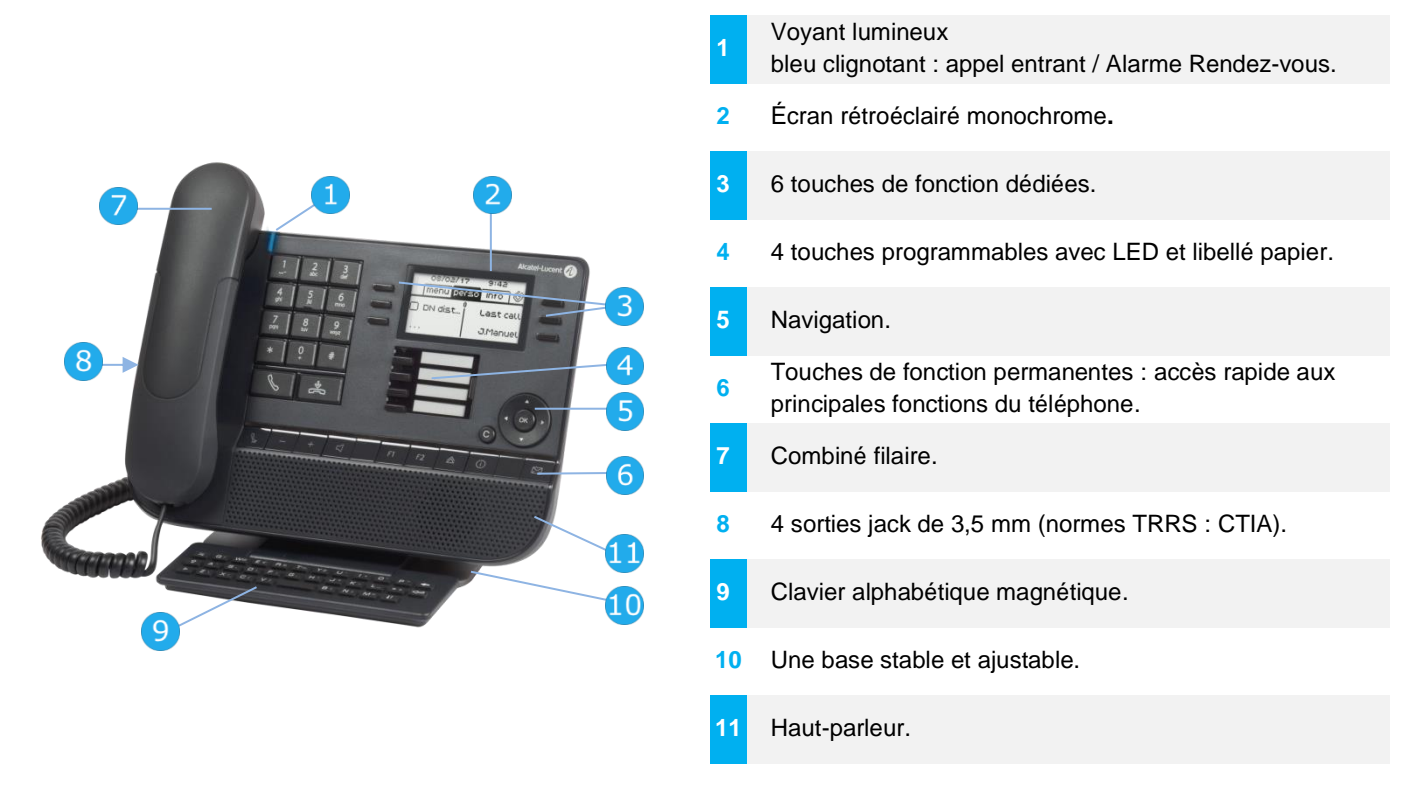

#### 1.4.2 Écran principal et touches de navigation

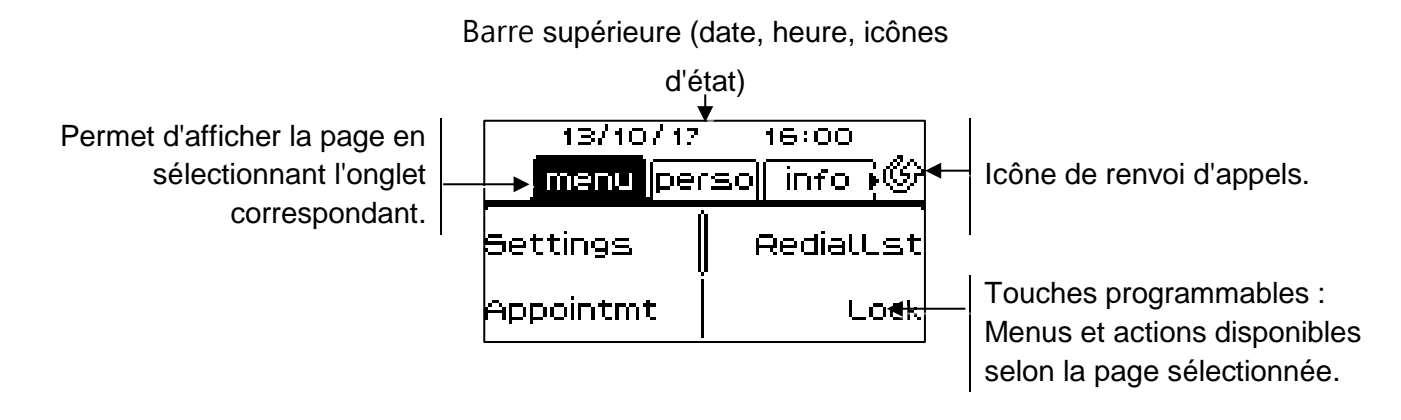

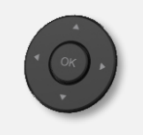

**Touche OK :** Permet de valider les différents choix et options proposés en cours de programmation ou de configuration.

**Navigateur Gauche-Droit :** En état inactif, utiliser cette touche pour passer d'une page à l'autre. En conversation, utiliser cette touche pour se déplacer entre les onglets des appels en cours (appel en cours, appels en attente, appel entrant). Dans l'édition de texte, utiliser cette touche pour naviguer dans la zone de texte.

**Navigateur Haut-Bas :** Permet de faire défiler le contenu d'une page.

 $\mathsf{C}$ 

W

Alcatel·Lucent Enterprise

**Touche Retour/Quitter :** Utilisez cette touche pour revenir à l'étape précédente. Utilisez cette touche pour revenir à la page d'accueil (appui long).

Transférer vos appels en appuyant sur la touche associée à l'icône de transfert.

- $\mathcal{P}$  Icône blanche fixe : Aucun renvoi activé.
- Flèche clignotante ou rotative en fonction de l'habillage : Renvoi activé.

## 1.4.3 Ecran de gestion des appels

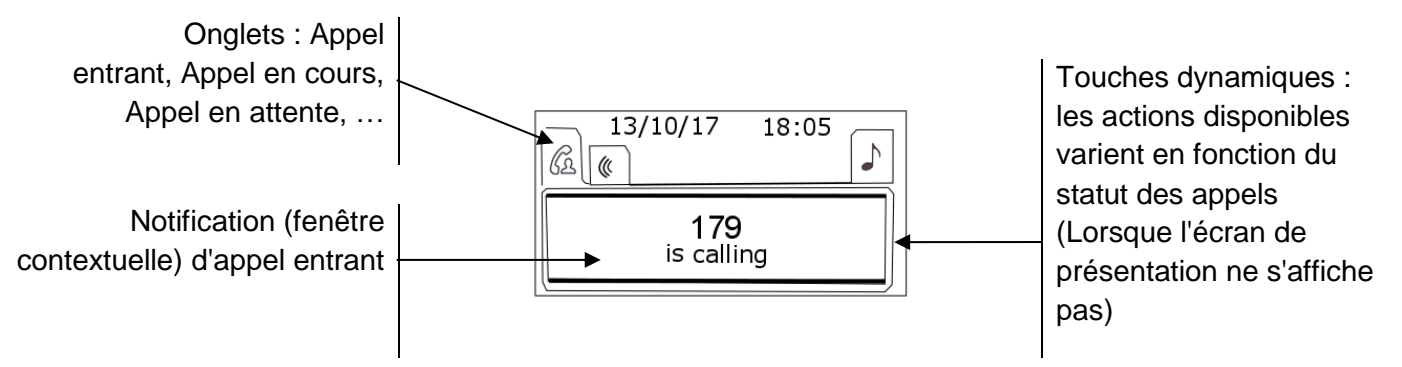

A chaque onglet correspond un appel dont l'état est symbolisé par son icône (en cours, en garde, arrivée nouvel appel). En cours de communication, utiliser le navigateur gauche-droit pour consulter les appels en garde ou entrant.

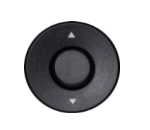

Toutes les fonctions sont accessibles lorsque l'appel est affiché sur l'écran. Utiliser les flèches Haut/Bas pour naviguer dans la page. Ces fonctions (transfert, conférence,) sont directement liées à l'état de l'appel consulté. Par exemple la fonction transfert ne sera pas disponible entre un appel en cours ou en garde et un appel entrant. Utiliser pour commuter sur l'écran principal pendant la conversation afin d'accéder à certaines fonctions comme, par exemple, la recherche par nom.

Appuyer sur la touche, devant l'étiquette, pour sélectionner la fonction correspondante.

#### 1.4.4 Accès au menu local de l'utilisateur

(appui long) Ouvrir le menu local de l'utilisateur : *Audio, Affichage* (Voir : [Menu local de](#page-24-0)  [l'utilisateur\)](#page-24-0).

#### 1.4.5 Remplacer ou mettre à jour l'étiquette en papier

#### **Retirer l'étiquette en papier**

- Soulever le cache de protection au niveau de l'encoche (1).
- Sortir l'étiquette en papier en procédant de la même manière (2).
- Mettre à jour l'étiquette en papier ou remplacer la par une étiquette neuve.

#### **Installer l'étiquette en papier**

- Placer en premier lieu le côté gauche de l'étiquette du téléphone en vous assurant qu'elle se trouve bien derrière les encoches (a,b,c,d).
- Installer la bande de protection transparente de la même manière.

<u>a a</u> **b**  c d

L'application ' LabelSet ' (étiquette poste) vous permet d'imprimer les étiquettes en papier. Pour de plus amples informations, veuillez contacter votre partenaire commercial.

Alcatel·Lucent Enterprise

## <span id="page-18-0"></span>1.5 8018 DeskPhone

Ce téléphone fait partie de la gamme de téléphones IP. En plus d'un écran monochrome lumineux, 6 touches de fonction dédiées et une touche de navigation intuitive, le poste de bureau 8018 DeskPhone est doté de 4 touches programmables comme module d'extension intelligent, permettant d'accéder rapidement à vos contacts et paramètres favoris. Grâce à une qualité audio exceptionnelle, les appels téléphoniques sont d'une grande fidélité que ce soit en mode mains-libres ou lors de l'utilisation du combiné confort. Il est compatible avec le mode télétravail. Ainsi, il convient parfaitement à une utilisation au sein de l'entreprise ou à domicile (télétravail).

#### 1.5.1 Description du poste

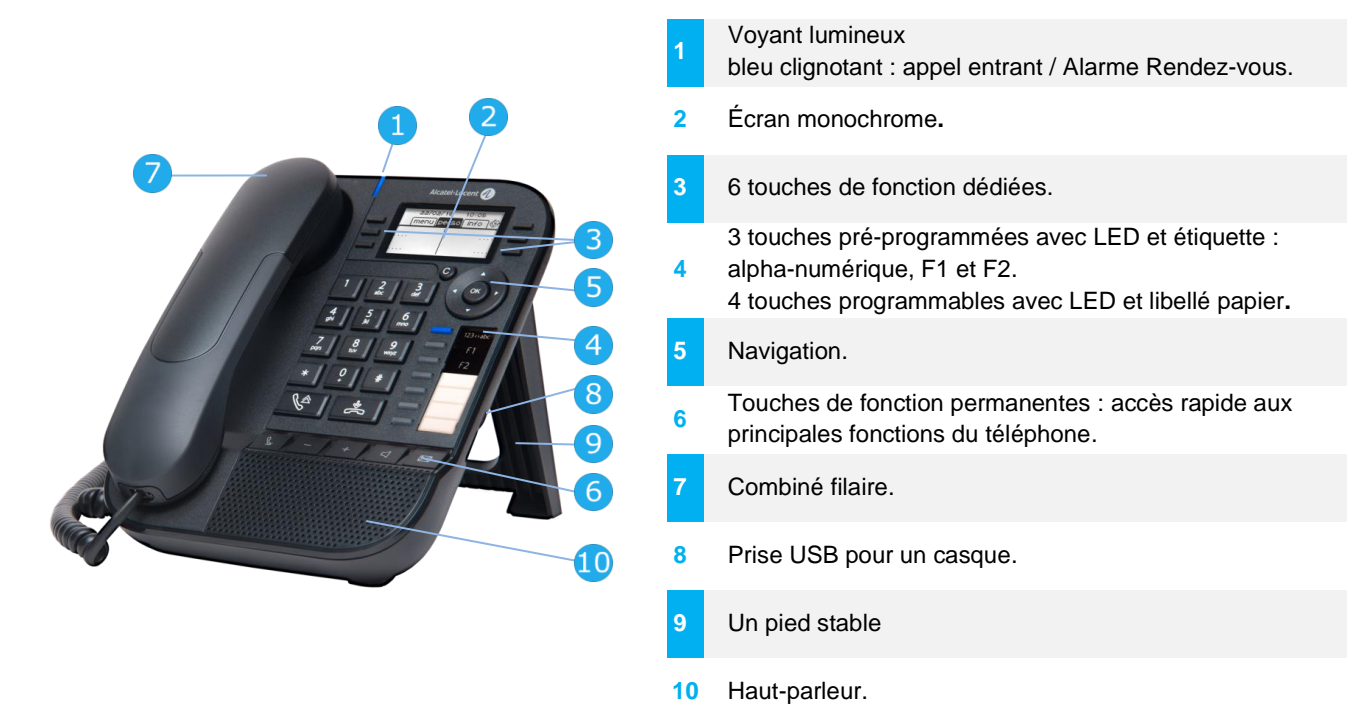

Votre téléphone a 4 touches programmables avec LED et étiquette. Ces touches sont utilisées pour programmer un appel direct. Utilisez l'étiquette pour décrire l'action de la touche.

#### 1.5.2 Écran principal et touches de navigation

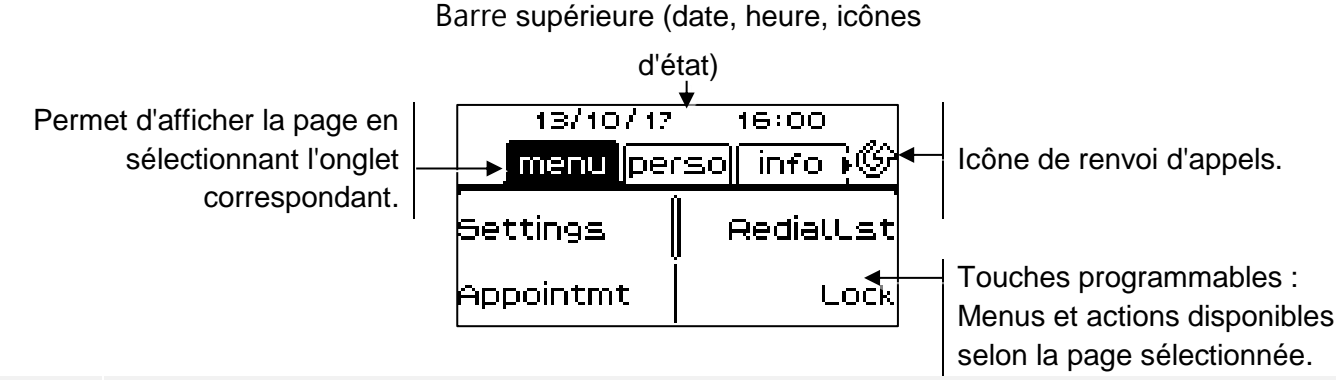

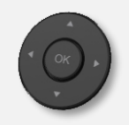

**Touche OK :** Permet de valider les différents choix et options proposés en cours de programmation ou de configuration. **Navigateur Gauche-Droit :** En état inactif, utiliser cette touche pour passer d'une page à l'autre. En conversation, utiliser cette touche pour se déplacer entre les onglets des appels en cours (appel en cours, appels en attente, appel entrant). Dans l'édition de texte, utiliser cette touche pour naviguer dans la zone de texte. **Navigateur Haut-Bas :** Permet de faire défiler le contenu d'une page.

 $\mathsf{C}$ 

RC)

Alcatel·Lucent Enterprise

**Touche Retour/Quitter :** Utilisez cette touche pour revenir à l'étape précédente. Utilisez cette touche pour revenir à la page d'accueil (appui long). Utiliser cette touche pour effacer un chiffre ou un caractère dans une zone de saisie.

Transférer vos appels en appuyant sur la touche associée à l'icône de transfert.

- $\mathbb{Q}$  Icône blanche fixe : Aucun renvoi activé.
- Flèche clignotante ou rotative en fonction de l'habillage : Renvoi activé.

#### 1.5.3 Ecran de gestion des appels

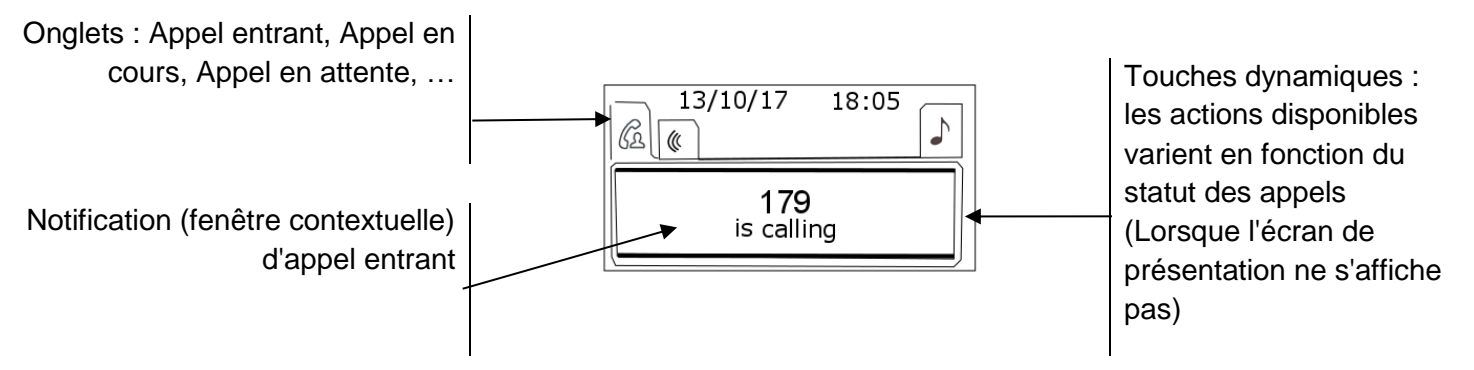

A chaque onglet correspond un appel dont l'état est symbolisé par son icône (en cours, en garde, arrivée nouvel appel). En cours de communication, utiliser le navigateur gauche-droit pour consulter les appels en garde ou entrant.

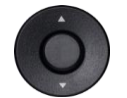

 $\mathbf{C}$ 

Toutes les fonctions sont accessibles lorsque l'appel est affiché sur l'écran. Utiliser les flèches Haut/Bas pour naviguer dans la page. Ces fonctions (transfert, conférence,) sont directement liées à l'état de l'appel consulté. Par exemple la fonction transfert ne sera pas disponible entre un appel en cours ou en garde et un appel entrant.

Utiliser pour commuter sur l'écran principal pendant la conversation afin d'accéder à certaines fonctions comme, par exemple, la recherche par nom.

Appuyer sur la touche, devant l'étiquette, pour sélectionner la fonction correspondante.

Il est également possible de gérer ses appels à partir de la page Perso.

En cours de communication, appuyer sur la touche Retour/Sortie et afficher la page Perso. Les communications en cours ou en attente s'affichent sur les différentes touches de ligne. Il est alors possible de converser avec le correspondant de son choix en appuyant sur la touche qui lui est associée.

#### 1.5.4 Remplacer ou mettre à jour l'étiquette en papier

#### **Retirer l'étiquette en papier**

- Soulever la bande de protection transparente au niveau de l'encoche et la faire glisser vers le haut pour la sortir de son logement.
- Sortir l'étiquette en papier en procédant de la même manière.
- Mettre à jour l'étiquette en papier ou remplacer la par une étiquette neuve.

#### **Installer l'étiquette en papier**

- Faire glisser l'étiquette en papier de haut en bas et la placer correctement derrière les encoches.
- Installer la bande de protection transparente de la même manière.

L'application ' LabelSet ' (étiquette poste) vous permet d'imprimer les étiquettes en papier. Pour de plus amples informations, veuillez contacter votre partenaire commercial.

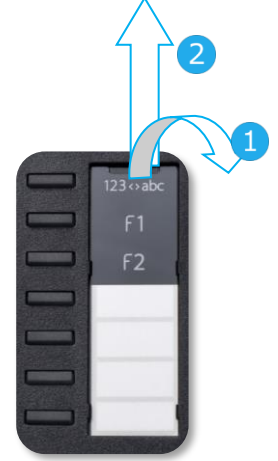

## 1.5.5 Touches de fonction et touches programmables

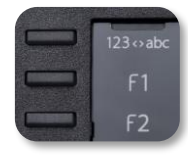

Le poste 8018 DeskPhone utilise 3 touches pré-programmées pour accéder à certaines fonctions. Dans ce cas, la description de la fonction (icône) est imprimée sur l'étiquette. Utiliser la fonction en appuyant sur la touche correspondante. La LED de la touche reste allumée lorsque que la fonction associée à cette touche est activée. Appuyer à nouveau sur la touche pour la désactiver.

- 123<>abc Clavier alpha-numérique Utiliser la touche 'alpha-numérique' pour basculer d'un clavier numérique à un clavier alphabétique.
- Touches programmables (touches F1 et F2). Un service ou un appel direct peuvent être associés à ces touches.

Alcatel·Lucent Enterprise

## <span id="page-21-0"></span>1.6 8008 DeskPhone

Ce téléphone fait partie de la gamme de téléphones IP. En plus d'un affichage monochrome clair doté de six touches de fonctions dédiées et d'une touche de navigation intuitive, le 8008 DeskPhone offre une haute fidélité audio pour les appels téléphoniques, aussi bien en mode mains libres que lors de l'utilisation du combiné filaire. Il est compatible avec le mode télétravail. Ainsi, il convient parfaitement à une utilisation au sein de l'entreprise ou à domicile (télétravail).

#### 1.6.1 Description du poste

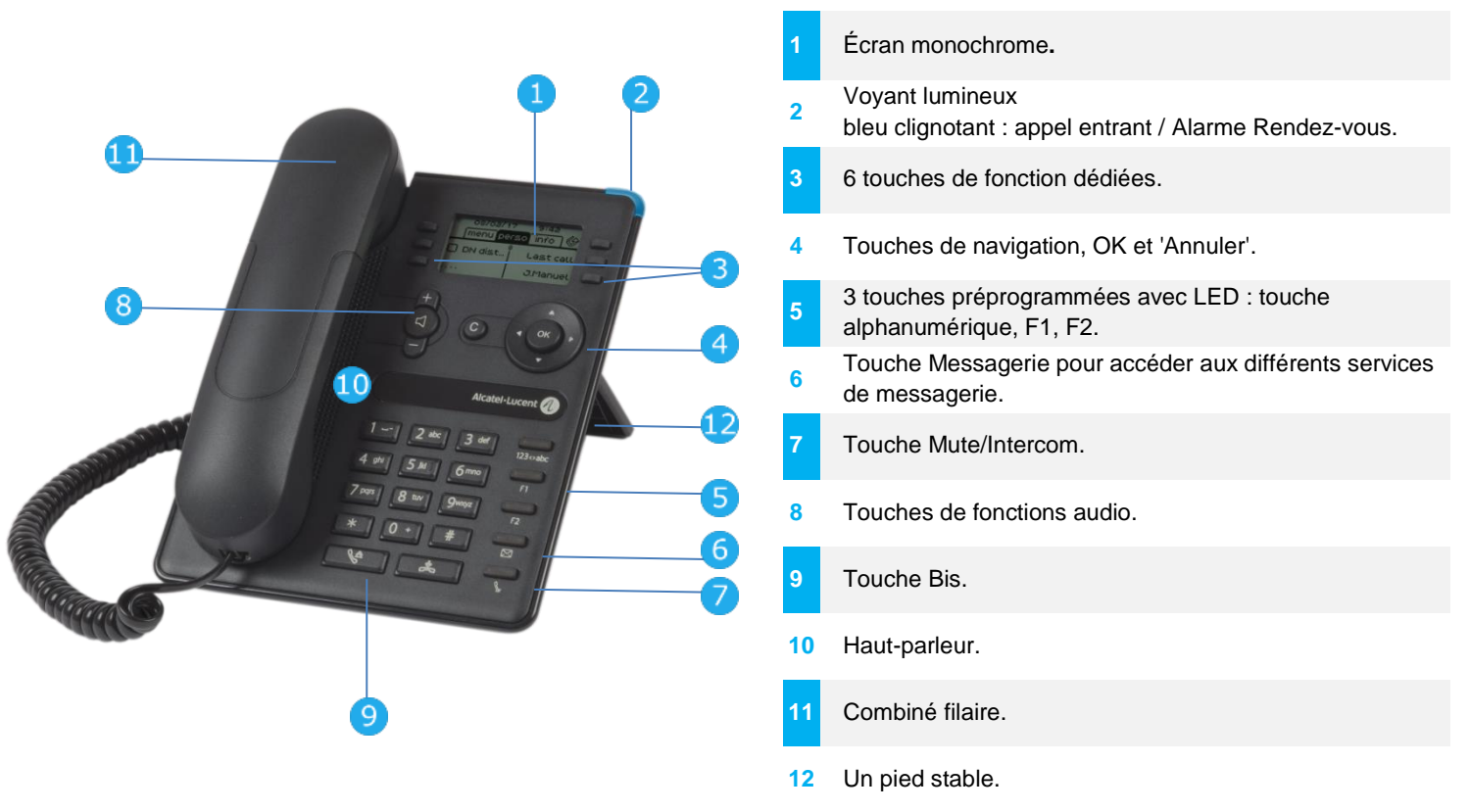

Il est possible de brancher un casque à cordon au moyen du connecteur RJ9 (Voir : Description des connecteurs). Utilisez un adaptateur RJ9 pour brancher un casque USB ou Jack (3GV28177AA).

#### 1.6.2 Écran principal et touches de navigation

Barre supérieure (date, heure, icônes d'état)  $13/10/17$ Permet d'afficher la page en  $16:00$ sélectionnant l'onglet Icône de renvoi d'appels. <u>manullpersoll</u> info i© correspondant. Settings RedialLst Touches programmables : Appointmt Lock menus, touches de fonction et actions programmables disponibles selon la page sélectionnée.

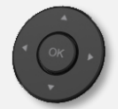

**Touche OK :** Permet de valider les différents choix et options proposés en cours de programmation ou de configuration. **Navigateur Gauche-Droit :** En état inactif, utiliser cette touche pour passer d'une page à l'autre. En conversation, utiliser cette touche pour se déplacer entre les onglets des appels en cours (appel en cours, appels en attente, appel entrant). Dans l'édition de texte, utiliser cette touche pour naviguer dans la zone de texte. **Navigateur Haut-Bas :** Permet de faire défiler le contenu d'une page.

Alcatel·Lucent Enterprise

**Touche Retour/Quitter :** Utilisez cette touche pour revenir à l'étape précédente. Utilisez cette touche pour revenir à la page d'accueil (appui long). Utiliser cette touche pour effacer un chiffre ou un caractère dans une zone de saisie.

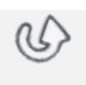

 $\mathsf{C}$ 

Transférer vos appels en appuyant sur la touche associée à l'icône de transfert.

- $\mathbb{Q}$  Icône blanche fixe : Aucun renvoi activé.
- Flèche clignotante ou rotative en fonction de l'habillage : Renvoi activé.

#### 1.6.3 Ecran de gestion des appels

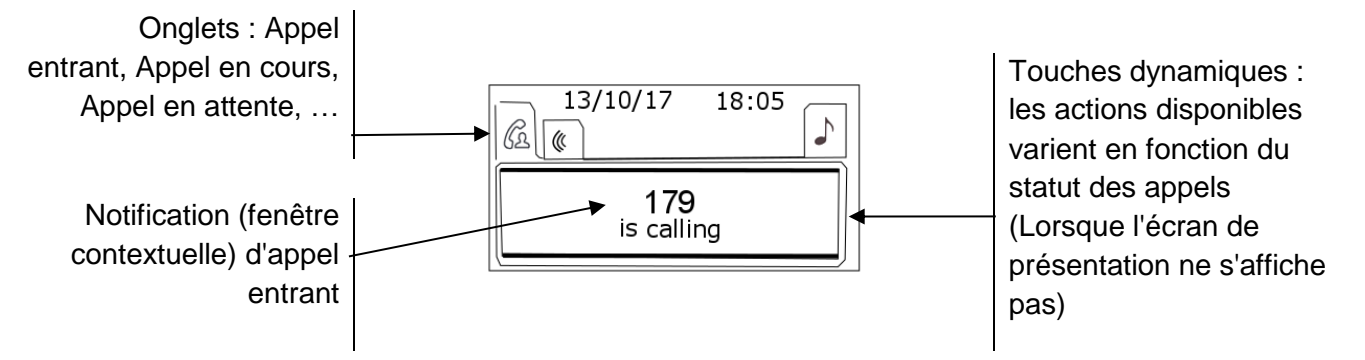

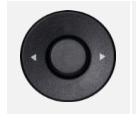

A chaque onglet correspond un appel dont l'état est symbolisé par son icône (en cours, en garde, arrivée nouvel appel). En cours de communication, utiliser le navigateur gauchedroit pour consulter les appels en garde ou entrant.

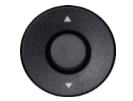

Toutes les fonctions sont accessibles lorsque l'appel est affiché sur l'écran. Utiliser les flèches Haut/Bas pour naviguer dans la page. Ces fonctions (transfert, conférence,) sont directement liées à l'état de l'appel consulté. Par exemple la fonction transfert ne sera pas disponible entre un appel en cours ou en garde et un appel entrant.

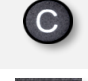

Utiliser pour commuter sur l'écran principal pendant la conversation afin d'accéder à certaines fonctions comme, par exemple, la recherche par nom.

Appuyer sur la touche, devant l'étiquette, pour sélectionner la fonction correspondante.

Il est également possible de gérer ses appels à partir de la page Perso.

En cours de communication, appuyer sur la touche Retour/Sortie et afficher la page Perso. Les communications en cours ou en attente s'affichent sur les différentes touches de ligne. Il est alors possible de converser avec le correspondant de son choix en appuyant sur la touche qui lui est associée.

#### 1.6.4 Touches de fonction et touches programmables

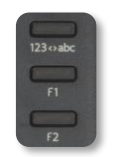

Le poste de bureau 8008 DeskPhone utilise 3 touches préprogrammées pour accéder à certaines fonctions. Dans ce cas, la description de la fonction (icône) est imprimée sur l'étiquette. Utiliser la fonction en appuyant sur la touche correspondante. La LED de la touche reste allumée lorsque que la fonction associée à cette touche est activée. Appuyer à nouveau sur la touche pour la désactiver.

- 123<>abc Clavier alpha-numérique Utiliser la touche 'alpha-numérique' pour basculer d'un clavier numérique à un clavier alphabétique.
- Touches programmables (touches F1 et F2). Un service ou un appel direct peuvent être associés à ces touches.

## <span id="page-23-0"></span>1.7 Ecrans d'accueil

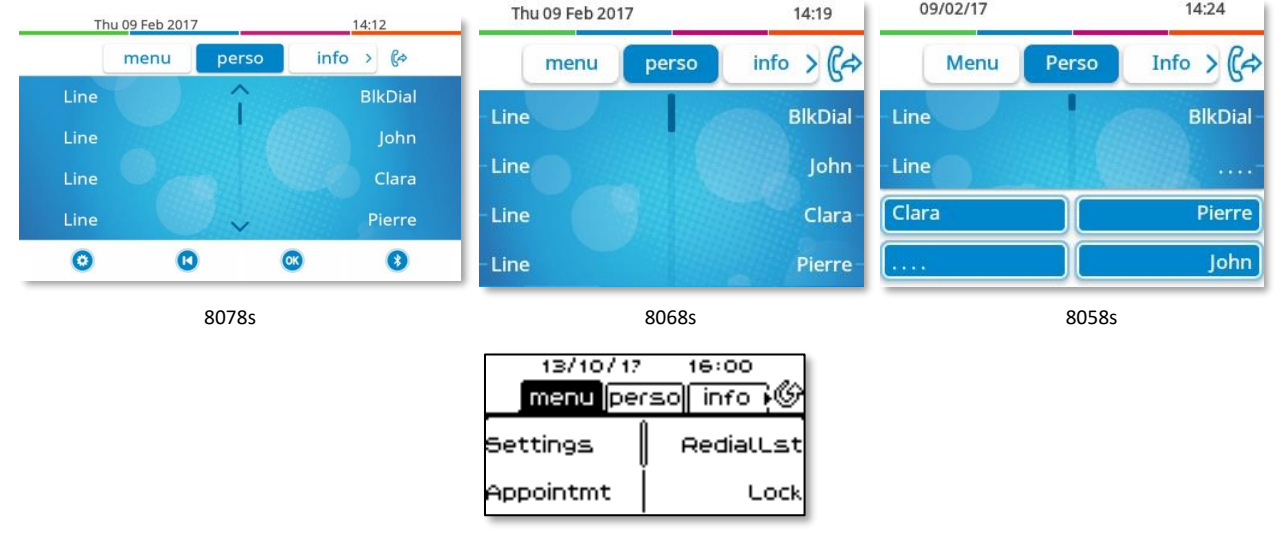

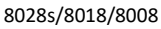

## 1.7.1 Description de la page d'accueil

Ces écrans vous donnent accès à toutes les fonctionnalités de votre téléphone. L'affichage par défaut comporte trois pages auxquelles vous pouvez accéder en appuyant sur les onglets de page en haut de l'écran. La page sélectionnée est en surbrillance. Il est possible d'ajouter aux pages par défaut d'autres applications (ACD par exemple) installées et/ou configurées sur votre système.

• Page menu *Menu* 

Comprend l'ensemble des fonctions et applications accessibles en sélectionnant le libellé de la fonction ou de l'application souhaitée. Depuis cette page, il est entre autre possible de régler la sonnerie et le contraste de l'écran, de programmer une heure de rendez-vous, de verrouiller le poste, de définir la page affichée par défaut, de configurer la messagerie, et d'accéder à des fonctions téléphoniques telles que le rappel de l'un des derniers numéros ou l'interception d'appels.

• Page perso *Perso* 

Contient des touches de ligne ainsi que des touches d'appel direct à programmer.

• Page info *Info* 

Contient des informations sur le téléphone et sur l'état de ses fonctions : nom, numéro de téléphone, nombre de messages (événements du journal d'appels, messages instantanés et vocaux), activation de la fonction de transfert, rappel de rendez-vous, etc.

- $\mathbb{G}/\mathbb{Q}$  Icône de renvoi d'appels : Appuyer sur l'icône (de l'écran tactile) ou sur la touche à côté de cette icône pour programmer ou modifier la fonction de renvoi d'appel.
- Appuyer sur le libellé (de l'écran tactile) ou sur la touche en face du libellé pour sélectionner le paramètre correspondant.
- Le poste de bureau 8058s Premium dispose de 4 touches de fonction programmables. Presser la touche en face de la touche de fonction pour l'activer (appeler un contacter, transférer vers un numéro, etc.).

#### **Choisir la page affichée par défaut sur le téléphone**

- *Réglages Poste Pageaccueil*
- Sélectionner la page par défaut (Menu, Perso, Info, dernière page consultée …).
- $OK$ •

## <span id="page-24-0"></span>1.8 Menu local de l'utilisateur

Uniquement disponible sur : 8078s BT, 8078s, 8068s BT, 8068s, 8058s, 8028s.

 $\ddot{\bullet}$  ou  $\ddot{\bullet}$  (appui long) : Ouvrir le menu local de l'utilisateur.

 $\ddot{\mathbf{c}}$ : cette icône est uniquement disponible sur le Premium Deskphone 8078s.

Le menu local de l'utilisateur dépend du type d'appareil.

#### *Audio*

Utiliser ce menu pour régler le confort audio selon votre environnement, le type d'appareil connecté et vos préférences audio :

• *Config. jack*

Permet de configurer le type d'appareil connecté à la prise audio (*Casque*, *Mains* libres, *Hautparleur*).

• *Accessoires*

Sélectionner le périphérique audio favori (connecté ou intégré).

• *Aide Auditive*

Activer cette option si vous utilisez une aide auditive.

#### *Affichage*

Utiliser ce menu pour régler l'écran de votre poste :

• *Luminosité auto.*

Lorsque cette option est activée, le téléphone règle automatiquement la luminosité de l'écran en fonction des conditions d'éclairage pour améliorer l'expérience de l'utilisateur et économiser de l'énergie (capteur de lumière ambiante).

- *Luminosité* Régler la luminosité de l'écran, des témoins lumineux et du logo lumineux sur la coque arrière (en option).
- *Réglages avancés Luminosité basse* Lorsque le téléphone n'est pas en fonction, la luminosité est atténuée. Régler la luminosité atténuée.
- *Réglages avancés Voyant d'occupation* Activer/désactiver la lumière du logo sur la coque arrière (en option). Le logo sur la coque arrière peut s'illuminer. La couleur change quand vous êtes en ligne.
- *Réglages avancés Lum. LED auto*

Lorsque cette option est activée, le téléphone règle automatiquement la luminosité LED et le logo témoin ' Busy ' (occupé) à l'arrière du combiné (le cas échéant) en fonction des conditions d'éclairage, afin d'améliorer l'expérience de l'utilisateur et d'économiser de l'énergie (capteur de lumière ambiante).

• *Eco. écran*

Régler la temporisation avant l'atténuation de la luminosité lorsque le téléphone n'est pas en fonction.

#### *Bluetooth*

Utiliser ce menu pour configurer l'appareil Bluetooth® (en option) :

• *Accessoires*

Affiche tous les appareils Bluetooth® appairés, supprime un accessoire Bluetooth® (casque, combiné, etc.).

• *Recherche accessoires*

Installer un accessoire sans fil Bluetooth® (casque, combiné, etc.).

• *Paramètres*

Permet d'utiliser votre poste de bureau comme accessoire audio Bluetooth®.

Le poste Premium DeskPhone 8078s dispose d'une icône spécifique (accès rapide) permettant de gérer les appareils Bluetooth® (ajout d'un appareil, liste des appareils appairés, suppression d'un appareil).

#### *Thème graphique*

Changer le thème de votre téléphone (en option).

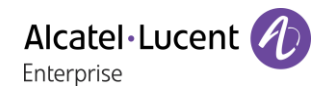

#### *A propos*

Utilisez ce menu pour trouver des informations sur les versions du logiciel et du matériel de votre poste de bureau.

Utilisez ce menu pour obtenir le lien vers le manuel utilisateur de votre poste de bureau ou le lien vers la page d'accueil Rainbow.

• *Logiciel*

Afficher toutes les informations sur le logiciel de votre poste de bureau.

- *Matériel* Afficher toutes les informations concernant le matériel de votre poste (modèle, numéro PCMS, numéro de série, adresse mac, adresse Bluetooth® le cas échéant).
- *Documentation* Afficher un code QR pour accéder directement à la documentation de votre poste de bureau. Scannez le code QR et ouvrez l'URL dans votre navigateur Web favori.
- *Rainbow*

Afficher un code QR pour accéder directement à la page d'accueil Rainbow. Rainbow est une application de collaboration basée sur le cloud qui vous connecte avec votre communauté commerciale. Scannez le code QR et ouvrez l'URL dans votre navigateur Web favori.

## <span id="page-25-0"></span>1.9 Icônes d'état/ Icônes d'appel

Les icônes fournissant des informations relatives à certaines configurations spécifiques du téléphone ou à l'état de l'appel sont affichées sur la barre située en haut de l'écran.

#### **Icônes d'état**

En fonction de la taille de l'écran, toutes les icônes d'état peuvent ne pas apparaître simultanément. L'affichage des icônes dépend de leur priorité. Les icônes suivantes sont répertoriées en fonction de leur priorité, de la plus haute à la plus basse.

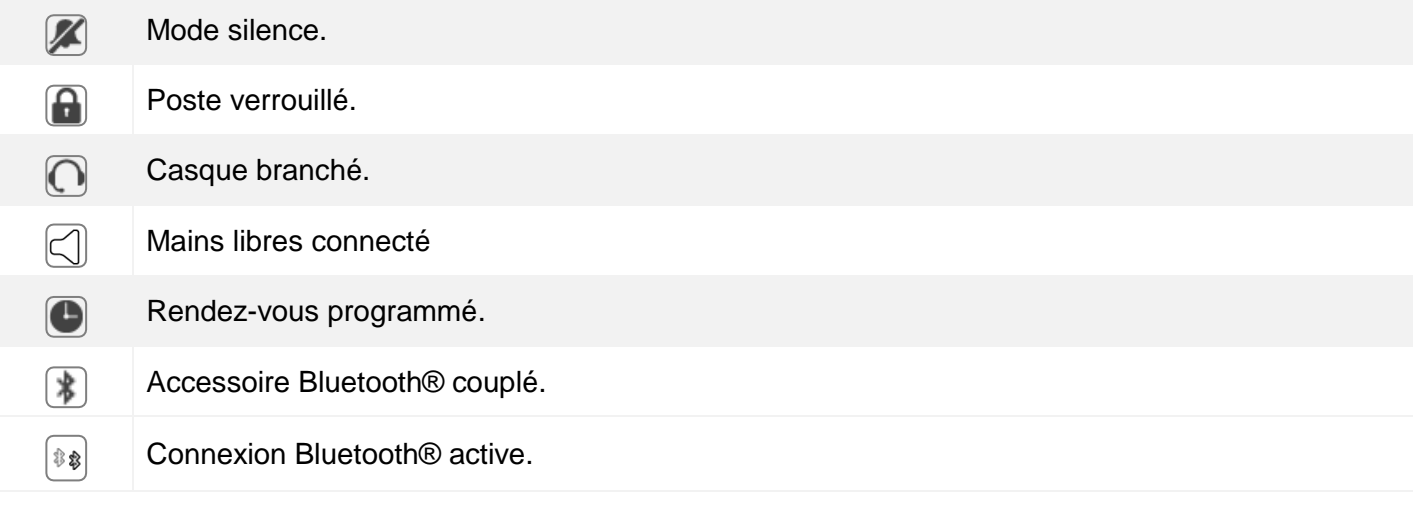

#### **Icônes d'appel**

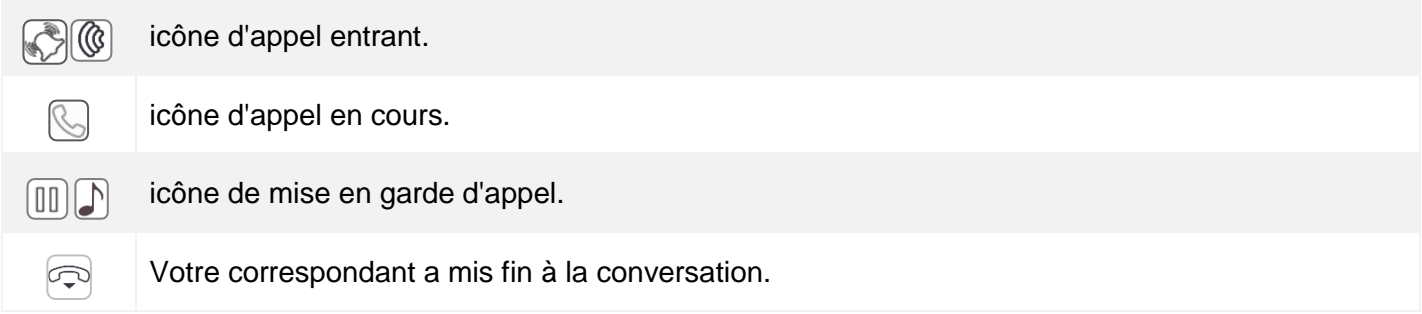

 $\overline{\phantom{a}}$ 

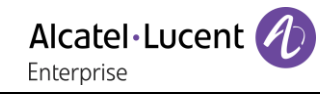

## <span id="page-26-0"></span>1.10Touches de fonctions permanentes

Elles sont situées juste au-dessus du haut-parleur.

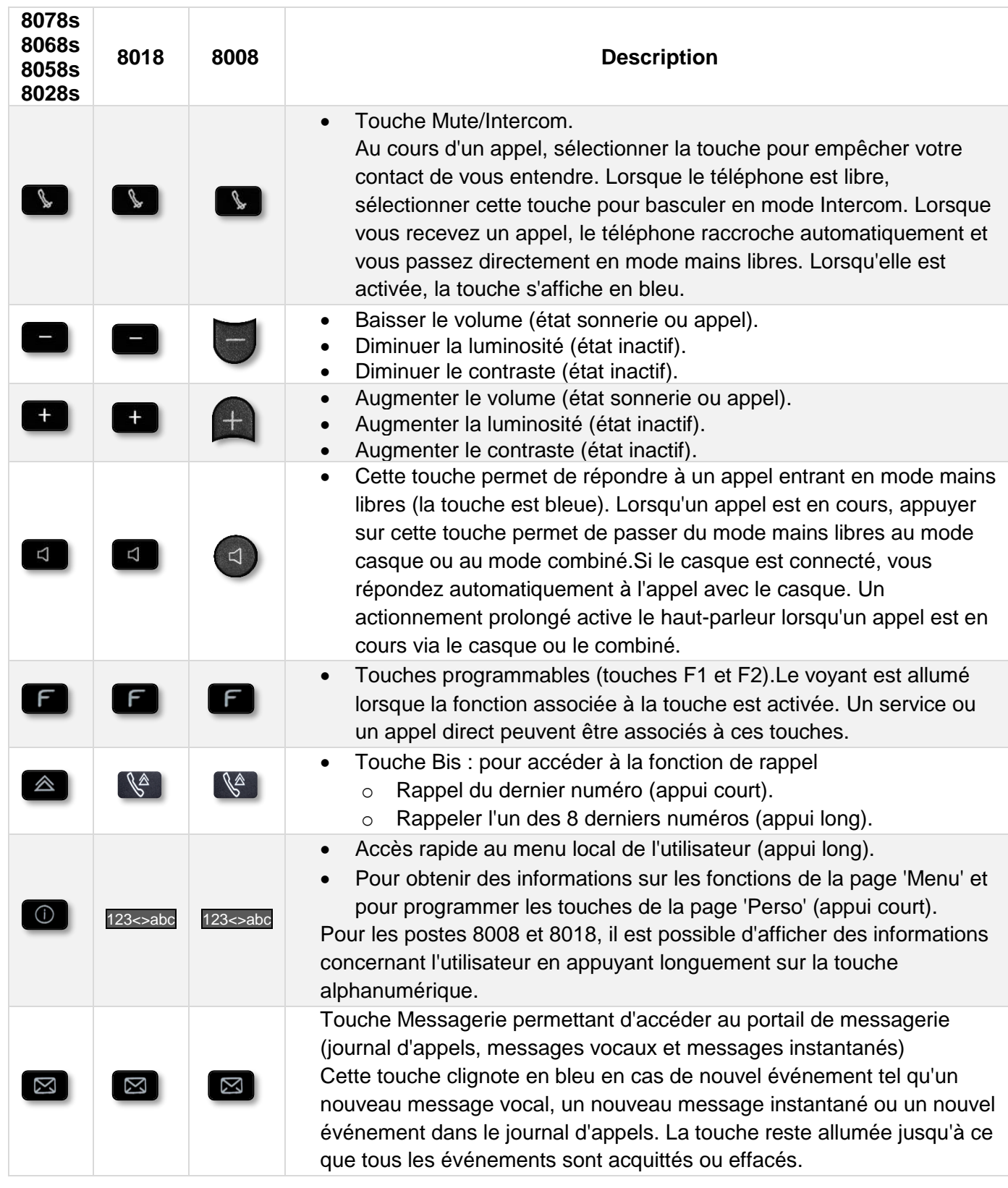

## <span id="page-27-0"></span>1.11Clavier

1002

#### 1.11.1 Clavier alphabétique magnétique (8078s, 8068s, 8058s, 8028s Premium DeskPhone)

Votre poste est doté un clavier alphabétique magnétique. Le clavier dépend de votre pays et de votre langue. Le clavier magnétique est automatiquement fixé à la base du poste. Il est branché au connecteur correspondant à l'arrière du téléphone.

- Variantes pays :
	- o AZERTY
	- o QWERTZ
	- o QWERTY (international)
	- o QWERTY (nordic)

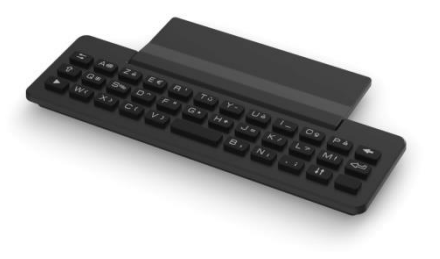

Utilisez le clavier pour entrer des noms de contacts lorsque vous configurez le téléphone. Accédez directement au clavier numérique en entrant le nom de votre contact à l'aide du clavier.

Ci-après s'affiche une liste des touches de fonction qui vous permettent d'accéder à l'ensemble des symboles.

Touches de déplacement du curseur (gauche, droite, haut, bas). Appuyer sur la touche Alt pour accéder aux directions Haut et Gauche.

Maj Verr : pour écrire un texte en lettres majuscules

Touche Alt. pour accéder aux signes de ponctuation et aux caractères spécifiques.

Touche Entrée : pour valider un texte

Touche Retour : pour supprimer un caractère dans une zone d'édition

## 1.11.2 Clavier alphanumérique (8008/8018 DeskPhone)

Votre poste est équipé d'un clavier alpha-numérique. Vous pouvez passer d'un clavier numérique à un clavier alphabétique pour entrer du texte en appuyant sur la touche programmée correspondante (habituellement la première touche programmée).

- 123<>abc Activer le mode alphabétique du clavier en appuyant la touche préprogrammée correspondante. La LED de la touche reste allumée lorsque que la fonction associée à cette touche est activée.
- Entrer les caractères alphabétiques. Les touches du clavier contiennent des lettres que vous pouvez afficher par appuis successifs de la touche correspondante. Le numéro est le dernier caractère de la série. Les caractères spéciaux peuvent être affichés par appuis successifs sur certaines touches :

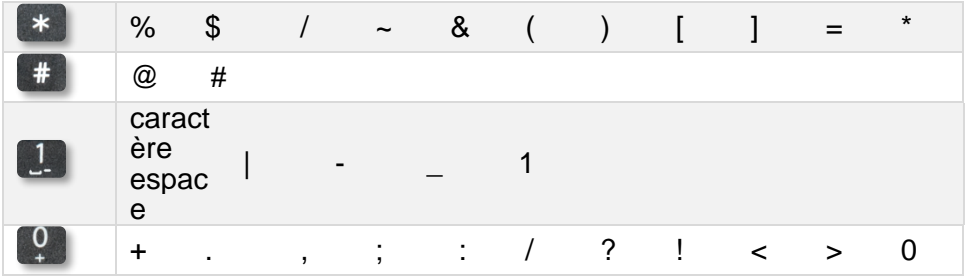

Utiliser les touches de navigation pour déplacer le curseur dans le texte.

- Appuyer sur la touche ' \* ' et la maintenir enfoncée pour passer du mode minuscules au mode majuscules, et vice versa.
- supprimer le dernier caractère entré. Le mode alphabétique reste activé.
- 123<>abc Sélectionner la touche programmée allumée pour revenir au clavier en mode numérique.

## <span id="page-29-0"></span>1.12Description des connecteurs

De nombreuses connexions pour permettre des extensions du poste. Le type de connecteurs dépend de votre téléphone.

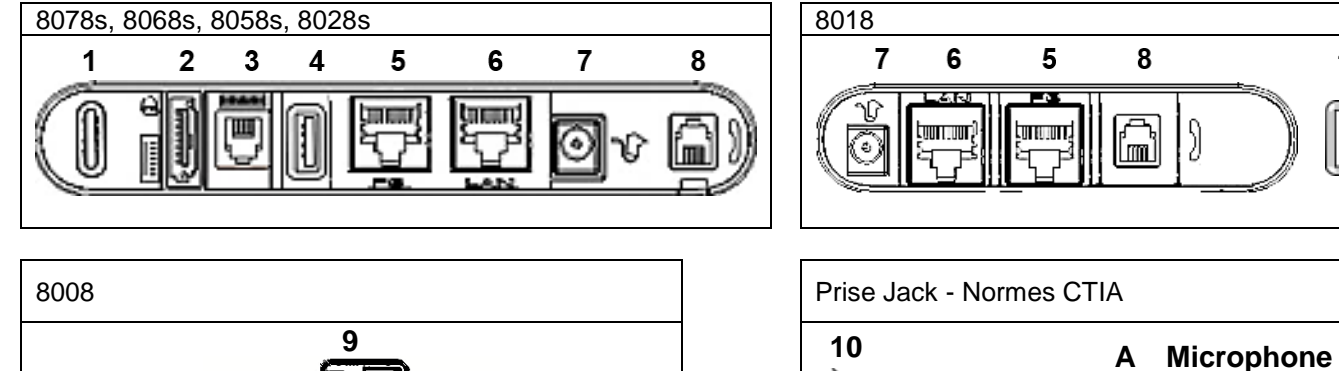

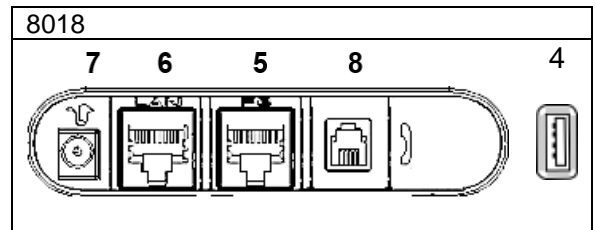

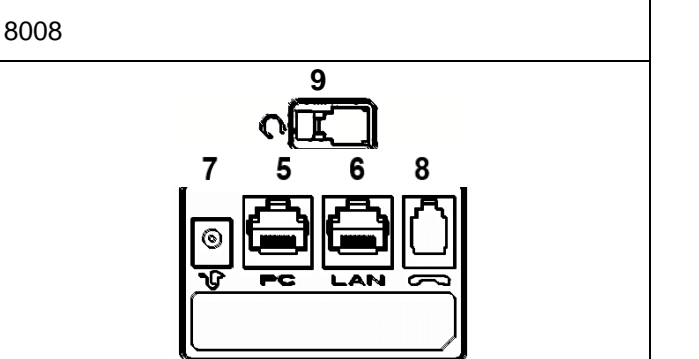

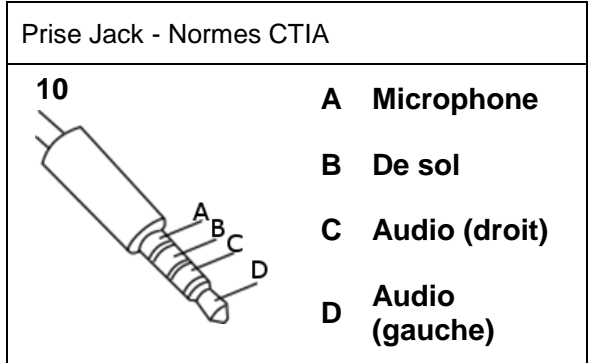

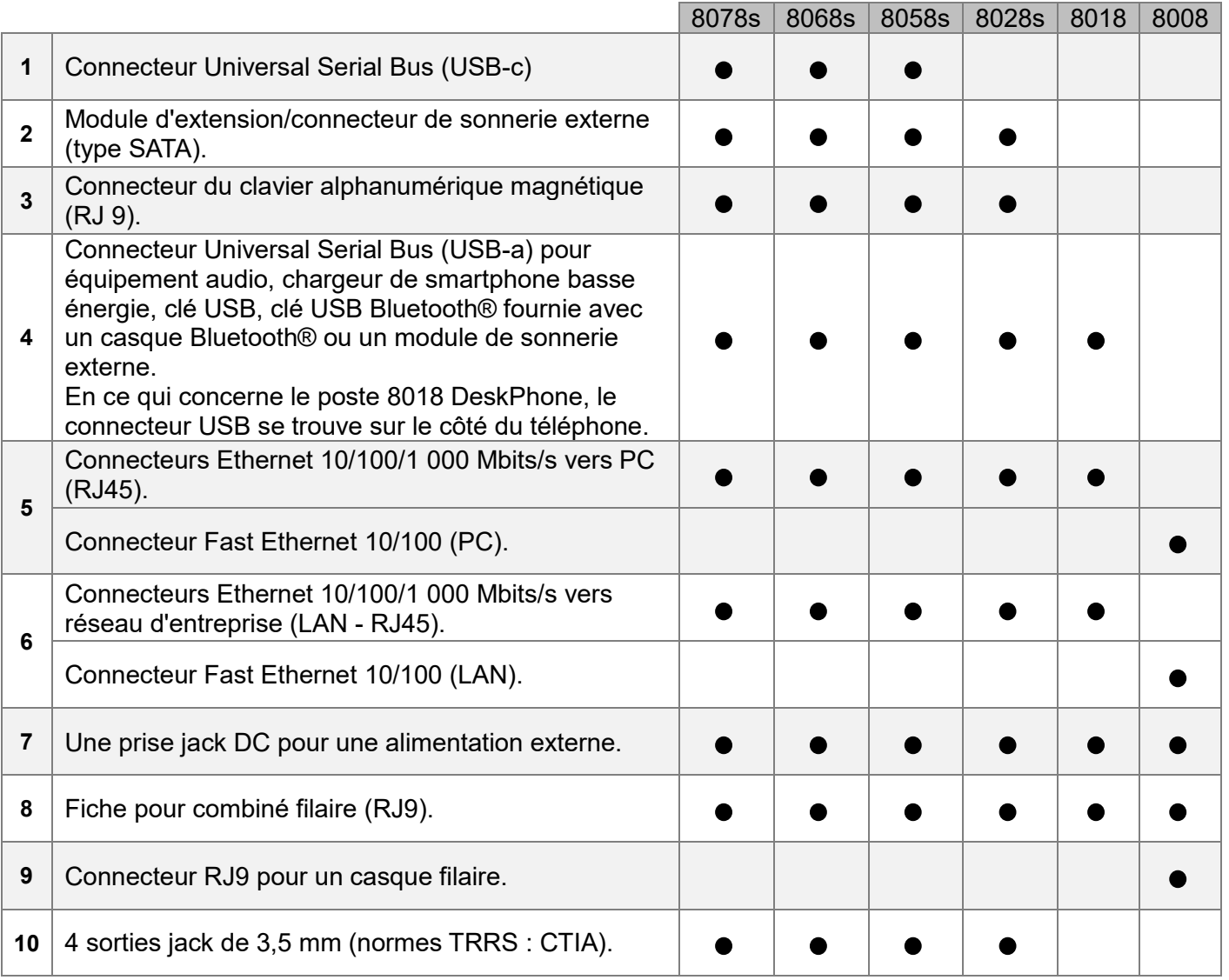

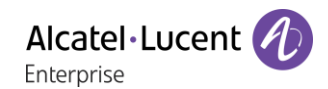

## <span id="page-30-0"></span>1.13Module d'extension

Selon votre poste de bureau, les capacités du téléphone peuvent être étendues avec des modules d'extension :

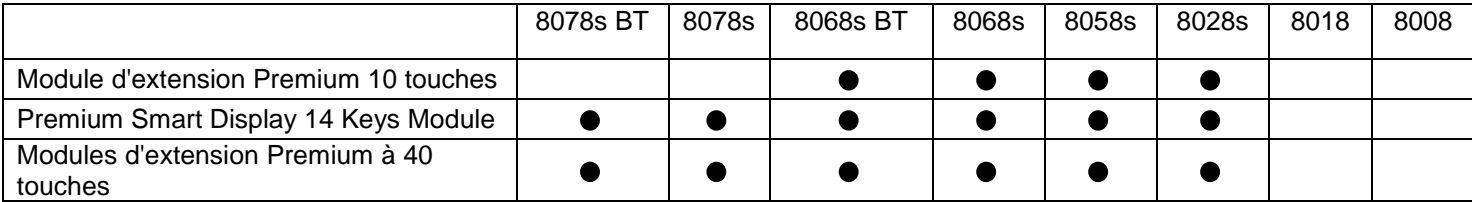

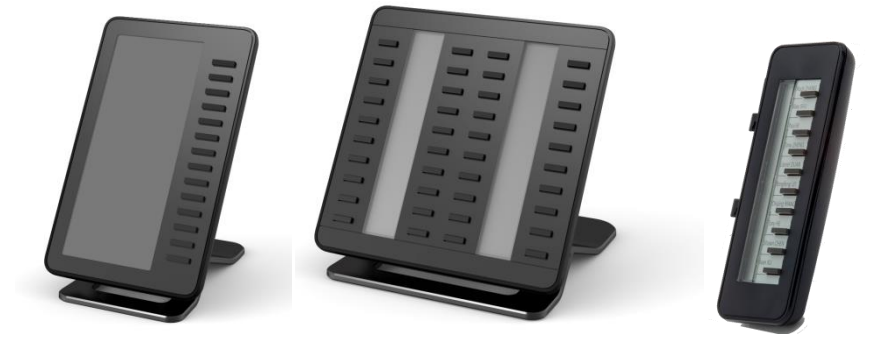

1.13.1 Installer le module d'extension sur le téléphone

• **Premium Add-on 10 keys**

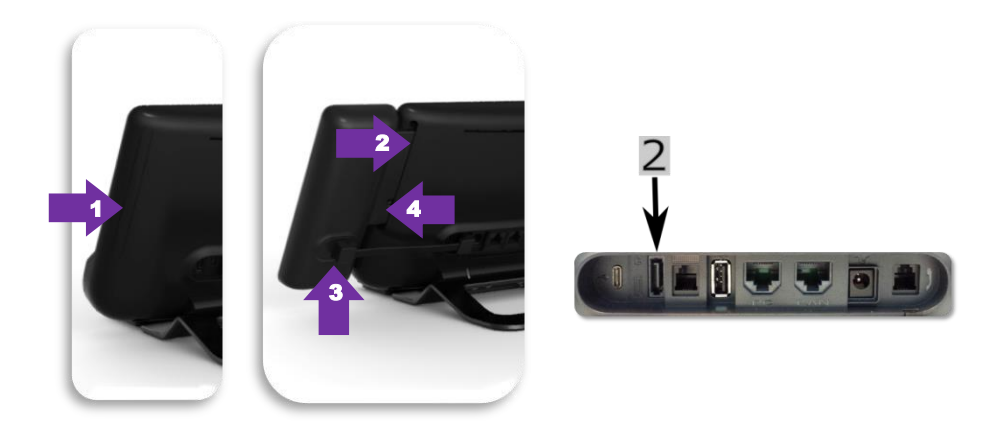

- o Retirez le compartiment de protection à l'arrière du poste.
- o Insérez correctement le module d'extension dans le compartiment.
- o Brancher le câble fourni dans le connecteur correspondant derrière le poste et le module

d'extension( $2 : \blacksquare$ ).

- o Fixez le module d'extension en place à l'aide de la vis fournie.
- o Redémarrer le téléphone (débrancher, puis rebrancher la prise si vous utilisez un adaptateur d'alimentation externe ou un port Ethernet - LAN).
- **Premium Add-on 40 keys / Premium Smart Display 14 keys :**
	- o Brancher le câble fourni dans la prise prévue à cet effet à l'arrière du téléphone et du module d'extension  $($   $\rightarrow$   $)$ .
	- o Si vous le souhaitez, fixez les pieds (poste et module d'extension) en place à l'aide du clip fourni.
	- o Redémarrer le téléphone (débrancher, puis rebrancher la prise si vous utilisez un adaptateur d'alimentation externe ou un port Ethernet - LAN).

Gérer et utiliser les touches du module d'extension en tant que touches d'appel direct. Voir chapitre : Votre poste s'ajuste à vos besoins.

## 1.13.2 Installer plusieurs modules d'extension

Il est possible de brancher jusqu'à trois modules d'extension (Premium Smart Display 14 keys, Premium Add-on 40 keys). Pour ajouter un module d'extension supplémentaire, fixer et connecter le nouveau module d'extension sur le module d'extension déjà connecté :

- Un premier module est connecté au téléphone.
- Brancher le cordon fourni avec le nouveau module complémentaire dans la prise prévue à cet effet, à l'arrière du nouveau module connecté  $($
- Brancher l'autre extrémité du cordon dans la prise prévue à cet effet, à l'arrière du nouveau module d'extension  $($
- Redémarrer le téléphone (débrancher, puis rebrancher la prise si vous utilisez un adaptateur d'alimentation externe ou un port Ethernet - LAN).

d'extension Premium Smart à 14 touches à la base (poste et module d'extension).

#### 1.13.3 Fixer le module d'extension avec le clip

Vous pouvez également commander ce clip séparément pour chacun des deux modules d'extension. Vous pouvez fixer le clip fourni avec le module d'extension Premium à 40 touches et le module

#### **Premium Smart Add-on**

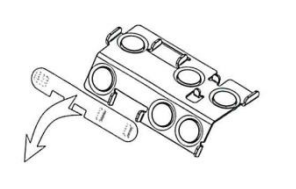

 $\left( 1\right)$ 

Retirer la protection sur le clip d'extension

#### **Premium Add-on 40**  $(1)$

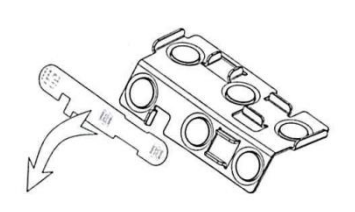

Retirer la protection sur le clip d'extension

 $\Omega$ 

Placer correctement le clip sous le pied du téléphone, comme indiqué sur l'illustration

 $\circled{2}$ 

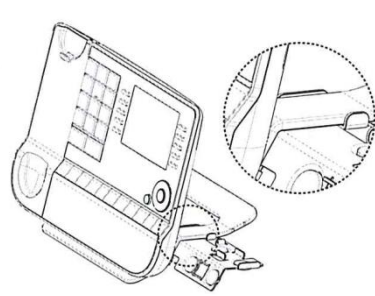

Placer correctement le clip sous le pied du téléphone, comme indiqué sur l'illustration

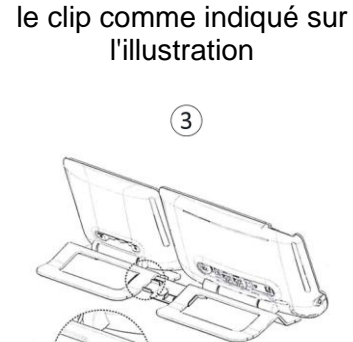

Placer le module d'extension sur

 $\circled{3}$ 

Placer le module d'extension sur le clip comme indiqué sur l'illustration

Utiliser la même procédure pour fixer un module d'extension à un autre.

Vous pouvez ajouter un ou plusieurs modules d'extension à votre téléphone. Pour ajouter un module d'extension supplémentaire, fixer et connecter le nouveau module d'extension sur le module d'extension déjà connecté.

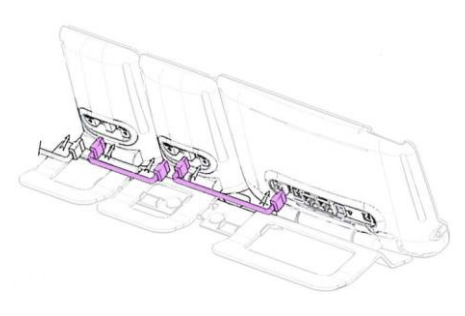

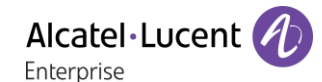

## 1.13.4 Remplacer ou mettre à jour l'étiquette en papier

#### • **Premium Add-on 10 keys (avec étiquettes papier)**

o Retirer le cache de protection (1) : Insérer un objet fin (ou votre ongle) dans la fente (a) pour soulever le cache de protection. Retirer délicatement le cache à partir du premier cran (b). Le cache est maintenu en place grâce à des petites encoches, veillez à ne pas casser le cache en plastique à proximité des encoches. Retirer le cache des autres encoches (c, d) en le

déplacement délicatement de droite à gauche  $(\overrightarrow{\bullet})$ .

- o Retirer l'étiquette papier à l'aide d'un objet fin.
- o Remettre l'étiquette papier et le cache de protection en place  $(2)$  :

Le cache et le papier doivent être disposés correctement. Ils doivent couvrir toute la zone destinée au papier. Dans le cas contraire, retournez-les.

Placer en premier lieu le côté droit de l'étiquette en papier en l'insérant sous les encoches en plastique (a). Puis, insérer les autres encoches (b) en appuyant délicatement sur le papier à proximité de l'encoche.

Installer la bande de protection transparente de la même manière.

#### • **Premium Add-on 40 keys (avec étiquettes papier)**

- o Retirer le cache de protection (1) : Insérer un objet fin (ou votre ongle) dans la position correcte (a) pour soulever le cache de protection. Retirer délicatement le cache de protection. Le cache est maintenu en place grâce à des petites encoches, veillez à ne pas casser le cache en plastique à proximité des encoches.
- o Sortir l'étiquette en papier en procédant de la même manière
- o Remettre l'étiquette papier et le cache de protection en place (2) :

Le cache et le papier doivent être disposés correctement. Ils doivent couvrir toute la zone destinée au papier. Dans le cas contraire, retournez-les.

Placer en premier lieu le côté droit de l'étiquette en papier en l'insérant sous les encoches en plastique (c). Puis, insérer les autres encoches (b) en appuyant délicatement sur le papier à proximité de

l'encoche. Installer la bande de protection transparente de la même manière.

o Suivre la même méthode pour chaque zone d'étiquette.

L'application ' LabelSet ' (étiquette poste) vous permet d'imprimer les étiquettes en papier. Pour de plus amples informations, veuillez contacter votre partenaire commercial.

#### $\overline{a}$  $\overline{a}$  $\overline{\phantom{a}}$  $\overline{\phantom{a}}$  $\overline{ }$  $\sim$ hт.  $\Box$  $\overline{\phantom{a}}$  $\overline{\phantom{a}}$  $\overline{\phantom{a}}$  $-$ **The Contract of the Contract of the Contract of the Contract of the Contract of the Contract of the Contract of the Contract of the Contract of the Contract of the Contract of the Contract of the Contract of the Contract The Contract** Æ

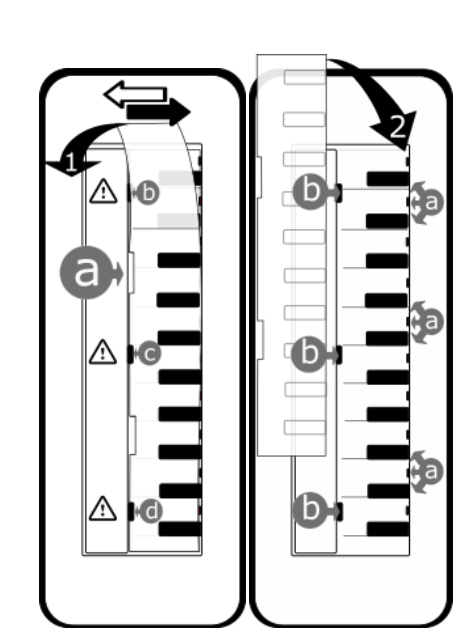

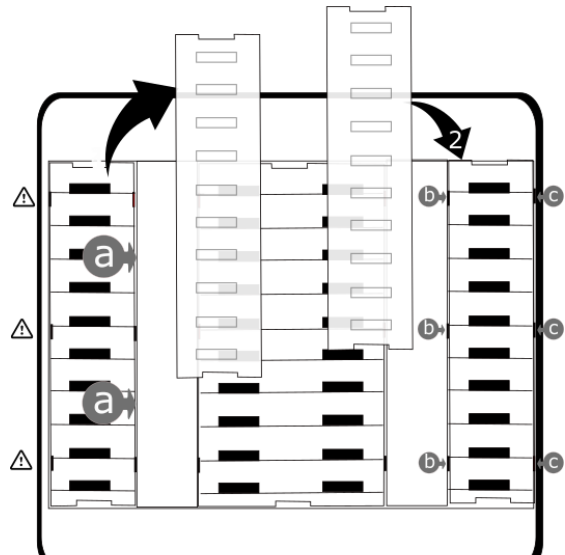

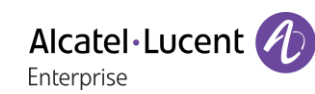

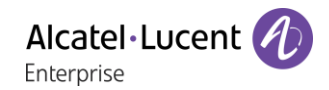

## <span id="page-33-0"></span>1.14ALE Wideband Bluetooth® Handset

Le combiné sans fil Bluetooth® est uniquement compatible avec des postes de bureau Bluetooth®.

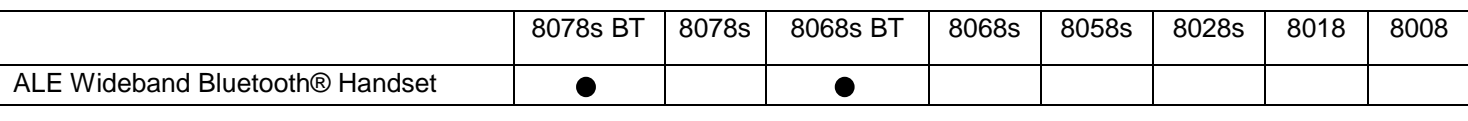

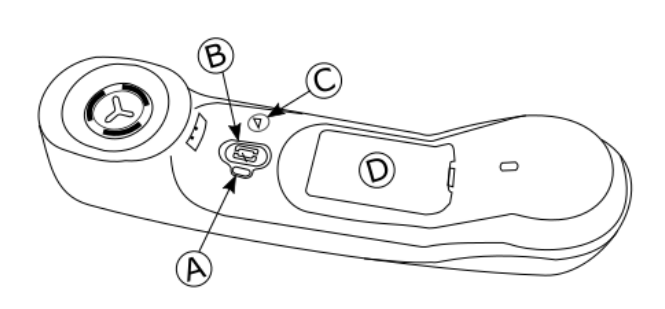

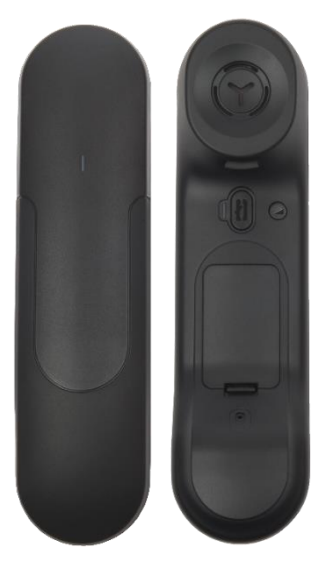

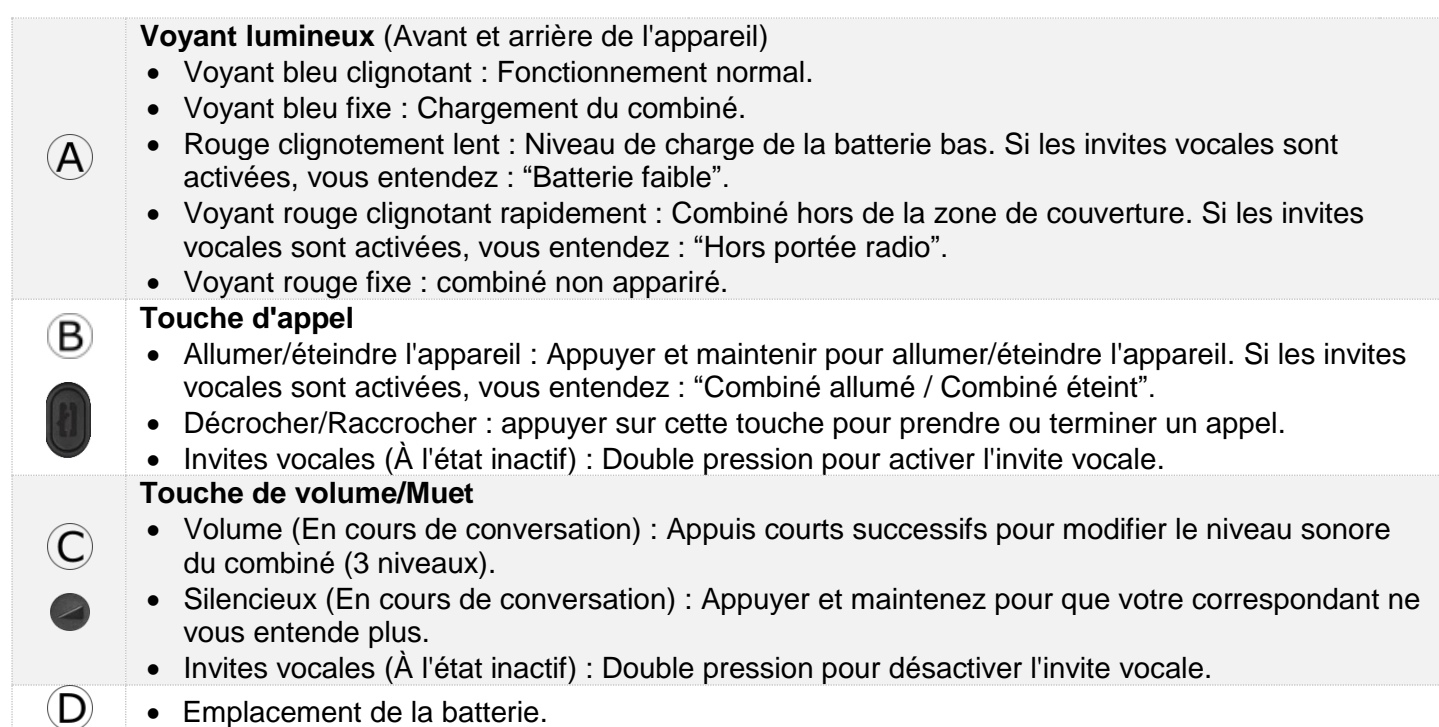

Si le combiné Bluetooth® se trouve sur sa base, vous n'avez pas besoin d'appuyer sur la touche décrocher/raccrocher pour prendre ou terminer un appel. Décrocher ou raccrocher simplement le combiné Bluetooth®

La batterie se recharge lorsque le combiné Bluetooth® est posé sur sa base. La batterie dispose d'une autonomie de 10 heures de conversation et de 50 heures à l'état inactif. Avant la première utilisation, chargez la batterie pendant 6 heures environ.

Si vous ne comptez pas utiliser le combiné pendant longtemps, nous vous conseillons d'éteindre l'appareil à l'aide de l'interrupteur situé en haut du compartiment de la batterie.

#### 1.14.1 Invites vocales

Les invites vocales vous aident à gérer les fonctions du combiné. Les invites vocales sont disponibles en 5 langues. La langue par défaut est l'anglais. Pour entendre le message, le combiné doit se trouver près de votre oreille. Pour sélectionner la langue suivante, le combiné étant activé, effectuez une double pression sur les 2 touches du combiné (B,C) simultanément. Vous entendez la nouvelle langue sélectionnée. Répétez jusqu'à ce que la langue souhaitée soit atteinte.

Pour désactiver les invites vocales, alors que le combiné est activé, appuyez deux fois sur la touche Volume/mute (C). Vous êtes averti par un long bip. Pour activer les invites vocales, alors que le combiné est activé, appuyez deux fois sur la touche Line (B). Vous êtes avertis par 2 bips courts.

1.14.2 Installer ou remplacer la batterie du combiné Bluetooth®

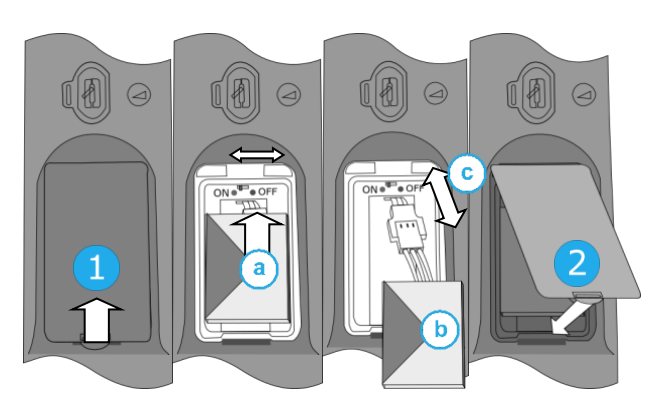

Lors de la première utilisation, pour activer la batterie, vous devez régler le commutateur sur ON :

- 1- Soulever le cache de la batterie.
- a. Basculer l'interrupteur situé en haut du compartiment à ON en utilisant la pointe d'un stylo.
- 2- Remettre le couvercle en place. Veillez à ne pas endommager les câbles au moment de mettre le couvercle.

Pour remplacer la batterie, le combiné étant éteint :

- 1- Soulever le cache de la batterie.
- a. Basculer l'interrupteur situé en haut du compartiment à OFF en utilisant la pointe d'un stylo.
- b. Soulever la batterie en vous aidant de la languette.
- c. Déconnecter l'ancienne batterie et remplacez-la par la batterie neuve en joignant les 2 connecteurs.

Disposer la batterie, le câble et les connecteurs dans le compartiment.

- a. Basculer l'interrupteur situé en haut du compartiment à ON en utilisant la pointe d'un stylo.
- 2- Remettre le couvercle en place. Veillez à ne pas endommager les câbles au moment de mettre le couvercle.

Une batterie de rechange peut être commandée auprès de votre partenaire commercial.

#### 1.14.3 Couplage et connexion du combiné sans fil Bluetooth®

Cette fonctionnalité n'est disponible que sur les téléphones compatibles Bluetooth®. Dans le cas contraire, le menu correspondant ne s'affiche pas ou est inactif.

Avant de pouvoir utiliser le combiné Bluetooth®, celui-ci doit être appairé au poste. Le couplage crée une liaison sans fil entre le combiné sans fil Bluetooth® et le téléphone de bureau.

- 1- Régler votre téléphone de bureau pour ' découvrir ' le combiné sans fil Bluetooth®
	- Utiliser l'une des options suivantes :

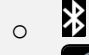

o (appui long) *Bluetooth*

- *Recherche accessoires*
- 2- Régler le combiné en mode détectable
- Alors que le combiné est activé, appuyez sur les 2 touches du combiné Bluetooth® (B, C) en même temps et maintenez-les enfoncées. Si les invites vocales sont activées, vous entendez : "Appairage, en attente de connexion" ».
- 3- Connecter le combiné au téléphone de bureau
	- Recherche de périphériques Bluetooth®. Attendre l'affichage du type et de l'adresse du périphérique détecté.
	- Sélectionner le combiné sans fil Bluetooth® affiché sur votre téléphone de bureau : "ALE BT WB Handset"
	- Ajouter l'appareil en sélectionnant le menu concerné sur votre téléphone de bureau (Selon le téléphone de bureau).
	- Si les invites vocales sont activées, vous entendez : "Combiné connecté". Une sonnerie composée de trois notes indique que le périphérique a été installé correctement. Le voyant clignote en vert ou rouge selon le niveau de charge de batterie.

Le combiné est raccordé correctement s'il apparaît dans la liste des appareils connectés sur votre téléphone de bureau (voir le manuel de l'utilisateur du téléphone). Appuyersur la touche de ligne du combiné pour tester la connexion, votre téléphone de bureau vous invite à entrer un numéro. Veuillez contacter votre installateur en cas de problèmes. Avant de contacter votre installateur, assurez-vous d'avoir les informations telles que le numéro de série, le code de date et la référence technique qui figurent sur la batterie.

## <span id="page-35-0"></span>1.15ALE Bluetooth® Handset

Le combiné sans fil Bluetooth® est uniquement compatible avec des postes de bureau Bluetooth®.

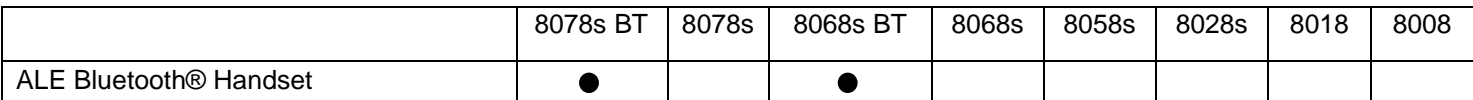

Eteindre / allumer le combiné Bluetooth® : appui long sur la touche décrocher/raccrocher. Ð Décrocher/Raccrocher : appuyer sur cette touche pour prendre ou terminer un appel. Volume/Secret : • Appuis courts successifs pour modifier le niveau Voyant lumineux sonore du combiné (3 niveaux) • Appui long pour activer ou désactiver le mode secret Emplacement de la batterie.

Si le combiné Bluetooth® se trouve sur sa base, vous n'avez pas besoin d'appuyer sur la touche décrocher/raccrocher pour prendre ou terminer un appel. Décrocher ou raccrocher simplement le combiné Bluetooth®.
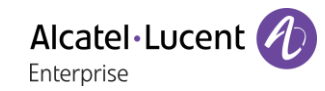

## 1.15.1 Voyant lumineux

- Eteint : fonctionnement normal.
- Vert clignotant : en communication.
- Vert fixe : combiné en charge.
- Orange clignotant : charge de batterie faible ou combiné hors zone de couverture.
- Orange fixe : fonctionnement défectueux.

Si le combiné Bluetooth® se trouve sur sa base, vous n'avez pas besoin d'appuyer sur la touche décrocher/raccrocher pour prendre ou terminer un appel. Décrocher ou raccrocher simplement le combiné Bluetooth®.

### 1.15.2 Installer ou remplacer la batterie du combiné Bluetooth®

Avant la première utilisation, vous devez placer la batterie dans le combiné. La batterie est dans son compartiment mais n'est pas connectée. Pour installer une nouvelle batterie, suivre les instructions suivantes :

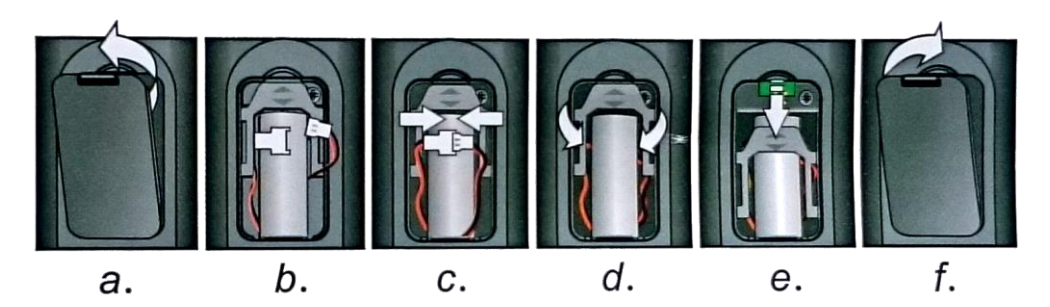

- a) Soulever le cache de la batterie.
- b) Prendre les 2 connecteurs.
- c) Assembler les 2 connecteurs.
- d) Disposer la batterie, le câble et les connecteurs dans le compartiment de la batterie (disposer la face connectée de la batterie au bas du compartiment)
- e) Faire glisser la pièce de maintien de la batterie.
- f) Remettre le cache en place.

La batterie se recharge lorsque le combiné Bluetooth® est posé sur sa base.

Eteindre / allumer le combiné Bluetooth® : appui long sur la touche décrocher/raccrocher.

Les batteries défectueuses doivent être déposées dans un point de collecte d'élimination des déchets chimiques.

o

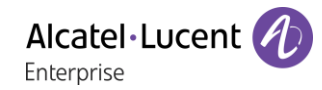

## 1.15.3 Couplage et connexion du combiné sans fil Bluetooth®

Cette fonctionnalité n'est disponible que sur les téléphones compatibles Bluetooth®. Dans le cas contraire, le menu correspondant ne s'affiche pas ou est inactif.

Avant de pouvoir utiliser le combiné Bluetooth®, celui-ci doit être appairé au poste.

• Utiliser l'une des options suivantes :

o (appui long) *Bluetooth*

• *Recherche accessoires*

∦

• Appuyer simultanément, combiné éteint, sur les 2 touches du combiné Bluetooth® (appui long).

Un signal sonore composé de 3 notes retentit et la led clignote alternativement vert et orange.

Recherche de périphériques Bluetooth®. Attendre l'affichage du type et de l'adresse du périphérique détecté.

- Sélectionner le périphérique : ALE BT Handset.
- *Ajouter*
- Si nécessaire, entrer le code PIN de l'équipement.
- *Confirmer* » Une sonnerie composée de trois notes indique que le périphérique a été installé correctement. La LED clignote en vert ou en orange selon le niveau de charge de la batterie.

#### **Messages d'erreur**

- Le combiné Bluetooth<sup>®</sup> émet une séquence de 4 bips : Votre poste est d'une génération antérieure à celle de votre combiné Bluetooth®.
- Le poste affiche un message d'erreur indiquant que le poste et le combiné Bluetooth® sont incompatibles : Votre combiné Bluetooth® est d'une génération ultérieure à celle de votre poste.

## 1.16Installer un combiné confort filaire

Vous pouvez installer un combiné filaire à la place du combiné sans fil Bluetooth®.

- Retirer le caoutchouc.
- Brancher le combiné filaire sur le connecteur approprié (se reporter à la description du poste).
- Positionner correctement le câble dans l'emplacement prévu à cet effet.
- Éteindre le combiné sans fil Bluetooth® (appuyer sur la touche Décrocher/Raccrocher et la maintenir enfoncée jusqu'à ce que vous entendiez des tonalités distinctes).

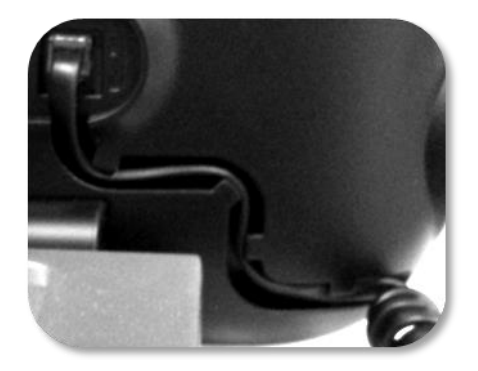

# 2 Téléphoner

# 2.1 Connaître le numéro de votre téléphone

Le numéro de votre poste est affiché sur la page 'Info'.

## 2.2 Portail de messagerie

Le portail de messagerie vous permet de gérer les fonctions telles que le journal d'appels, la messagerie instantanée et les messages vocaux. En cas de nouvel événement (nouvel appel, nouveau message instantané ou nouveau message vocal), la touche message clignote en bleu.

## **Accéder au portail de messagerie**

Appuyer sur la touche des messages pour accéder au portail de messagerie.

## **Configurer l'accès au portail de messagerie**

Par défaut, le système exige un mot de passe pour accéder aux fonctions du portail de messagerie. Le mot de passe est conservé pendant quelques secondes de sorte que si vous quittez le portail de messagerie, vous pourrez de nouveau y accéder après quelques secondes sans avoir à saisir de nouveau le mot de passe. Le délai d'expiration dépend de la configuration du système. Pour plus d'informations, contacter votre installateur ou administrateur.

Vous pouvez changer les paramètres pour éviter de devoir entrer un mot de passe chaque fois que vous souhaitez accéder aux fonctions du portail de messagerie.

- $\Box$  Accéder au portail de messagerie.
- *Configuration*
- *Authentification*
- Entrer votre mot de passe.
- Désactiver ou activer l'authentification. On : la fonction est activée le mot de passe est obligatoire. Off : la fonction est désactivée le mot de passe n'est jamais demandé.
- **OK** Appuyer pour valider.

## **Accéder aux fonctions du portail de messagerie**

Pour accéder aux fonctions disponibles (journal d'appels, messages instantanés, messages vocaux, envoi d'un message instantané), appuyez sur la touche associée.

## **Confirmer**

Lorsque vous consultez un nouvel événement (journal d'appels, message instantané ou vocal), l'événement est automatiquement confirmé. Cependant, vous pouvez choisir de confirmer tous les événements sans les consulter.

- Accéder au portail de messagerie.
- $\mathbb V$  Appuyer sur la touche associée.
- Saisir votre mot de passe, si nécessaire, et appliquer.
- Appuyer sur la touche associée au type d'événement que vous souhaitez confirmer. Si vous appuyez sur la touche associée à l'option ' Tous ', tous les nouveaux événements seront confirmés. Vous effectuez aussi une confirmation générale si vous appuyez sur la touche programmable associée à l'icône de vérification qui s'affiche dans le coin supérieur droit de l'écran.
- **OK** Appuyer pour valider.

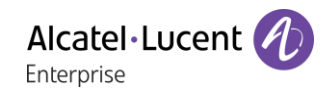

### **Suppression**

Lorsque vous consultez un événement (journal d'appels, message instantané ou vocal), vous pouvez supprimer l'événement une fois que vous l'avez consulté. Cependant, vous pouvez choisir de supprimer tous les événements en une seule fois.

- **Accéder au portail de messagerie.**
- Appuyer sur la touche associée.
- Saisir votre mot de passe, si nécessaire, et appliquer.
- Appuyer sur la touche associée aux événements que vous souhaitez supprimer.
- **OK** Appuyer pour valider.

# 2.3 Consulter le journal d'appels

À tout moment, vous pouvez consulter l'ensemble des appels entrants et sortants, qu'il s'agisse ou non d'appels manqués. Pour cela, accédez à la fonction de journal d'appels dans le portail de messagerie.

- $\blacksquare$  Accéder au portail de messagerie.
- Appuyer sur la touche programmable associée à la fonction de journal d'appels.
- Saisir votre mot de passe, si nécessaire, et appliquer.

Vous pouvez choisir de consulter uniquement les appels manqués (onglet des appels manqués) ou de consulter tous les appels (manqués ou non) entrants et/ou sortants (onglet répertoriant tous les appels).

### **Consulter les appels manqués**

- Sélectionner l'onglet ' Missed ' (Manqués). Les appels non confirmés sont en caractères gras.
- Sélectionner le journal à consulter.
- **OK** Afficher les détails de l'appel.

Des données telles que le nom, le numéro de téléphone, la date et l'heure s'affichent sur l'écran.

Vous pouvez choisir d'appeler le contact, de lui envoyer un message instantané, d'enregistrer le contact dans votre répertoire personnel ou d'effacer l'entrée dans le journal.

### **Marquer comme vu tous les appels manqués**

Une fois qu'un nouvel appel a été consulté, il est automatiquement confirmé. Cependant, vous pouvez confirmer tous les appels manqués sans les consulter.

- Appuyer sur la touche associée.
- Appuyer sur la touche associée : *appel manqué*.
- **OK** Appuyer pour valider.

Tous les appels manqués sont confirmés.

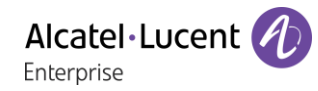

### **Supprimer tous les appels manqués.**

- Appuyer sur la touche associée.
- Appuyer sur la touche associée.
- **OK** Appuver pour valider.

Tous les appels manqués sont supprimés.

## **Consulter tous les appels**

• Sélectionner l'onglet ' All ' (Tout). Tous les appels sont affichés avec une icône indiquant le type d'appel.

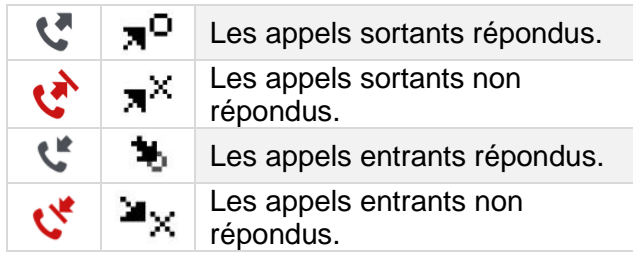

- Faire défiler la liste à l'aide des touches de navigation (S'il y a plus d'une page).
- **OK** Afficher les informations sur le contact en le sélectionnant dans la liste. Des données telles que le nom, le numéro de téléphone, la date et l'heure s'affichent sur l'écran.

Vous pouvez choisir d'appeler le contact, de lui envoyer un message instantané, d'enregistrer le contact dans votre répertoire personnel ou d'effacer l'entrée dans le journal.

### **Marquer comme vu tous les appels manqués**

- $\mathbb {V}$  Appuyer sur la touche associée.
- Appuyer sur la touche associée : *appel manqué*.
- **OK** Appuyer pour valider. Tous les appels manqués sont confirmés.

## **Supprimer tous les appels**

- Appuyer sur la touche associée.
- Appuyer sur la touche associée.
- **OK** Appuyer pour valider. Tous les appels du journal sont supprimés.

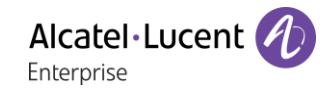

## 2.4 Faire un appel

Utiliser l'un des éléments suivants :

- Composer le numéro du poste destinataire. Le mode mains libres s'active automatiquement.
- Décrocher > Composer le numéro du destinataire.
- Appuyer sur la touche décrocher du casque > Composer le numéro du destinataire. Si votre casque n'a pas de touche décrocher/raccrocher, utiliser les touches du téléphone et allumer

l'audio sur le casque  $\begin{pmatrix} 1 \\ 1 \end{pmatrix}$ .

- Appuyer sur la touche Décrocher/Raccrocher du terminal Bluetooth® (Combiné IP Touch Bluetooth® Wireless) > Composer le numéro du destinataire.
- **Ed Mains libres > Composer le numéro du destinataire.**
- Touche d'appel programmée.
- Appel par le nom (entrez les premières lettres du nom du contact sur le pavé alphanumérique et appuyez sur OK pour lancer la recherche).
- Rappeler depuis le journal des appels.
- Recomposer le dernier numéro.

Pour émettre un appel vers l'extérieur, composer le code d'accès à l'extérieur avant de composer le numéro de votre correspondant.

Pour les postes 8018/8008 DeskPhone, la touche Bis correspond à la touche décrocher lorsque le téléphone est inactif :  $\mathbb{R}$ .

La durée de votre appel externe peut être limitée dans le temps par l'administrateur. Dans ce cas, un bip retentit et/ou un message s'affiche à l'écran 20 secondes avant la fin de la communication.

Si le correspondant interne ou externe ne répond pas ou est occupé

- *Interphonie* : Passer un message sur le haut-parleur du poste libre.
- *¤Rappeler* : Demander le rappel du poste occupé.
- *Texte* : Transmettre un message écrit.

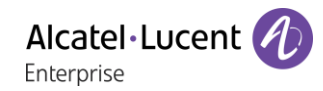

# 2.5 Recevoir un appel

La façon dont vous répondez à l'appel dépend des équipements audio connectés à votre poste : combiné, casque, mains libres, mains libres externes ou haut-parleur.

Utiliser l'un des éléments suivants :

- Décrocher le combiné pour répondre à l'appel.
- Appuyer sur la touche décrocher/raccrocher du combiné Bluetooth® pour répondre à l'appel (si le combiné n'est pas raccroché) - Combiné IP Touch Bluetooth® Wireless.
- Appuyer sur la touche Raccroché/Décroché sur le casque pour répondre à l'appel.
- ou  $\Box$  ou  $\Box$  ou  $\Box$  Appuyer sur la touche associée à ' Répondre à l'appel ', ' Haut-parleur ' ou ' Touche de ligne ' pour répondre à l'appel en mode mains libres. Si le casque est connecté, vous répondez automatiquement à l'appel avec le casque.
- *Prendre l'appel* ou <sup>OK</sup> > Prendre l'appel avec le casque s'il est connecté, ou en mode mains libres. Si le casque est connecté, vous répondez automatiquement à l'appel avec le casque.
- Sélectionner l'icône Appel entrant. Si le casque est connecté, vous répondez automatiquement à l'appel avec le casque.
- Appuyer sur la touche ligne dédiée sur le mains libres externes pour répondre à l'appel en mode mains libres sur cet appareil.

# 2.6 Passer d'un mode audio à l'autre

En cours de conversation, vous pouvez naviguer entre les différents modes audio (combiné, hautparleur, mains libres ou casque, s'il est connecté) en appuyant sur la touche haut-parleur/mains libres

jusqu'à ce que le mode souhaité s'affiche :  $\Box$ . Cette fonction dépend des appareils connectés et de l'appareil sélectionné par défaut dans la configuration du téléphone. Si vous avez connecté le même type d'accessoire via des méthodes de connexion différentes (par exemple, un casque sur le connecteur jack, un casque sur le connecteur USB et un casque Bluetooth®), l'appareil par défaut est utilisé pour la commutation audio. La touche s'éclaire lorsque le mode haut-parleur ou le mode mains libres est sélectionné.

Lors d'une conversation, grâce au combiné, vous pouvez alterner entre les modes audio suivants en appuyant furtivement sur la touche haut-parleur/mains libres :

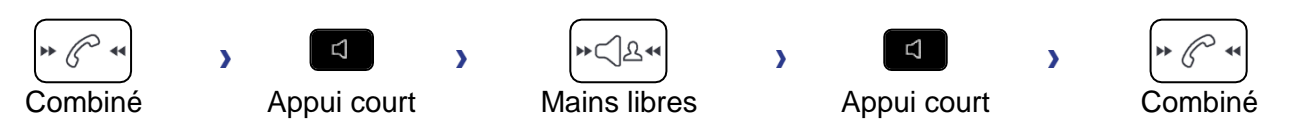

Lors d'une conversation avec le casque (casque ou casque + haut-parleur), vous pouvez alterner entre les modes audio suivants en appuyant furtivement sur la touche haut-parleur/mains libres :

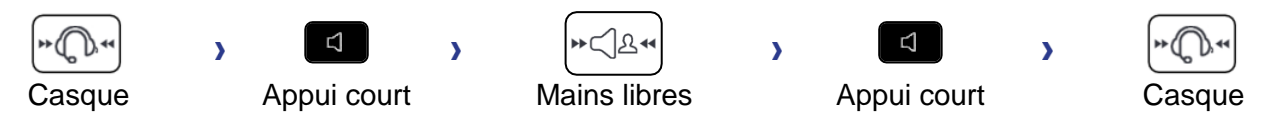

Si vous êtes en conversation avec le casque et que le combiné n'est pas raccroché, vous pouvez alterner entre les modes audio suivants par une brève pression sur la touche haut-parleur/mains libres :

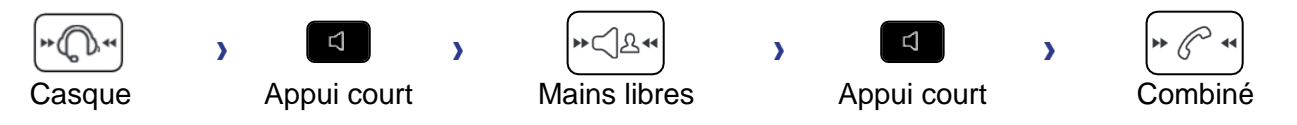

Pour passer au casque, vous devez appuyer sur la touche Décroché du combiné.

Lors d'une conversation, vous pouvez basculer vers le haut-parleur en appuyant sur la touche hautparleur/mains libres et en la maintenant enfoncée (fonction écoute collective) :

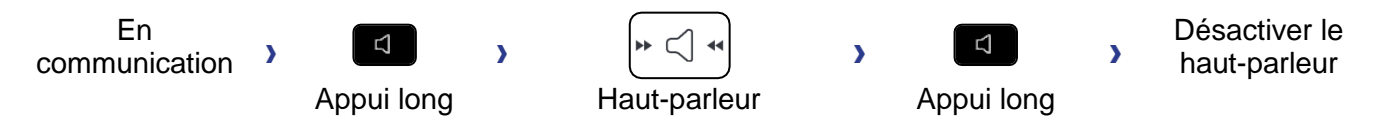

Pour chaque mode audio, en cours de conversation, vous pouvez régler le volume en appuyant sur les touches de volume. Le nombre de niveaux dépend du mode audio (8 pour le combiné et le casque 10 pour le haut-parleur et le mains libres). Le volume sélectionné, pour chaque mode audio, sera enregistré pour de futures conversations.

• Durant une conversation.

• Régler le volume en appuyant sur les touches de volume.

# 2.7 Mettre le haut-parleur en cours de communication (combiné décroché) fonction écoute collective

Activer ou désactiver le haut-parleur lorsque vous êtes en conversation en utilisant le combiné ou le casque.

Activer le haut-parleur (appui long)  $\overline{\mathcal{W}} \subseteq \overline{\mathcal{A}}$  D La touche s'allume ( Régler le volume en appuyant sur les touches de volume (nombre de niveaux : 10). Désactiver le haut-parleur (appui long) >>  $\sqrt{\frac{m}{m}}$  >> La touche n'est plus allumée (

Un appui court sur la touche haut-parleur permet de passer en mode mains libres (voyant allumé fixe).

# 2.8 Passer des appels par nom (annuaire d'entreprise)

123<>abc : Si votre poste n'est pas muni d'un clavier magnétique, utilisez le clavier alphanumérique pour saisir les lettres. Le clavier doit être changé en mode alphabétique en appuyant sur la touche programmée correspondante. La LED de la touche reste allumée lorsque que la fonction associée à cette touche est activée.

Vous pouvez appeler votre contact avec la fonction de recherche par nom.

La fonction de recherche par nom comporte deux modes :

- *Interne* : Recherche prédictive dans le répertoire professionnel.
- *Unified (Répert. Unifié)* : Recherche classique dans le répertoire professionnel.

Sachez que l'utilisation de moyens de recherche prédictive signifie que vous n'accéderez pas à la carte de contact et que, par conséquent, vous ne pourrez appeler le contact que sur son téléphone professionnel.

Passer d'un mode à l'autre :

- Appuyer sur une lettre pour lancer la fonction Appel par nom.
- *Options*
- Le mode actuel est affiché.
- Sélectionner le nouveau mode :
	- o *Interne* : Le mode Répertoire interne est activé.
	- o *Unified (Répert. Unifié)* : Le mode Répertoire unifié est activé.
	- o *OK* : Rester en mode actuel.

### 2.8.1 Appeler un contact à l'aide du répertoire unifié.

- Saisissez la première lettre du nom de votre contact. Lorsque vous entrez le nom de votre contact, vous pouvez étendre la recherche en ajoutant les premières lettres de son prénom après avoir saisi le symbole '#' ou en sélectionnant : *Prénom*
- <sup>OK</sup> Démarrer la recherche.
- Une liste de noms correspondant à la recherche s'affiche à l'écran. Chaque contact est affiché avec son nom et son numéro de téléphone professionnel.
- Utiliser l'une des options suivantes :
	- o Faire défiler la liste et sélectionner votre contact parmi les noms correspondants à votre recherche.
	- **O/K** Modifier la recherche.

### **Appeler votre contact en utilisant le numéro de téléphone professionnel**

• Presser la touche de fonction associée au numéro de téléphone de l'entreprise.

### **Appeler votre contact en utilisant un autre numéro de téléphone (via la fiche contact) :**

• Appuyer sur la touche programmable associée au nom du contact :

La fiche contact s'ouvre et affiche les données associées au contact : nom et prénom, numéros de téléphone (bureau, mobile, domicile), adresse électronique, adresse de messagerie instantanée et nom de la société. Le contenu de la fiche contact dépend de l'annuaire de l'entreprise.

- Parcourir l'écran à l'aide des touches de navigation haut et bas et placer le curseur sur le numéro de téléphone que vous souhaitez appeler.
- OK Lancer l'appel.

Vous pouvez aussi envoyer un message instantané à l'aide de la fiche contact.

Si les informations sur votre contact sont tronquées, vous pouvez utiliser la touche Guide pour afficher toutes les informations (8068s, 8058s, 8028s Premium DeskPhone).

Pour passer du mode de recherche par le nom au mode de recherche prédictive, sélectionner l'option ' Off ' de l'annuaire unifié dans le menu des paramètres (disponible une fois la recherche par le nom lancée). Notez que dans le mode de recherche prédictive, vous ne pourrez pas accéder à la fiche contact. Vous pourrez donc uniquement appeler votre contact à l'aide de son numéro professionnel et ne pourrez pas lui envoyer de messages instantanés.

### 2.8.2 Appeler un contact à l'aide du répertoire interne (recherche prédictive).

- Saisissez la première lettre du nom de votre contact. Si votre poste est équipé d'un clavier alphanumérique, vous saisissez le nom de votre contact en mode texte prédictif. Dans ce mode, saisissez chaque lettre du nom en appuyant une seule fois sur la touche correspondant à cette lettre.
- La recherche se lance dès que vous saisissez un caractère (recherche prédictive). Le nombre de noms correspondants s'affiche.
- Utiliser l'une des options suivantes :
	- o Utiliser les touches de navigation pour afficher les noms précédents et suivants.
	- o **OK** Appuyer sur la touche OK pour lancer l'appel du contact affiché (numéro de téléphone professionnel).
	- $\circ$   $\bullet$  /  $\blacksquare$  Modifier la recherche.

Vous pouvez passer à l'autre mode de recherche en l'activant dans le menu Options (disponible après le lancement de la recherche par nom).

Cette fonction dépend de la configuration du système. Si nécessaire, contactez votre administrateur...

## 2.9 Appeler par touches d'appels programmées (Page perso /Touches f1 et f2 /Module d'extension)

Si vous avez programmé une touche d'appel direct, sélectionnez-la pour effectuer l'appel.

## 2.10Filtrage d'appel via la messagerie vocale

Ce service permet de filtrer les appels arrivant sur votre messagerie vocale. Lorsque la personne dépose son message vous pouvez entrer en communication avec elle. Cette fonction dépend de la configuration du système. Si nécessaire, contactez votre administrateur.

### 2.10.1 Activer le filtrage

- Touche programmée 'filtrage messagerie vocale'. La touche programmée doit être configurée par le système.
- Entrer votre mot de passe.
- Même touche pour arrêter l'écoute et désactiver le filtrage.

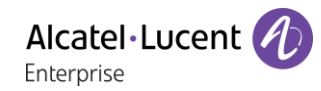

### 2.10.2 A la réception d'un appel

Vous entendez la personne déposer son message. Utiliser l'une des options suivantes :

- $\Box$  Mains libres pour prendre l'appel.
- Décrocher.
- **•** Pour arrêter l'écoute seulement.

## 2.11Recomposer

- 2.11.1 Rappeler le dernier numéro composé (bis)
	- $\triangle$  (appui court) >> Rappel du dernier numéro.

### 2.11.2 Rappeler l'un des 10 derniers numéros

- (appui long).
- Sélectionner le numéro à recomposer parmi les 10 derniers numéros composés.
- $\mathbb{R}$  ou OK Lancer l'appel.

Pour les postes 8018/8008 DeskPhone, la touche Bis correspond à la touche décrocher lorsque le téléphone est inactif :  $\mathbb{R}$ .

Vous accédez également à cette fonction via le menu :

- Accéder à la page 'Menu'.
- *Appels émis*
- Sélectionner le numéro à recomposer parmi les 10 derniers numéros composés.

## 2.12Demander un rappel automatique lorsque votre correspondant interne est occupé

Cette fonction vous permet d'être automatiquement rappelé lorsque votre contact interne se libère.

- Le poste du correspondant interne que vous cherchez à joindre est occupé, vous voulez qu'il vous rappelle dès qu'il sera libre.
- *Rappeler II* L'acceptation du rappel s'affiche.
- •

Le rappel automatique n'est pas disponoble si le poste de votre correspondant est libre ou si vous êtes mis en attente lorsqu'il est occupé.

### 2.13Annuler un rappel automatique

- Quand votre téléphone sonne.
- *Rappeler II L'acceptation de l'annulation du rappel s'affiche.*

Annuler la demande de rappel n'est possible que lorsque le contact que vous tentez de joindre a libéré la ligne.

# 2.14Recevoir un appel en interphonie

Vous pouvez répondre sans avoir à décrocher. Lorsqu'un correspondant appelle, vous êtes alors directement connecté en mode mains libres. L'afficheur indique l'identité de l'appelant.

### **Pour activer Poste au repos :**

 $\overline{\mathbf{v}}$  **(b)** La diode associée s'allume.

Lorsque votre correspondant raccroche, le mode interphonie reste actif.

### **Pour désactiver Poste au repos :**

 $\frac{1}{2}$  >> La diode associée s'éteint.

## 2.15Envoyer des signaux DTMF

En cours de communication, vous devez parfois émettre des codes en fréquences vocales, par exemple dans le cadre d'un serveur vocal, d'un standard automatique ou d'un répondeur consulté à distance.

- Durant une conversation.
- *¤Fréqvoc*
- Entrer le code DTMF.
- *×Fréqvocale* Pour désactiver la fonction.

La fonction est automatiquement annulée avec l'arrêt de la communication.

En fonction de la configuration du système, la fréquence vocale peut être activée par défaut. Dans ce cas, vous pouvez envoyer directement un code DTMF en le composant pendant la conversation. Mais si vous souhaitez passer un deuxième appel pendant la conversation, vous devez désactiver le code DTMF avant de composer le numéro.

## 2.16Vous isoler de votre correspondant (secret)

Vous entendez votre correspondant mais votre correspondant ne vous entend pas :

Vous entendez votre correspondant mais votre correspondant ne vous entend pas :

## 2.16.1 À partir du téléphone

- Durant une conversation.
	-

Désactiver le microphone » La touche secret clignote

Reprendre la conversation **>>** La touche secret ne clignote plus

## 2.16.2 À partir du terminal Bluetooth® (Combiné sans fil Bluetooth®)

- Appuyer sur la touche volume/secret du combiné (appui long) La touche secret clignote.
- Appuver sur la touche volume/secret du combiné (appui long) >>> Reprendre la conversation > La touche secret ne clignote plus

### 2.16.3 À partir du casque

• Utiliser la touche Silence du casque, s'il y en a une, pour désactiver le microphone du casque ou pour reprendre la conversation.

# 2.17Renvoyer vos appels vers votre messagerie vocale

- Sélectionner l'icône de renvoi (L'icône dépend de votre modèle de téléphone :  $\mathbb{G}$ / $\circledcirc$ ).
- *Immédiat'MV* >> L'acceptation du renvoi s'affiche.
- $\frac{d}{d}$ •

# 2.18Consulter votre boîte vocale

Vous êtes informé d'un nouvel événement lorsque la touche message clignote. Les nouveaux événements sont aussi affichés sur la page 'Info'.

- $\blacksquare$  Accéder au portail de messagerie.
- Sélectionner la fonction message vocal (en fonction de votre téléphone, utiliser l'écran tactile ou la touche associée).
- Saisir votre mot de passe, si nécessaire, et appliquer.
- Sélectionner l'onglet Nouv. mess. vocaux. Utiliser les touches de navigation vers la gauche et la droite ou appuyer directement sur l'onglet si votre poste est équipé d'un écran tactile.
- Sélectionner le message que vous voulez écouter (en fonction de votre téléphone, utiliser l'écran tactile ou les touches de navigation pour positionner le curseur sur le message).
- OK Sélectionner le message à écouter. Affichage du nom de l'émetteur, de la date, de l'heure et du rang du message.
- *Ecouter* >> Ecouter le message.
- *Effacer* » Effacer le message.
- **Appeler >> Rappeler l'émetteur du message.**
- *Envoicopie* >> Copier le message.
- *Env. Msg Y Envoyer un message instantané.*

## **Confirmer tous les nouveaux messages vocaux**

Dès que vous lancez la lecture d'un message vocal, ce message est automatiquement confirmé.Cependant, vous pouvez confirmer les messages vocaux sans les écouter.

- Appuyer sur la touche associée.
- Appuyer sur la touche associée : *Msg vocal*
- OK •

## **Supp. ts messages**

- Appuyer sur la touche associée.
- Appuyer sur la touche associée : *Msg vocal*
- OK •

# 2.19Envoyer un message instantané à un contact

Vous ne pouvez envoyer un message instantané qu'à un collègue connecté au même système de téléphonie (en général un collègue dans votre entreprise).

Vous pouvez envoyer un message instantané à votre contact à l'aide de son numéro de téléphone ou de son nom.

123<>abc : Si votre poste n'est pas muni d'un clavier magnétique, utilisez le clavier alphanumérique pour saisir les lettres. Utiliser la touche 'alpha-numérique' pour basculer d'un clavier numérique à un clavier alphabétique. Une fois le mode alphabétique sélectionné, la LED correspondant à la touche reste allumée.

## 2.19.1 Envoyer un message instantané en utilisant la fonction de recherche par le nom

- **ES** Accéder au portail de messagerie.
- *Env. Msg*
- Saisir les premières lettres du nom. Lorsque vous entrez le nom de votre contact, vous pouvez étendre la recherche en ajoutant les premières lettres de son prénom après avoir saisi le symbole '#' ou en sélectionnant : *Prénom.*
- OK Démarrer la recherche.
- Une liste de noms correspondant à la recherche s'affiche à l'écran. Chaque contact est affiché avec son nom et son numéro de téléphone professionnel.
- Sélectionner le contact (en fonction de votre téléphone, utiliser l'écran tactile ou la touche associée).

La fiche contact s'ouvre et affiche les données associées au contact : nom et prénom, numéros de téléphone (bureau, mobile, domicile), adresse électronique, adresse de messagerie instantanée et nom de la société. Le contenu de la fiche contact dépend de l'annuaire de l'entreprise.

- Faire défiler l'écran avec les touches de navigation vers le haut et le bas et sélectionner l'adresse de messagerie instantanée si celle-ci existe dans la fiche contact.
- OK Accéder au mode de saisie de message instantané.
- Taper le message instantané à envoyer.
- OK Envoyer le message instantané.

### 2.19.2 Envoyer un message instantané à l'aide d'un numéro de téléphone

Vous ne pouvez envoyer un message instantané qu'à un collègue connecté au même système de téléphonie (en général un collègue dans votre entreprise).

- **Accéder au portail de messagerie.**
- *Env. Msg*
- Saisir votre mot de passe, si nécessaire.
- Entrer le numéro de téléphone de votre contact.
- OK Accéder au mode de saisie de message instantané.
- Taper le message instantané à envoyer.
- **OK** Envover le message instantané.

## 2.19.3 État des messages instantanés

Une fois envoyé, le message instantané est stocké dans l'onglet des messages envoyés de la fonction de messagerie instantanée du portail de messagerie. L'état du message peut être le suivant :

- $\mathbb {V}$  Appuyer sur la touche associée.
- Appuyer sur la touche associée : *MI*

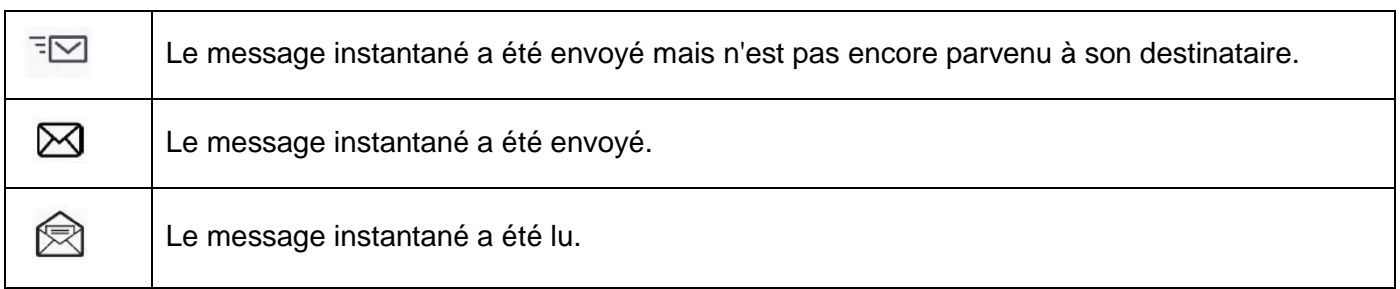

## 2.20Consulter les messages instantanés

Vous êtes informé d'un nouvel événement lorsque la touche message clignote.

- **△** Accéder au portail de messagerie.
- Sélectionner la fonction message instantané (en fonction de votre téléphone, utiliser l'écran tactile ou la touche associée).
- Saisir votre mot de passe, si nécessaire.
- Sélectionner l'un des onglets suivants : nouveaux messages, messages reçus, messages envoyés ou tous les messages. Utiliser les touches de navigation vers la gauche et la droite ou appuyer directement sur l'onglet si votre poste est équipé d'un écran tactile.
- sélectionner le message que vous voulez lire (en fonction de votre téléphone, utiliser l'écran tactile ou les touches de navigation pour positionner le curseur sur le message).
- OK Sélectionner le message instantané.
- Une fois le message instantané lu, vous pouvez :

**E** ∈Répondre au message instantané en appuyant sur la touche programmable associée.

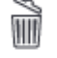

Supprimer le message instantané en appuyant sur la touche associée.

Appuyer sur OK pour appeler l'expéditeur du message instantané.

Lorsqu'un message est lu, l'état du message passe de ' non lu ' à ' lu ' côté destinataire et côté expéditeur.

Vous pouvez utiliser la touche de filtre pour consulter les messages envoyés à un contact ou reçus de ce contact. Par exemple, si vous consultez un message reçu d'un contact et appuyez sur la touche filtre, vous afficherez uniquement les messages envoyés à ce contact ou reçus de ce dernier.

## **Confirmer les nouveaux messages instantanés.**

Une fois le nouveau message instantané lu, il est automatiquement confirmé. Cependant, vous pouvez confirmer tous les messages instantanés sans les consulter.

- $\mathbb V$  Appuyer sur la touche associée.
- Appuyer sur la touche associée : *Nouv. IM*
- $\lceil$ OK •

Tous les nouveaux messages instantanés sont confirmés.

## **Supprimer les messages instantanés**

Lorsque vous consultez les messages instantanés, vous pouvez choisir de supprimer les messages stockés dans les onglets suivants : nouveaux, envoyés, reçus ou tous les messages.

- Appuyer sur la touche associée.
- Appuyer sur l'icône de corbeille associé à la liste que vous souhaitez supprimer.
- •

## 2.21Répondre par un message instantané

Vous pouvez répondre à vos contacts par un message instantané lorsque vous avez reçu un message instantané ou un message vocal. Vous pouvez également envoyer des messages instantanés lorsque vous consultez le journal d'appels. Vous ne pouvez envoyer un message instantané qu'à un collègue connecté au même système de téléphonie (en général un collègue dans votre entreprise).

123<>abc : Si votre poste n'est pas muni d'un clavier magnétique, utilisez le clavier alphanumérique pour saisir les lettres. Utiliser la touche 'alpha-numérique' pour basculer d'un clavier numérique à un clavier alphabétique. Une fois le mode alphabétique sélectionné, la LED correspondant à la touche reste allumée.

## 2.21.1 Répondre à un message instantané

- **Accéder au portail de messagerie.**
- sélectionner la fonction message instantané (en fonction de votre téléphone, utiliser l'écran tactile ou la touche associée).
- Saisir votre mot de passe, si nécessaire.
- Sélectionner l'onglet : *Nouveaux messages.*
- Avec les touches de navigation vers le haut et le bas, sélectionner le message instantané auquel vous souhaitez répondre.
- OK Sélectionner le message instantané.
- Sélectionner cette icône pour répondre au message instantané (en fonction de votre téléphone, utiliser l'écran tactile ou la touche associée).
- Taper le message instantané à envoyer.
- OK Envoyer le message instantané.

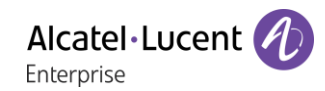

## 2.21.2 Répondre à un message vocal

- **Accéder au portail de messagerie.**
- Sélectionner la fonction message vocal (en fonction de votre téléphone, utiliser l'écran tactile ou la touche associée).
- Saisir votre mot de passe, si nécessaire.
- Sélectionner l'un des onglets suivants : nouveaux messages ou tous les messages vocaux. Utiliser les touches de navigation vers la gauche et la droite ou appuyer directement sur l'onglet si votre poste est équipé d'un écran tactile.
- Sélectionner le message auquel vous voulez répondre (en fonction de votre téléphone, utiliser l'écran tactile ou les touches de navigation pour positionner le curseur sur le message).
- Lorsque les détails du message vocal sont affichés à l'écran, appuyez sur la touche programmable associée au message instantané.
- Taper le message instantané à envoyer.
- OK Envover le message instantané.

## 2.21.3 Répondre en utilisant le journal d'appels

- $\Box$  Accéder au portail de messagerie.
- Sélectionner la fonction journal des appels (en fonction de votre téléphone, utiliser l'écran tactile ou la touche associée).
- Saisir votre mot de passe, si nécessaire.
- Sélectionner l'un des onglets suivants : appels manqués ou tous les appels. Utiliser les touches de navigation vers la gauche et la droite ou appuyer directement sur l'onglet si votre poste est équipé d'un écran tactile.
- Sélectionner le journal des appels que vous voulez consulter (en fonction de votre téléphone, utiliser l'écran tactile ou les touches de navigation pour positionner le curseur sur le message).
- **OK** Sélectionner l'entrée du journal d'appels.
- Lorsque les détails de l'appel sont affichés à l'écran, appuyez sur la touche programmable associée à la fonction de message instantané.
- Taper le message instantané à envoyer.
- OK Envoyer le message instantané.

## 2.22Verrouiller / Déverrouiller votre poste

Cette icône indique que le téléphone est verrouillé.

- Accéder à la page 'Menu'.
- *Verrou*
- Entrer votre mot de passe >> Votre poste est verrouillé/déverrouillé.

# En cours de communication

## 3.1 Passer un deuxième appel pendant une conversation

Utiliser l'une des options suivantes :

- Composer directement le numéro de votre correspondant.
- Nom du second correspondant.
- *Nouvel appel* > Numéro du deuxième correspondant.
- *Nouvel appel Appels émis* Sélectionner le numéro parmi les 10 derniers émis.
- *Nouvel appel > Rép.indiv.* > Sélectionner la touche programmée.
- **A** ( $\bullet$  (appui long) ou **P H** > Page menu > Appels émis > Sélectionner le numéro parmi les 10 derniers émis.
- **C**  $\bullet$  Page perso > Touche d'appel programmée.
- Le premier correspondant est mis en attente.

### 3.1.1 Reprendre le correspondant en attente

- Vous êtes en conversation avec le deuxième correspondant et le premier correspondant est en attente.
- Utiliser l'une des options suivantes :
	- o *Fin d'appel*
	- o Raccrocher, votre téléphone va sonner et prendre l'appel.
- Vous êtes de nouveau en conversation avec votre premier correspondant.

En cas de fausse manoeuvre, raccrochez : votre poste sonne et vous retrouvez votre premier correspondant.

## 3.2 Recevoir un deuxième appel en cours de communication

- Lors d'une conversation, un autre correspondant essaie de vous joindre. Le nom ou le numéro de l'appelant s'affiche pendant quelques secondes.
- **Selectionner l'icône Appel entrant.**
- Le premier correspondant est mis en attente.

#### Autre méthode :

- S'il y a deux appels entrants simultanés ou plus, sélectionner l'icône d'appel entrant et appuyer sur la touche de fonction suivante : *Répondre.*
- *FilAtt* ou Fileattente *Répondre*

Pour reprendre votre premier correspondant et terminer la conversation en cours :

• Raccrocher, votre téléphone va sonner et prendre l'appel. Vous êtes de nouveau en conversation avec votre premier correspondant.

En cas de fausse manoeuvre, raccrochez : votre poste sonne et vous retrouvez votre premier correspondant.

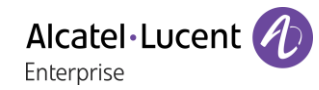

# 3.3 Passer d'un correspondant à l'autre (va et vient)

En communication, un deuxième correspondant est en attente.

**• Sélectionner l'appel en attente sur l'écran de conversation.** Votre premier appel est mis en attente.

Autre méthode :

- *Répondre*
- Presser la touche Retour/Sortie pour afficher la page Perso. Sélectionner l'appel en attente.

Votre premier appel est mis en attente.

## 3.4 Transférer un appel

En communication, pour transférer votre correspondant sur un autre poste :

#### **Vous êtes en communication avec un premier correspondant**

- Appeler un second correspondant  $\sum$  Le premier correspondant est mis en attente.
- Vous pouvez transférer l'appel immédiatement ou attendre que votre contact réponde avant de le transférer.
- *Transfert*
- Les deux correspondants sont mis en relation.

### **Vous êtes en communication avec un premier correspondant. Un deuxième correspondant est en attente.**

- Vous souhaitez mettre en relation le premier correspondant avec le second.
- *Transfert*
- Les deux correspondants sont mis en relation.

Le transfert entre deux correspondants externes n'est généralement pas autorisé (dépend du pays concerné et de la programmation du système).

## 3.5 Transférer un appel à une messagerie vocale

En cours de communication, vous voulez transférer votre correspondant sur la boîte vocale d'un autre correspondant

- *Transf.MV*
- Numéro du deuxième correspondant.

### 3.6 Converser simultanément avec 2 correspondants (conférence)

- En communication avec un correspondant, un deuxième est en attente.
- *¤Conférence (¤Conf)* Vous êtes en conférence.
- 3.6.1 Annuler la conférence et reprendre le dernier appel actif avant la conférence (l'autre correspondant a été mis en attente) (Si la conférence est active)
	- *×Conférence (×Conf)*

## 3.6.2 Mettre fin à la conférence avec tous les participants (Si la conférence est active)

Utiliser l'une des options suivantes :

- Raccrocher.
- Raccrochez le combiné.

### 3.6.3 Si à l'issue de la conférence, vous voulez laisser vos deux correspondants en liaison :

- *×Conférence (×Conf)*
- *Transfert*

# 3.7 Mettre un appel en attente (attente)

Lors d'une conversation, vous souhaitez mettre l'appel en attente et reprendre le correspondant en attente ultérieurement sur le même téléphone.

- Durant une conversation.
- Attente **>>** Votre correspondant est mis en attente **D**<sub>.</sub>

### **Reprendre le correspondant en attente**

Utiliser l'une des options suivantes :

- **Sélectionner l'appel en attente sur l'écran de conversation.**
- Raccrocher, votre téléphone va sonner et prendre l'appel.
- Presser la touche Retour/Sortie pour afficher la page Perso. Sélectionner l'appel en attente.

## 3.8 Mettre un correspondant externe en attente (parcage)

Vous pouvez mettre un correspondant externe en attente afin de le reprendre à partir d'un autre poste :

- Durant une conversation.
- *Parquer*
- Saisir le numéro du téléphone de destination de parcage.

Récupérer l'appel à partir du téléphone de destination de parcage :

- Accéder à la page 'Menu'.
- *Intercepter Repriseparc*

Si la communication mise en parcage n'est pas reprise dans un temps donné (1mn 30 par défaut), elle est aiguillée vers l'opératrice.

## 3.9 Entrer en tiers dans une communication interne

Le poste de votre correspondant est occupé. Si ce poste n'est pas 'protégé', vous pouvez, si vous y êtes autorisé, intervenir dans la conversation en cours :

- *¤Intrusion*
- Même touche pour sortie (*×Intrusion*).

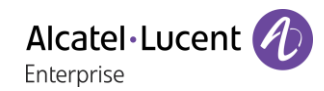

## 3.9.1 Se protéger contre l'entrée en tiers

- Appuyer sur une touche programmée. La touche programmée doit être configurée par le système.
- Saisir le numéro du correspondant.

La protection disparaît lorsque vous raccrochez.

## 3.10 Sauvegarder un contact dans votre annuaire personnel

En cours de communication, pour enregistrer le numéro sur une touche d'appel :

En cours de communication.

- *Versrepert*
- Appuyer sur une touche d'appel de la page Perso.
- Entrer le nom de votre correspondant.
- Valider.

# Conférence 'Meet-me'

La fonction 'Meet me' permet d'établir une conférence avec un maximum de 6 personnes : le 'maître' de la conférence (qui a les droits pour initier la conférence) et les participants (5 maximum) qui se joignent à la conférence.

# 4.1 Initier une conférence 'Meet me'

Afin que les participants se joignent à la conférence, vous devez au préalable convenir avec eux d'une heure de rendez-vous pour la conférence et leur transmettre le code d'accès.

- Décrochez le combiné.
- Entrer le code d'activation de la conférence 'Meet me'. Ce code est défini par l'administrateur lors de la configuration du système. Il se peut que vous ayez besoin de contacter votre administrateur.
- Entrer votre numéro de téléphone (en interne).
- Entrer votre mot de passe.
- Entrer le code d'accès à la conférence.

La conférence est établie. Les participants doivent saisir ce code d'accès pour joindre la réunion. Envoyer le code d'accès à la conférence aux participants.

Lorsque le système vous invite à entrer un code ou un mot de passe, vous avez droit à 3 essais avant que le système ne rejette votre demande.

Numéro d'appel d'activation de la conférence 'Meet me' : ce numéro d'appel est utilisé par le maître de conférence lorsqu'il veut initier une conférence depuis un poste externe. Ce numéro doit être au préalable défini par l'administrateur du système.

## 4.2 Se joindre à une conférence 'Meet me'

Une fois établie par le maître de la conférence, les participants peuvent se joindre à la conférence 'Meet me' (5 participants au maximum).

- Décrochez le combiné.
- Entrer le code d'adhésion à la conférence 'Meet me'. Ce code est défini par l'administrateur lors de la configuration du système. Il se peut que vous ayez besoin de contacter votre administrateur.
- Entrer le code d'accès à la conférence. Code d'accès à la conférence : code à 4 chiffres défini par le maître de la conférence et communiqué aux participants afin qu'ils puissent se joindre à la conférence.

Vous êtes en conférence.

Lorsque le maître de conférence raccroche, toutes les communications sont coupées.

Numéro d'appel d'adhésion à la conférence 'Meet me' : ce numéro d'appel permet aux participants de se joindre à une conférence depuis un poste externe.

Un bip sonore retentit lorsqu'un participant se joint à la conférence. 2 bips sonores retentissent lorsqu'un participant quitte la conférence.

Vous ne pouvez pas rejoindre une conférence si le nombre maximal de participants autorisé est déjà atteint.

Si la conférence n'est pas encore établie par le maître de conférence, vous êtes mis en attente jusqu'à son établissement (5 minutes maximum).

Si vous ne pouvez pas joindre directement la conférence, vous devez passer par un intermédiaire (correspondant interne ou un opérateur automatique) Ce dernier compose le code d'adhésion à la conférence et transfert votre appel (dans les 10 secondes).

# L'Esprit d'Entreprise

## 5.1 Recevoir la sonnerie des appels supervisés

Pour percevoir les bips correspondant aux appels destinés à un autre poste :

- Touche programmée 'Sonnerie d'appel supervisé'. La touche programmée doit être configurée par le système.
- Même touche pour annuler.

# 5.2 Répondre à la sonnerie générale

En l'absence de l'opératrice, les appels externes qui lui sont destinés peuvent aboutir à une sonnerie générale. Pour répondre :

- Accéder à la page 'Menu'.
- *Intercepter AppelGénéral*

## 5.3 Filtrage patron/secrétaire

La programmation du système permet de constituer des groupes 'patron/secrétaire' permettant de diriger les appels du patron vers une ou plusieurs secrétaires.

### 5.3.1 A partir du poste patron ou secrétaire

- Touche programmée 'Filtrage' >> Vos appels sont filtrés par la personne choisie (secrétaire,).
- Même touche pour annuler.

Le filtrage est indiqué sur l'afficheur du poste patron et par l'icône associée à la touche programmée 'filtrage'.

## 5.4 Intercepter un appel

Vous entendez un poste sonner dans un autre bureau où personne ne peut répondre. Si vous y êtes autorisé, vous pouvez répondre à partir de votre poste.

### 5.4.1 Si le poste qui sonne appartient au même groupe d'interception que vous

• Touche programmée 'interception d'appel de groupe'. La touche programmée doit être configurée par le système.

#### 5.4.2 Si le poste n'appartient pas au même groupement que vous

- Accéder à la page 'Menu'.
- *Intercepter Poste*
- Entrer le numéro du téléphone qui sonne.

Par programmation du système, certains postes peuvent être protégés contre l'interception.

# 5.5 Répondre momentanément à la place de l'opératrice

A chaque communication externe destinée au standard, votre poste sonnera et vous pourrez répondre à l'appel :

- Touche programmée 'Aide opératrice'. La touche programmée doit être configurée par le système.
- Votre poste sonnera en même temps que le standard.
- Même touche pour annuler.

### **A chaque appel pour le standard :**

Un appel pour le standard sonne sur votre poste.

- Décrochez le combiné.
- $\begin{array}{c} \circ \\ \circ \end{array}$
- Touche programmée 'Aide opératrice'.

## 5.6 Groupement de postes

## 5.6.1 Appel de postes d'un groupement :

Certains postes peuvent faire partie d'un groupement, vous pouvez les joindre en composant le numéro du groupement.

- Décrochez le combiné.
- N° du groupement à appeler.

## 5.6.2 Sortir temporairement de votre groupement de poste /Réintégrer votre groupement :

- Touche programmée 'sortie de groupement'. La touche programmée doit être configurée par le système.
- Entrez votre numéro de groupe.

L'appartenance d'un poste à un groupement n'a aucune incidence sur la gestion de ses appels directs. Vous pouvez toujours joindre un poste précis du groupement par son propre numéro.

## 5.7 Appeler un correspondant interne sur son récepteur portatif (bip)

Le poste de votre correspondant ne répond pas et vous savez qu'il dispose d'un récepteur portatif :

- Touche programmée 'recherche de personne'. La touche programmée doit être configurée par le système.
- Affichage de la recherche en cours.

Votre correspondant peut répondre à partir de n'importe quel poste de l'entreprise.

## 5.8 Répondre au 'bip' sonore de votre récepteur portatif

Vous pouvez répondre au 'bip' sonore en utilisant n'importe quel poste de l'entreprise.

Votre récepteur portatif sonne.

- Touche programmée 'réponse à la recherche de personne'. La touche programmée doit être configurée par le système.
- Entrez votre numéro de groupe.

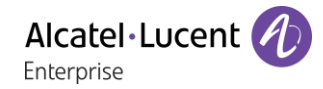

# 5.9 Appeler un correspondant sur son haut-parleur

Votre correspondant interne ne répond pas. Vous pouvez, si vous y êtes autorisé, 'décrocher' son poste à distance :

- Votre correspondant ne répond pas.
- *Interphonie*

Vous êtes connecté sur le haut-parleur du poste de votre correspondant (s'il possède la fonction mains libres).

## 5.10Envoyer une copie d'un message vocal

- **Accéder au portail de messagerie.**
- Appuyer sur la touche associée à la fonction de message vocal : *Msg vocal.*
- Saisir votre mot de passe, si nécessaire, et appliquer.
- Sélectionner l'onglet à consulter.
- Avec les touches de navigation vers le haut et le bas, sélectionner le message vocal que vous souhaitez envoyer.
- OK Sélectionner le message à envoyer.
- *Envoicopie*
- Entrer le numéro de destination.
- OK •
- *Envoyermsg*

Lorsque vous envoyez une copie du message, vous pouvez également enregistrer un commentaire pour ajouter le message.

- *Enregistrer*
- Démarrer l'enregistrement du commentaire.
- *Stop*
- OK •

## 5.11Envoyer un message vocal à un destinataire / une liste de diffusion

- **Accéder au portail de messagerie.**
- Appuyer sur la touche associée à la fonction de message vocal : *Msg vocal.*
- Saisir votre mot de passe, si nécessaire, et appliquer.
- **Appuyer sur la touche associée.**
- Utiliser l'un des éléments suivants :
	- o Entrer le numéro du destinataire ou sélectionner une liste de destination.
	- o Entrer le nom du destinataire à l'aide du clavier alphanumérique.
- OK •
- *Enregistrer*
- Démarrer l'enregistrement du commentaire.
- *Stop*
- OK Envoyer le message.

# 5.12Diffuser un message sur les haut-parleurs d'un groupe de postes

Ce message, ne nécessitant pas de réponse, est diffusé sur les haut-parleurs des postes de votre groupe de diffusion :

- Décrocher.
- Nº du groupe de diffusion >> Parlez, vous disposez de 20 secondes.
- $\bullet$   $\bullet$  ouRaccrocher.

Seuls les postes au repos et équipés de haut-parleurs entendent le message.

# 6 Rester en contact

# 6.1 Choix des appels à renvoyer

Lors de l'activation d'un renvoi, vous pouvez choisir le type d'appels que vous souhaitez renvoyer : externes, internes, tous,...

- Sélectionner l'icône de renvoi (L'icône dépend de votre modèle de téléphone :  $\mathbb{G}$ / $\mathbb{G}$ ).
- *Ext/Int* > Sélectionner le type d'appel Ext/Int > Le type d'appel renvoyé s'affiche.
	- o *Toutappel* >> Préfixe ROOM STATUS :
	- o *Externes* >> Transférer les appels extérieurs.
	- o *Internes* >> Transférer les appels intérieurs.

## 6.2 Renvoyer les appels vers un autre numéro (renvoi immédiat)

Le numéro peut être celui de votre domicile, mobile, messagerie vocale ou un poste interne (opérateur etc.).

- Sélectionner l'icône de renvoi (L'icône dépend de votre modèle de téléphone :  $\mathbb{G}$ / $\mathbb{Q}$ ).
- *Immédiat*
- Nº du destinataire >>> L'acceptation du renvoi s'affiche.
- $\frac{1}{2}$ •

Vous pouvez également sélectionner le numéro de destination du renvoi à l'aide de la fonction de recomposition du numéro ou du répertoire individuel.

Vous pouvez continuer à passer vos appels. Seul le poste destinataire peut vous joindre.

## 6.3 L'assistant personnel : un seul numéro pour vous joindre

L'assistant personnel permet à l'appelant, en plus de déposer un message sur la boîte vocale, d'être dirigé vers : un numéro interne, externe, un mobile ou le standard.

- Accéder à la page 'Menu'.
- *Réglages Assistant Menu*
- Vous pouvez choisir où acheminer les appels.
	- o *N°Interne* Saisir le nº d'un collègue ou de votre assistante ou autre.
	- o *N°externe* Saisir un numéro externe.
	- o *N°mobile* >> Saisir le n° de votre téléphone mobile ou de votre DECT.
	- o *Opérateur* Activer / désactiver le transfert vers le standard.
- OK • •

## 6.4 Activer/désactiver l'assistant personnel

- Accéder à la page 'Menu'.
- *Réglages Assistant*
- Activer ou *Désactiver* >> Activez ou désactivez l'assistant.
- OK •
- •

# 6.5 Faire suivre vos appels à partir d'un autre poste

Vous souhaitez que vos appels vous suivent :

Vous devez activer la fonction à partir du poste destinataire du renvoi.

- Sélectionner l'icône de renvoi (L'icône dépend de votre modèle de téléphone :  $\mathbb{G}$ / $\mathbb{Q}$ ).
- *Suivez-moi*
- Saisir le numéro du terminal vers lequel vous souhaitez transmettre des appels >>>>>>L'acceptation du renvoi s'affiche.

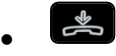

Si vous avez une touche programmée pour cette fonction, vous pouvez y accéder directement.

- Appuyer sur une touche programmée.
- Saisir le numéro du terminal vers lequel vous souhaitez transmettre des appels >>> L'acceptation du renvoi s'affiche.
- $\frac{1}{2}$ •

## 6.6 Renvoyer les appels de votre groupement

Vous pouvez renvoyer tous les appels destinés à votre groupement vers un destinataire interne :

- Touche programmée 'Renvoi des appels de groupement'. La touche programmée doit être configurée par le système.
- Saisir le numéro du terminal vers lequel vous souhaitez transmettre des appels.
- L'acceptation du renvoi s'affiche.
- $\frac{1}{2}$ •

## 6.7 Annuler tous les renvois

- Sélectionner l'icône de renvoi (L'icône dépend de votre modèle de téléphone :  $\mathbb{C}^{\mathbb{Z}}$  /  $\bigoplus$  ).
- *Annulrenvoi*
- $\frac{1}{2}$ •

Pour annuler tous les renvois, vous pouvez également programmer un autre type de renvoi.

## 6.8 Annuler un renvoi particulier

• Touche programmée correspondant au type de renvoi (groupe ou sélectif). La touche programmée doit être configurée par le système.

## 6.9 Renvoyer les appels lorsque vous êtes en communication (renvoi sur occupation)

Vos correspondants pourront ainsi joindre un autre poste lorsque vous êtes déjà en ligne.

- Sélectionner l'icône de renvoi (L'icône dépend de votre modèle de téléphone :  $\mathbb{G}$ / $\circledcirc$ ).
- *Sioccupé*
- Entrer le numéro de destination >> L'acceptation du renvoi s'affiche.
- $\frac{1}{2}$ •

## 6.10Ne pas être dérangé

Le message 'Ne pas déranger' s'affiche sur le poste des correspondants qui cherchent à vous joindre.

Vous pouvez rendre votre poste momentanément inaccessible à tout appel.

- Sélectionner l'icône de renvoi (L'icône dépend de votre modèle de téléphone :  $\stackrel{?}{\bigcirc}$   $\stackrel{?}{\bigcirc}$  ).
- *PasDéranger* >> L'acceptation du renvoi s'affiche.

### 6.11Laisser un message texte aux appelants internes

Vous pouvez laisser sur votre poste un message texte qui sera affiché sur l'écran du poste qui vous appelle. L'appelant est informé du message et peut le lire en sélectionnant la touche de fonction suivante : *Lire message.*

123<>abc : Si votre poste n'est pas muni d'un clavier magnétique, utilisez le clavier alphanumérique pour saisir les lettres. Le clavier doit être changé en mode alphabétique en appuyant sur la touche programmée correspondante. La LED de la touche reste allumée lorsque que la fonction associée à cette touche est activée.

- Sélectionner l'icône de renvoi (L'icône dépend de votre modèle de téléphone :  $\mathbb{G}$ / $\circledcirc$ ).
- *Texte*
- Sélectionner un type de message.

#### **Envoyer des messages prédéfinis**

- *MsgFixe.*
- Sélectionner le message à envoyer (01 à 27).
- OK •

Sélectionner la langue du message qui sera affiché : *Langue.*

Remarque : vous pouvez sélectionner un message à envoyer à l'aide de son numéro en sélectionnant l'option : *Alleràmsg.*

Les 27 messages sont les suivants :

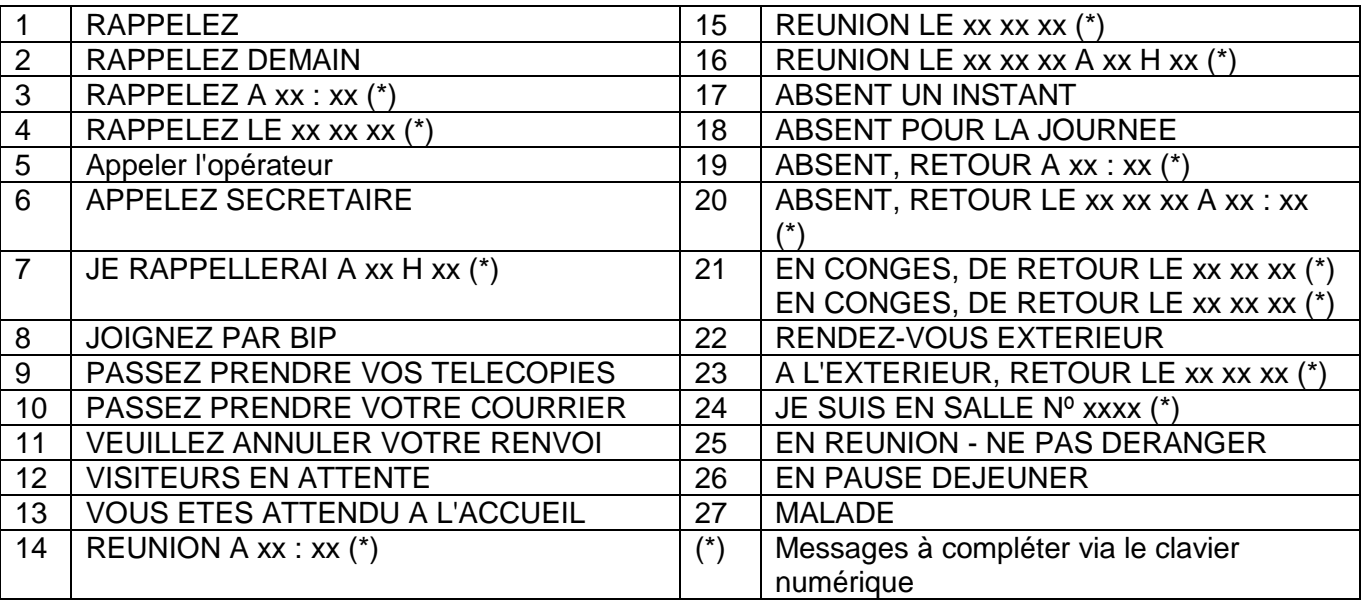

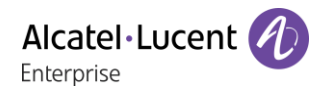

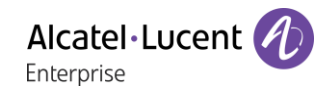

### **Envoyer un nouveau message**

- *NouveauMsg.*
- Taper votre message.
- OK •

## 6.12 Notification des messages

Un message est déposé dans votre boîte vocale mais vous n'êtes pas à votre bureau. Vous pouvez configurer votre poste de façon à recevoir une notification de message sur un autre poste.

- Accéder à la page 'Menu'.
- *Réglages Notification*
- Appuis successifs pour activer/désactiver.
- *ON/OFF*
- *Choix* » Appuis successifs pour activer/désactiver.
- $OK$ •

Cette fonction dépend de la configuration du système. Si nécessaire, contactez votre administrateur...

### 6.12.1 Modifier la plage horaire

Il est possible de modifier la plage horaire pendant laquelle la notification est active.

- *Horaires*
- Modifier les horaires.
- OK •

## 6.13Renvoyer les appels sur votre récepteur portatif de recherche de personne

Vos correspondants pourront ainsi vous joindre lors de vos déplacements dans l'entreprise.

- Sélectionner l'icône de renvoi (L'icône dépend de votre modèle de téléphone :  $\mathbb{G}$ / $\mathbb{G}$ ).
- **Surbip >> L'acceptation du renvoi s'affiche.**

# Votre poste s'ajuste à vos besoins

## 7.1 Initialiser votre messagerie vocale

- Le voyant lumineux clignote.
- Z •
- Entrer votre mot de passe puis enregistrer votre nom selon les instructions du guide vocal.

Le mot de passe est utilisé pour accéder à votre messagerie vocale et pour verrouiller votre téléphone.

Votre mot de passe est composé de 6 chiffres. Un mot de passe trop simple composé de 6 chiffres identiques (000000, 111111,...) ou d'une suite simple de 6 chiffres (012345, 123456,...) sera rejeté par le système. Dans certaines versions du système, le mot de passe est composé de 4 chiffres. Après une mise à jour du sytème le mot de passe peut être composé de 6 chiffres. Pour des raisons de sécurité, il est recommandé d'utiliser un mot de passe à 6 chiffres. Contactez votre installateur pour plus d'informations. La liste de mots de passe vulnérables fournie n'est pas exhaustive.

## 7.2 Personnaliser votre accueil vocal

Vous pouvez remplacer l'annonce d'accueil par défaut par une annonce personnelle.

- Accéder à la page 'Menu'.
- *Réglages Boîtevocale*
- Vous pouvez écouter le message d'accueil, le personnaliser et définir le message d'accueil par défaut (*Ecouter, Enregistnom*).
- Vous pouvez remplacer l'annonce d'accueil par défaut par une annonce personnelle (*Messagepers*).
- Vous pouvez choisir entre deux modes : le standard automatique ou le message d'accueil (*Mode Mode enreg /Mode simple*)
- Vous pouvez à tout moment mettre l'enregistrement sur pause, reprendre l'enregistrement ou arrêter l'enregistrement.

## 7.3 Modifier votre mot de passe

- Accéder à la page 'Menu'.
- *Réglages Options Motdepasse*
- Ancien code (6 chiffres).
- Nouveau code (6 chiffres).
- OK •

Tant que votre messagerie vocale n'a pas été initialisée, le mot de passe est 515151.

Votre mot de passe est composé de 6 chiffres. Un mot de passe trop simple composé de 6 chiffres identiques (000000, 111111,...) ou d'une suite simple de 6 chiffres (012345, 123456,...) sera rejeté par le système. Dans certaines versions du système, le mot de passe est composé de 4 chiffres. Après une mise à jour du sytème le mot de passe peut être composé de 6 chiffres. Pour des raisons de sécurité, il est recommandé d'utiliser un mot de passe à 6 chiffres. Contactez votre installateur pour plus d'informations. La liste de mots de passe vulnérables fournie n'est pas exhaustive.

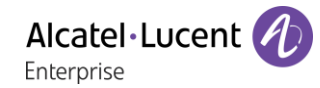

## 7.4 Régler votre sonnerie

- Accéder à la page 'Menu'.
- *Réglages Poste Sonnerie*
- Saisir votre mot de passe, si nécessaire, et appliquer.

### 7.4.1 Choisir la mélodie

- *Mélod. Int/Mélod. Ext* Vous devez sélectionner une mélodie pour les appels externes et internes.
- Sélectionner la mélodie de votre choix (17 mélodies).
- OK • Fin. / C Pour ajuster les autres fonctions audio.

L'une des sonneries est plus forte que toutes les autres et peut être utilisée dans des environnements bruyants.

### 7.4.2 Régler le volume de la sonnerie

- *Volume*
- Régler le volume au niveau souhaité : (10 niveaux).
- •
- $\leftarrow$  Fin /  $\bigcirc$  Pour ajuster les autres fonctions audio.

L'une des sonneries est plus forte que toutes les autres et peut être utilisée dans des environnements bruyants.

### 7.4.3 Activer/désactiver le mode silence

- *Silence*
- **ON/OFF** >> activation/désactivation.
- OK •
- Fin /  $\bullet$  Pour ajuster les autres fonctions audio.
- 7.4.4 Activer/désactiver le mode réunion (sonnerie progressive)
	- *Progressive*
	- *ON/OFF* >> activation/désactivation.
	- OK •
	- $\left( \frac{1}{2} \right)$  Fin /  $\bigcirc$  Pour ajuster les autres fonctions audio.

### 7.4.5 Activer/désactiver le mode de sonnerie discret

- *Bips*
- *3 Bips + Sonnerie*
- **ON/OFF** >> activation/désactivation.
- OK •
	- $\overline{\bullet}$  Fin /  $\overline{\circ}$  Pour ajuster les autres fonctions audio.

### 7.4.6 Régler le volume de la sonnerie pendant la présentation d'un appel

- Votre poste sonne.
	- **ED CED** Régler le volume de la sonnerie.

Alcatel·Lucent

Enterprise

Permet de régler la luminosité de l'écran, des témoins lumineux, des touches (du module d'extension) et du logo lumineux sur la coque arrière (en option).

# 7.5.1 Réglage automatique de la luminosité

Le téléphone peut régler automatiquement la luminosité de l'écran, l'affichage LED et le logo témoin ' Busy ' (occupé) à l'arrière du combiné (le cas échéant) en fonction des conditions d'éclairage, afin d'améliorer l'expérience de l'utilisateur et d'économiser de l'énergie (capteur de lumière ambiante).

 $\ddot{\bullet}$  : cette icône est uniquement disponible sur le Premium Deskphone 8078s.

## **Réglage automatique de la luminosité de l'écran**

- ou (appui long) *Affichage Luminosité auto.*
- Activer ou désactiver le paramètre.

### **Réglage automatique de la luminosité de l'écran et du logo témoin ' Busy ' (occupé) à l'arrière du combiné (le cas échéant)**

- ou (appui long) *Affichage Réglages avancés Lum. LED auto*
- Activer ou désactiver le paramètre.

## 7.5.2 Régler la luminosité atténuée lorsque le téléphone est en fonction

- ou (appui long) *Affichage Luminosité*
	- Augmenter ou diminuer la luminosité.
- •
- 7.5.3 Régler la luminosité atténuée lorsque le téléphone n'est pas en fonction
	- ou (appui long) *Affichage Réglages avancés Luminosité basse*
		- Augmenter ou diminuer la luminosité.
	- •
- 7.5.4 Régler la temporisation avant l'atténuation de la luminosité lorsque le téléphone n'est pas en fonction (économiseur d'écran)
	- ou (appui long) *Affichage Eco. écran*
		- régler la temporisation (par défaut, 4 heures).
	- •
	- •

 $\mathbb{R}$  : cette icône est uniquement disponible sur le Premium Deskphone 8078s.

# 7.6 Adapter le niveau de contraste (8028s, 8018, 8008)

- Accéder à la page 'Menu'.
- *Réglages Poste Contraste*
- *Ecran* ou *Touches* >> Augmenter ou diminuer le contraste de l'écran ou des touches (du boîtier d'extension) par appuis successifs sur les touches correspondantes.

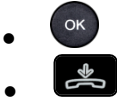

## 7.7 Sélectionner la page d'accueil

Cette fonctionnalité permet de choisir la page qui s'affiche par défaut sur le poste.

- Accéder à la page 'Menu'.
- *Réglages Options Pageaccueil*
- Sélectionner la page par défaut (Menu, Perso, Info, dernière page consultée …).
- OK •
- $\frac{1}{2}$ •

## 7.8 Sélectionner la langue

- Accéder à la page 'Menu'.
- *Réglages Options Langue*
- Sélectionner la langue de votre choix.
- $\frac{1}{2}$

## 7.9 Programmer les touches d'appel direct (Page perso /Touches f1 et f2 /Module d'extension)

123<>abc : Si votre poste n'est pas muni d'un clavier magnétique, utilisez le clavier alphanumérique pour saisir les lettres. Utiliser la touche 'alpha-numérique' pour basculer d'un clavier numérique à un clavier alphabétique. Une fois le mode alphabétique sélectionné, la LED correspondant à la touche reste allumée.

Selon le type poste de bureau, vous pouvez programmer :

- Touches de fonction de la page Perso.
- Touches (de fonction) du modules d'extension.
- Touches f1 et f2.
- Touches programmables avec voyant et étiquette papier. Le comportement du voyant peut différer en fonction de la configuration du système. Pour plus d'informations, contacter votre installateur ou administrateur.

#### **Si la touche n'est pas encore programmée**

- Sélectionner la touche à programmer.
- *Nom :* Entrer le nom de la touche.
- OK •
- *Numéro* : Saisir le numéro à associer à la touche.
- OK •
- •

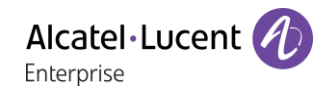

### **Si la touche est déjà programmée :**

- (ou *Réglages Touches*)
- Sélectionner la touche à programmer.
- *Nom :* Entrer le nom de la touche.
- OK •
- *Numéro* : Saisir le numéro à associer à la touche.
- OK •
- $\frac{1}{2}$ •

# 7.10Modifier les touches d'appel direct

- 
- (ou *Réglages Touches*) Sélectionner la touche à modifier.
- *Nom :* Entrer le nom de la touche.
- $OK$ •
- *Numéro* : Saisir le numéro à associer à la touche.
- OK •
- $\frac{d}{dx}$ •
- OK •

## 7.11Suppression des touches de rappel direct

- (ou *Réglages Touches*)
- Sélectionner la touche à supprimer.
- *Effacer*
- $OK$ •

## 7.12Programmer un rappel de rendez-vous

Vous pouvez définir l'heure d'un rappel temporaire (une fois dans les 24 heures) ou d'un rappel permanent (tous les jours à la même heure).

- Accéder à la page 'Menu'.
- *Rendez-vous*
- Indiquez l'heure du rendez-vous.
- *Temporaire/ Permanent >>* Sélectionner le type de rendez-vous.
- $[OK]$ •

L'icône 'Rendez-vous programmé' s'affiche sur la page d'accueil.

## **A l'heure programmée votre poste sonne :**

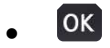

Si votre poste est renvoyé sur un autre poste, le rappel de rendez-vous ne suit pas le renvoi.

### **Pour annuler votre demande de rappel :**

- Accéder à la page 'Menu'.
- *Rendez-vous*
- *Temporaire/ Permanent >> Sélectionner le type de rendez-vous.*
- *Effacer*
- $\alpha$ •

L'icône 'Rendez-vous programmé' disparaît de la page d'accueil.

## 7.13Installer un accessoire via la prise casque (casque, mains libres, enceinte)(8078s, 8068s, 8058s, 8028s Premium DeskPhone)

Votre téléphone est équipé d'une prise Jack 3,5 mm 4 poles. Si votre appareil n'est pas compatible, vous pouvez utiliser un adaptateur jack à 3 ou 4 sorties.

Par défaut, la prise jack de votre téléphone peut être utilisée pour connecter un casque, un kit mains libres ou un haut parleur. Un casque large bande peut également être fourni pour optimiser la qualité sonore.

Lorsque vous connectez l'accessoire à la prise casque, un message vous demande de préciser le type de l'accessoire :

- *Casque*
- *Mains libres*
- *Haut-parleur*

Si un autre casque est déjà connecté (par USB ou Bluetooth® si disponible), une fenêtre contextuelle vous demande de sélectionner votre casque favori.

Une icône spécifique s'affiche dans la barre d'état :  $\textcircled{1}.$ 

Au besoin, vous pouvez également sélectionner le type de l'accessoire dans les réglages audio :

- $\bullet$  **α appui long)** *Audio*
- *Config. jack*
- *Casque* / *Mains libres* / *Haut-parleur* Sélectionner le type de terminal connecté à la prise jack.
- •

 $\mathbb{E}$  : cette icône est uniquement disponible sur le Premium Deskphone 8078s.

## 7.14Installer un accessoire USB (Casque, Mains libres, Haut-parleur)

- Brancher votre équipement au connecteur USB.
- Lorsque vous branchez votre équipement USB à la prise USB, il sera automatiquement détecté. Si un autre accessoire est déjà connecté avec la même fonction (USB, jack ou Bluetooth® si disponible), une fenêtre contextuelle vous demande de sélectionner votre accessoire favori à utiliser pour cette fonction.

Si nécessaire, vous pouvez sélectionner le type de l'équipement dans les paramètres audio :

- ou (appui long) *Audio*
- *Accessoires*
- La liste des appareils connectés apparaît.
- Sélectionner le type de l'équipement connecté à la prise USB.
	- o *Casque*
	- o *Mains-libres externe*
	- o *Haut parleur externe*
- •

Si vous utilisez un casque Bluetooth® fourni avec une clé USB Bluetooth®, vous pouvez raccorder le casque au connecteur USB. L'utilisation et la connectabilité dépendent du vendeur du casque.

 $\ddot{\mathbf{c}}$ : cette icône est uniquement disponible sur le Premium Deskphone 8078s.

# 7.15Gérer les appareils connectés.

 $\ddot{\mathbf{c}}$ : cette icône est uniquement disponible sur le Premium Deskphone 8078s.

## 7.15.1 Liste des appareils connectés

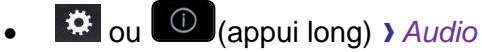

- *Accessoires*
- La liste des appareils connectés apparaît. Elle donne des informations sur le connecteur :
	- $\circ$   $\circ$  : USB. o ⊌: Jack.

# 7.15.2 Appareil par défaut

Si vous avez connecté le même type d'accessoire à des connecteurs différents (par exemple, un casque sur le connecteur jack, un casque sur le connecteur USB et un casque connecté en Bluetooth®), la liste des connecteurs utilisés apparaît pour chaque type d'accessoire. Vous pouvez choisir votre accessoire favori à utiliser en tant qu'accessoire par défaut.

- ou (appui long) *Audio*
- *Accessoires*
- La liste des appareils connectés apparaît.
- Sélectionner l'appareil avec plus d'une icône connecteur.
- Sélectionner votre accessoire favori.

# 7.16Activation/désactivation du mode ' Casque forcé '

Le mode 'casque forcé' est à activer dès lors qu'un casque est installé à la place du combiné.

- Accéder à la page 'Menu'.
- *Réglages Poste Casqueforcé*
- **ON/OFF)** activation/désactivation du casque forcé.

# 7.17Installer et utiliser un combiné sans fil ALE Bluetooth®

Cette fonctionnalité n'est disponible que sur les téléphones compatibles Bluetooth®. Deux combinés Bluetooth® sont fournis par ALE International.

Veuillez consulter le chapitre suivant en fonction de votre combiné (touches grises ou couleur) :

- ALE Wideband Bluetooth® Handset.
- ALE Bluetooth® Handset.

# 7.18Installation d'un casque Bluetooth® Wireless Technology (appairage)

Cette fonctionnalité n'est disponible que sur les téléphones compatibles Bluetooth®. Dans le cas contraire, le menu correspondant ne s'affiche pas ou est inactif.

ALE International peut fournir un casque Bluetooth® multipoints.

Ce casque peut être connecté simultanément à votre téléphone portable et à d'autres appareils de communication. Par exemple, si vous utilisez le casque avec votre portable et que vous entrez dans votre bureau, le casque se connecte également à votre poste fixe de manière automatique. Le casque Bluetooth® vous permet ainsi de répondre à un appel sur votre portable ou votre poste fixe.

Avant de pouvoir utiliser un casque Bluetooth®, celui-ci doit être appairé au poste. Afin de réaliser cet appairage, le casque doit être en mode découvrable\*.

- Utiliser l'une des options suivantes :
	- $\ast$ o

o (appui long) *Bluetooth®*

• *Recherche accessoires*

Recherche de périphériques Bluetooth®. Attendre l'affichage du type et de l'adresse du périphérique détecté

- Sélectionner le périphérique.
- *Ajouter*
- Entrer le code PIN du casque \*.
- *Confirmer* >> Message d'acceptation et affichage de l'icône casque sur l'écran du poste.

\*Se reporter à la documentation utilisateur livrée avec le casque.

 $\ddot{\mathbf{2}}$ : cette icône est uniquement disponible sur le Premium Deskphone 8078s.

# 7.19Utilisation d'un casque Bluetooth® Wireless Technology

Cette fonctionnalité n'est disponible que sur les téléphones compatibles Bluetooth®. Dans le cas contraire, le menu correspondant ne s'affiche pas ou est inactif.

Se reporter à la documentation utilisateur livrée avec le casque.

# 7.20Permet d'afficher tous les appareils Bluetooth® appairés

Cette fonctionnalité n'est disponible que sur les téléphones compatibles Bluetooth®. Dans le cas contraire, le menu correspondant ne s'affiche pas ou est inactif.

- Utiliser l'une des options suivantes :
	- 氺 o

o (appui long) *Bluetooth®*

• *Accessoires*

Affichage des différents équipements appairés.

 $\ddot{\mathbf{2}}$ : cette icône est uniquement disponible sur le Premium Deskphone 8078s.

# 7.21Supprimer un accessoire Bluetooth® (casque, combiné, etc.)

Cette fonctionnalité n'est disponible que sur les téléphones compatibles Bluetooth®. Dans le cas contraire, le menu correspondant ne s'affiche pas ou est inactif.

- Utiliser l'une des options suivantes :
	- ∎≴ o o (appui long) *Bluetooth®*
- *Accessoires*

Affichage des différents équipements appairés.

- Sélectionner l'équipement à supprimer.
- *Supprimer*
- $\frac{1}{2}$ •

Message d'acceptation de la suppression de l'équipement.

 $\ddot{\mathbf{E}}$ : cette icône est uniquement disponible sur le Premium Deskphone 8078s.

# 7.22Appairer votre téléphone en tant qu'appareil Bluetooth®

Cette fonctionnalité n'est disponible que sur les téléphones compatibles Bluetooth®. Dans le cas contraire, le menu correspondant ne s'affiche pas ou est inactif.

Votre téléphone peut être utilisé comme appareil Bluetooth® (haut-parleur par exemple). Assurez-vous que votre téléphone est en mode visible avant l'appairage.

- Utiliser l'une des options suivantes :
	- l¥ o
	- o (appui long) *Bluetooth®*
- *Paramètres* » Affichage des différents équipements appairés. Une icône spécifique s'affiche à l'écran<sup>t</sup>
- Sur l'appareil que vous souhaitez coupler à votre téléphone, scannez les appareils Bluetooth® et sélectionnez l'appareil (le nom de votre poste de bureau est affiché sur l'écran).
- Accepter l'invitation proposant de coupler votre poste de bureau avec l'appareil.

 $\mathbf{E}$ : cette icône est uniquement disponible sur le Premium Deskphone 8078s.

# 7.23Configurer votre téléphone pour le télétravail

Votre téléphone IP est compatible avec le mode télétravail (VPN) via une connexion sécurisée (cryptée). Grâce à ce mode, tous les paramètres disponibles à votre bureau le seront aussi à distance. Si le système de téléphonie de votre entreprise est configuré de manière à autoriser le télétravail (système et infrastructure), vous devez configurer votre poste de bureau à cet effet. La configuration du téléphone dépend de l'infrastructure de votre réseau de téléphonie. Pour information, veuillez consulter le guide suivant :

• "IPsec VPN Deployment Guide for Remote Workers for DeskPhones and Premium DeskPhones s Serie " [8AL90345ENAA](https://businessportal2.alcatel-lucent.com/8AL90345ENAA) (https ://businessportal2.alcatel-lucent.com/8AL90345ENAA)

Dans cette section, nous décrivons la configuration complète de votre téléphone pour le télétravail. Votre installateur doit vous donner toutes les informations nécessaires pour configurer votre poste de travail.

Vous devez :

- Activer le VPN.
- Saisir les informations du serveur VPN à distance.
- Saisir les informations du serveur TFTP (en option).
- Entrer l'authentification.
- Configurer les préférences de démarrage du VPN.

## 7.23.1 Première connexion en mode télétravail

Lors de la première connexion à distance de votre poste de bureau, il vous sera demandé de choisir un code PIN.

Le code PIN est requis lorsque vous entrez dans la configuration VPN (sous-menus) ou lorsque vous démarrez votre téléphone (selon la configuration VPN).

Le code PIN est conservé pendant la session pour que vous puissiez accéder à la configuration VPN sans avoir à réentrer votre code PIN jusqu'à ce que vous quittiez la configuration VPN.

Avant de configurer votre téléphone pour le télétravail, vérifiez que votre administrateur vous a communiqué toutes les informations.

123<>abc : Si votre poste n'est pas muni d'un clavier magnétique, utilisez le clavier alphanumérique pour saisir les lettres. Utiliser la touche 'alpha-numérique' pour basculer d'un clavier numérique à un clavier alphabétique. Une fois le mode alphabétique sélectionné, la LED correspondant à la touche reste allumée.

Pour configurer votre poste de bureau :

- Connecter votre poste de bureau au réseau (et branchez-le dans la prise d'alimentation si vous utilisez un adaptateur d'alimentation externe).
- Lorsque le poste de bureau affiche ' Step 2 ' (étape 2) au démarrage, appuyer successivement et de manière répétée sur les touches ' \* ' et ' # ' jusqu'à l'affichage du menu.
- *VPN* (Faire défiler le menu).
	- o *VPN Config*
		- **Entrer le nouveau code PIN.**
		- $\nabla$  Valider.
		- *Enable VPN*: vous devez activer cette option pour utiliser votre poste de bureau lorsque vous êtes en télétravail.
		- *Server* : entrer l'adresse du serveur VPN.
		- *PSK* : Appuyer sur la touche prépartage pour établir une connexion sécurisée avec le serveur VPN. La touche prépartage (PSK) peut être unique pour tous les

télétravailleurs opérant sur une même installation ou peut être spécifique à chaque télétravailleur. Dans le premier cas, l'authentification VPN doit être activée.

- o *VPN Tftp Use TFTP servers, tftp1, tftp2,port* : si des serveurs TFTP sont requis, activer cette option et saisir les adresses et les ports des serveurs TFTP.
- o *VPN Auth Use Authentification*, *User*, *Pass* : Activer cette option si une connexion au serveur VPN (nom d'utilisateur et mot de passe) est requise. Il est possible de désactiver l'authentification VPN en cas d'utilisation d'une touche prépartage (PSK) spécifique pour chaque télétravailleur.
- o *VPN Pincod Request Pin on Boot* : si l'option est activée, vous devrez saisir votre code PIN au démarrage du poste de bureau. Nous vous recommandons d'activer cette option.
- <sup>3</sup> Sélectionner cette icône pour revenir à l'écran d'accueil.
- $\circ$   $\boxtimes$  Sélectionner cette icône pour enregistrer les paramètres.
- La configuration VPN est enregistrée et le menu principal apparaît.
- •<br>Sélectionner cette icône pour sortir du menu de configuration. Le poste de travail redémarre.
- Saisir le code PIN si vous avez sélectionné cette option (*Request Pin on Boot*).
- $\Psi$  Valider.
- Votre poste de travail est prêt pour le télétravail.

Si vous quittez le menu de saisie du code PIN alors que le téléphone est en cours de démarrage, le téléphone démarrera sans que le VPN soit activé.

Si une erreur se produit alors que votre téléphone est en mode de fonctionnement à distance, un popup s'affiche avec un message d'erreur. Veuillez noter ce message à envoyer à votre administrateur.

## 7.23.2 Modifier la configuration

Vous devez modifier un paramètre de la configuration VPN.

- Redémarrer le téléphone (débrancher, puis rebrancher la prise si vous utilisez un adaptateur d'alimentation externe ou un port Ethernet - LAN).
- Lorsque le poste de bureau affiche ' Step 2 ' (étape 2) au démarrage, appuyer successivement et de manière répétée sur les touches ' \* ' et ' # ' jusqu'à l'affichage du menu.
- *VPN* (Faire défiler le menu).
- Sélectionner un sous-menu pour modifier la configuration (*VPN Config, VPN Tftp, VPN Auth, VPN Pincod*).
- Saisir votre code PIN (si un mot de passe administrateur est défini par le système, vous pouvez l'utiliser pour accéder à la configuration VPN en sélectionnant : *Use Password*).
- $\boxtimes$  Valider.
- Modifier les paramètres.
- $\triangledown$  Sélectionner cette icône pour enregistrer les paramètres.
- La configuration VPN est enregistrée et le menu principal apparaît.
- •点 Sélectionner cette icône pour sortir du menu de configuration. Le poste de travail redémarre.
- Saisir le code PIN si vous avez sélectionné cette option (*Request Pin on Boot*).
- $\nabla$  Valider.
- Votre poste de travail est prêt pour le télétravail.

Si une erreur se produit alors que votre téléphone est en mode de fonctionnement à distance, un popup s'affiche avec un message d'erreur. Veuillez noter ce message à envoyer à votre administrateur.

# 7.23.3 Code PIN

Le code PIN se compose de 4 chiffres. Vous pouvez accéder à la configuration VPN en entrant le code PIN ou le mot de passe administrateur, si ce dernier est défini par le système. Selon la configuration VPN, le code PIN peut vous être demandé au démarrage de votre poste de bureau. Pour des raisons de sécurité, nous vous recommandons d'activer cette option lorsque vous utilisez votre téléphone à distance et sur le lieu de travail (Voir Reconnecter votre poste au bureau).

Si vous saisissez un code PIN erroné 5 fois de suite, le code PIN ainsi que les paramètres VPN seront supprimés.

Si aucun mot de passe administrateur n'est défini par le système, le code PIN est requis pour pouvoir accéder à la configuration VPN.

## 7.23.4 Réinitialiser votre code PIN

- Redémarrer le téléphone (débrancher, puis rebrancher la prise si vous utilisez un adaptateur d'alimentation externe ou un port Ethernet - LAN).
- Lorsque le poste de bureau affiche ' Step 2 ' (étape 2) au démarrage, appuyer successivement et de manière répétée sur les touches ' \* ' et ' # ' jusqu'à l'affichage du menu.
- *VPN* (Faire défiler le menu).
- *VPN Pincod*
- Saisir votre code PIN*.*
- $\boxtimes$  Valider.
- *Set new Pincode* : entrer le nouveau code PIN.
- $\mathbb N$  Sélectionner cette icône pour enregistrer les paramètres.
- La configuration VPN est enregistrée et le menu principal apparaît.
- Sélectionner cette icône pour sortir du menu de configuration. Le poste de travail redémarre.
- Saisir le code PIN si vous avez sélectionné cette option (*Request Pin on Boot*).

### 7.23.5 Reconnecter votre poste au bureau

Votre téléphone est déjà configuré pour le télétravail.

- Connecter votre poste de bureau au réseau (et branchez-le dans la prise d'alimentation si vous utilisez un adaptateur d'alimentation externe).
- Si l'option de saisie du code PIN au démarrage du poste de bureau est activée dans la configuration VPN : (*Request Pin on Boot*) :
	- o Le code PIN est requis.
	- $\circ$   $\circ$  Sélectionner cette icône pour revenir en arrière.
	- o Le téléphone redémarre en mode normal. Le VPN est temporairement désactivé jusqu'au prochain redémarrage.
- Si l'option n'est pas activée :
	- o Lorsque le poste de bureau affiche ' Step 2 ' (étape 2) au démarrage, appuyer successivement et de manière répétée sur les touches ' \* ' et ' # ' jusqu'à l'affichage du menu.
	- o *VPN VPN Config*
	- o Saisir votre code PIN.
	- $\circ$   $\boxdot$  Valider.
	- o *Enable VPN* : Désactiver le télétravailleur.
	- $\circ$   $\boxdot$  Sélectionner cette icône pour enregistrer les paramètres.
	- o La configuration VPN est enregistrée et le menu principal apparaît.
	- $\circ$   $\mathbf{\mathring{F}}$  Sélectionner cette icône pour sortir du menu de configuration.
	- o Le téléphone redémarre en mode normal.

# 7.23.6 Reconnecter votre poste de bureau à distance

Votre téléphone est déjà configuré pour le télétravail mais il a été connecté sur votre lieu de travail. Vous souhaitez le reconnecter depuis un emplacement distant.

- Connecter votre poste de bureau au réseau (et branchez-le dans la prise d'alimentation si vous utilisez un adaptateur d'alimentation externe).
- Si l'option de saisie du code PIN au démarrage du poste de bureau est activée dans la configuration VPN : (*Request Pin on Boot*) :
	- o Le code PIN est requis.
	- o Saisir le code PIN.
	- $\circ$   $\boxdot$  Valider.
	- o Le téléphone redémarre en mode télétravail.
- Si l'option n'est pas activée : (*Request Pin on Boot*).
	- o Lorsque le poste de bureau affiche ' Step 2 ' (étape 2) au démarrage, appuyer successivement et de manière répétée sur les touches ' \* ' et ' # ' jusqu'à l'affichage du menu.
	- o *VPN VPN Config*
	- o Saisir votre code PIN.
	- o **ØValider**
	- o *Enable VPN* : Activer le télétravailleur.
	- $\circ$   $\boxtimes$  Sélectionner cette icône pour enregistrer les paramètres.
	- o La configuration VPN est enregistrée et le menu principal apparaît.
	- $\circ$   $\mathbf{\dot{A}}$  Sélectionner cette icône pour sortir du menu de configuration.
	- o Le téléphone redémarre en mode télétravail.

Si une erreur se produit alors que votre téléphone est en mode de fonctionnement à distance, un popup s'affiche avec un message d'erreur. Veuillez noter ce message à envoyer à votre administrateur.

# Contacter votre administrateur (Support Technique)

Il se peut que vous ayez besoin de contacter votre administrateur.

Avant de contacter votre administrateur, assurez-vous d'avoir à portée de main des informations telles que vos codes de téléphone et votre version de logiciel.

## 8.1.1 Code de date (droite) / Code technique (gauche)

Les codes sont indiqués sous le boîtier du téléphone. Cette étiquette est un exemple et ne représente pas celle qui est apposée sur votre téléphone.

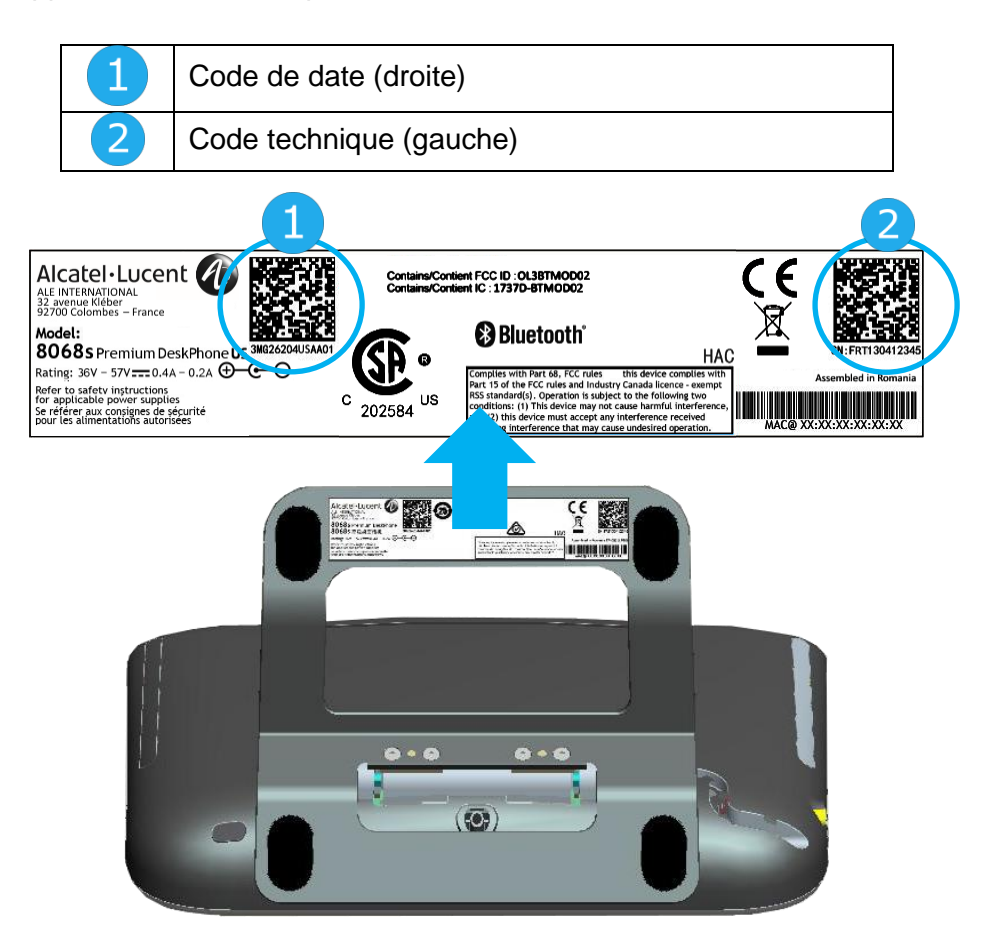

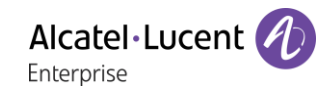

## 8.1.2 Version du logiciel

La version du logiciel peut être affichée sur le téléphone en suivant le chemin ci-dessous :

- Utiliser l'une des options suivantes :
	- o (appui long) *A propos Logiciel*
	- o Accéder à la page 'Menu' *Réglages Options Version*

# 8.2 Modèle de matériel

Le modèle de matériel peut être visualisé sur le téléphone :

• (appui long) *A propos Matériel* (Si disponible sur votre téléphone).

# 8.3 Test automatique du poste

Le test automatique du téléphone est un test matériel rapide du son, de l'écran et des LED. Il permet à l'utilisateur de réaliser les premiers tests directement à partir du téléphone fixe.

- Le téléphone est allumé et connecté.
- Accéder à la page 'Menu'.
- *Réglages Options Test poste*
- Le test automatique a démarré.
- **•** Pour arrêter le test automatique.

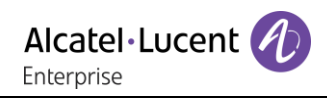

# 9 ACD : Poste agent / Poste superviseur

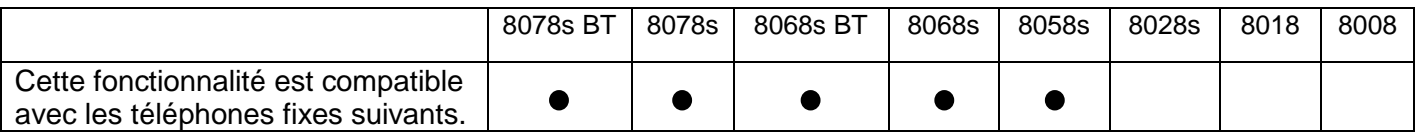

# 9.1 Poste agent

Une solution centre d'appels permet une distribution optimale des appels aux agents en fonction de leurs disponibilités et de leurs compétences.

# 9.2 Ouvrir une session agent (login) – Poste agent

- Sélectionner l'application ACD.
- *Login*
- Sélectionner l'agent et valider.
- OK •
- Suivant les instructions affichées à l'écran, entrer votre mot de passe ou valider.

Affichage de l'écran d'accueil de l'application ACD.

# 9.3 Écran d'accueil de l'application ACD – Poste agent

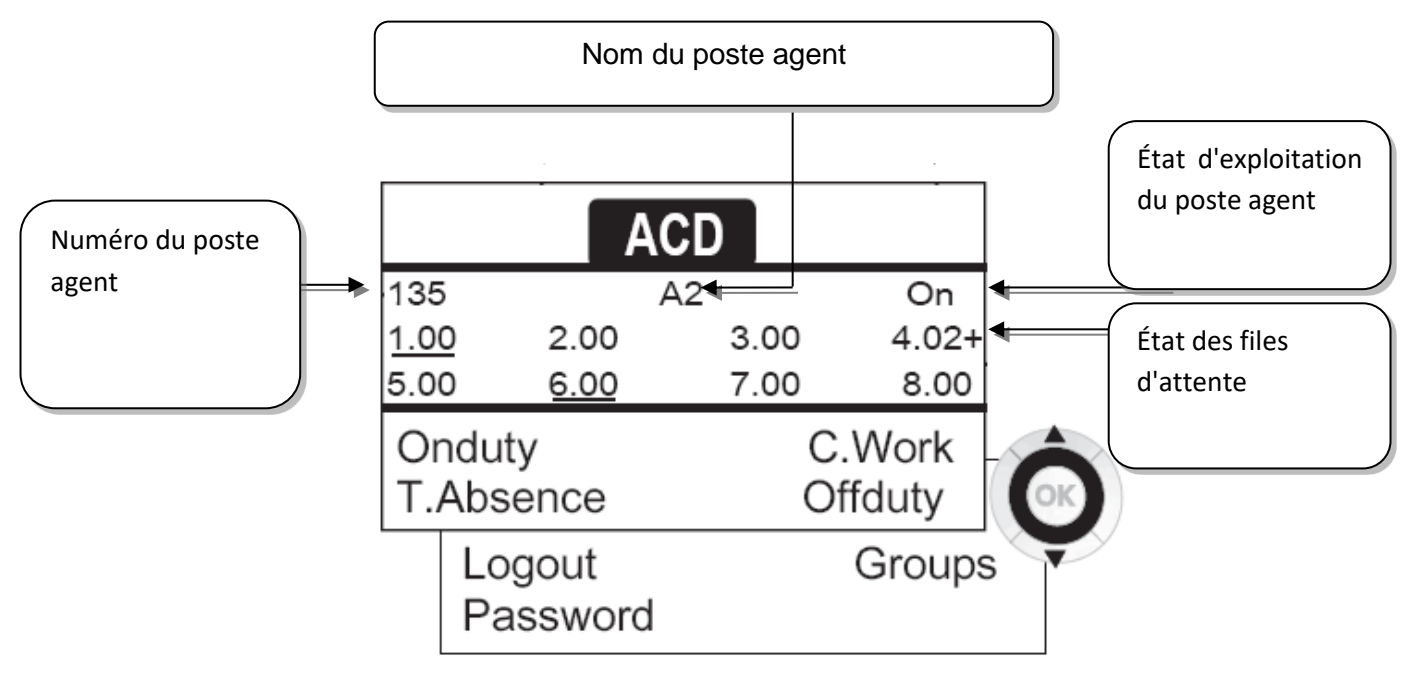

4.02 signifie : groupe numéro 4 / 2 appels en attente / le signe + indique que la capacité maximal de la file d'attente est atteinte.

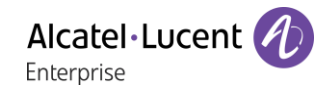

# 9.4 Les quatre états d'exploitation du poste agent

La disponibilité d'un agent est liée à son état d'exploitation (au nombre de 4), qu'il peut changer à tout moment. Ces états sont :

- *Enservice* » En service, l'agent est prêt à recevoir des appels.
- *Enretrait* >> En retrait, l'agent s'est retiré de l'application ACD.
- *Travailcomp* >> En travail complémentaire, l'agent ne recoit plus d'appels, le temps d'effectuer une tâche liée à un appel.
- Pause >> En absence momentanée, l'agent est en pause et ne recoit pas d'appels.

L'agent peut changer l'état de fonctionnement en entrant des codes, en appuyant sur les touches de fonction du combiné, ou en utilisant le logiciel Agent Assistant de l'ordinateur (s'il est disponible).

# 9.5 Changer l'état d'exploitation du poste – Poste agent

## 9.5.1 Changement par codes (tous postes)

Les codes de changement d'état d'exploitation sont définis lors de la configuration du système, consulter l'administrateur du système pour connaître ces codes.

• Entrer le code d'exploitation à activer.

## 9.5.2 Changer à l'aide des touches de fonction

• Appuyer sur la touche de fonction de l'état à activer. Des informations relatives à l'état sélectionné s'affichent à l'écran. Si un message de refus apparaît, contacter l'administrateur du système.

# 9.6 Modifier votre mot de passe – Poste agent

- *Motdepasse*
- Nouveau code (6 chiffres).

## 9.7 Intégrer un autre groupe / quitter un groupe – Poste agent

- *Groupes*
- Appuyer sur la touche du groupe (1 à 8) à intégrer (case vide) et/ou appuyer sur la touche du groupe à quitter (case pleine).

# 9.8 Fermer la session agent (logout) – Poste agent

• *Logout*

## 9.9 Poste superviseur

• Un superviseur peut consulter les messages laissés dans les boîtes vocales des groupes d'un centre d'appels (8 groupes au maximum) à l'aide des touches de fonction.

Un superviseur peut également remplir la fonction d'agent à partir du même poste

# 9.10Superviser les boîtes vocales de groupes – Poste superviseur

## 9.10.1 Consulter les messages

Lorsqu'un message est déposé dans la boîte vocale d'un groupe, le témoin de présence d'un message vocal associé à la touche de supervision clignote.

- Appuyer sur la touche de supervision.
- Suivre les instructions du guide vocal.

Dès qu'une boîte vocale est consultée par un superviseur, son accès n'est plus possible aux autres superviseurs

#### 9.10.2 Touches de supervision des boîtes vocales des groupes et positionnement sur les postes

• Accédez aux pages Perso pour afficher le positionnement des touches de supervision sur les postes.

Alcatel·Lucent Enterprise

# **10 Accessoires**

Le accessoires supportés par Alcatel-Lucent Enterprise permettent de travailler sans problèmes sur la plupart/tous les appareils de nos clients (téléphones matériels, softphones). La liste des accessoires présentée dans le présent document n'a pas de caractère contractuel et peut être modifiée sans préavis.

# 10.1Liste des accessoires

# 10.1.1 Casque filaire à 4 ports 3,5 mm

- Corded Premium Monaural Wideband Headset 3GV28047BA (Sennheiser SC 232)\*\*. Voix HD - Easy Disconnect - Câble Jack 3,5 mm, 4 poles et 3 poles
- Corded Premium Binaural Wideband Headset 3GV28048BA (Sennheiser SC 262)\*\*. Voix HD - Easy Disconnect - Câble Jack 3,5 mm, 4 poles et 3 poles
- Corded Monaural Wideband Headset 3GV28047AD (Plantronics HW510N)\*. Quick Disconnect (QD) - Câble Jack 3,5 mm, 4 poles et 3 poles
- Corded Binaural Wideband Headset 3GV28048AD (Plantronics HW520N)\*. Quick Disconnect (QD) - Câble Jack 3,5 mm, 4 poles et 3 poles
- Corded Monaural 3BN78815AB (Plantronics C215). Câble Jack 3,5 mm, 4 poles et 3 poles

\*Compatible avec un poste 8008 avec adaptateur RJ9 : QD RJ9 adaptater 3GV28177AA. \*\*Compatible avec un poste 8008 avec adaptateur RJ9 (Sennheiser CSTD 01)

# 10.1.2 Casque USB

• USB Binaural Headset 3GV28057AB (Plantronics C325-1).

## 10.1.3 Casque Bluetooth®

• Bluetooth Monaural Headset 3BN67215WW (Plantronics Voyager Legend).

## 10.1.4 Adaptateur

- QD RJ9 adapter 3GV28177AA (boîte de 10 Plantronics)
- 80XX JACK 4-3 POLE CABLE (boîte de 10) 3MG08018AA
- 80x8S SATA-RJ11 CABLE (boîte de 10) 3MG08019AA

### 10.1.5 Module de conférence

- Alcatel-Lucent 8125 Audioffice usb.
- Alcatel-Lucent 8115 Audioffice usb.

### 10.1.6 Interface du bouton commutateur électronique

- Module d'interface des appels externes 3GV28050AA (MWS).
- Module d'interface des appels externes 3GV28184AA (USB Interface module 2 relays)

## 10.1.7 Autres accessoires (casques)

Veuillez consulter les sites de fournisseurs suivants pour connaître les casques compatibles :

- https [://www.plantronics.com/us/en/solutions/alcatel-lucent](https://www.plantronics.com/us/en/solutions/alcatel-lucent)
- https [://en-de.sennheiser.com/alcatel-lucent-headsets-unified-communications](https://en-de.sennheiser.com/alcatel-lucent-headsets-unified-communications)
- https [://www.emea.jabra.com/business/for-your-platform/alcatel-lucent](https://www.emea.jabra.com/business/for-your-platform/alcatel-lucent)

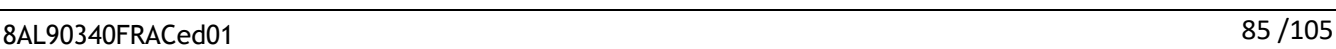

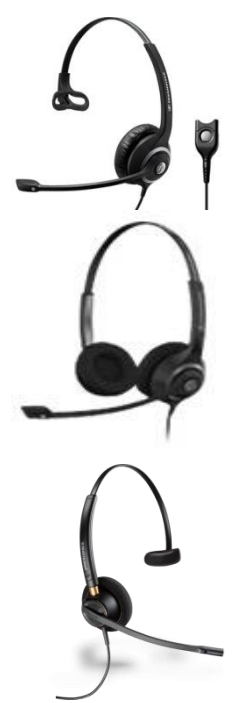

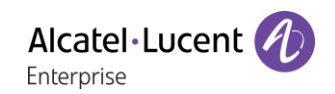

# 10.28115/8125 Audioffice

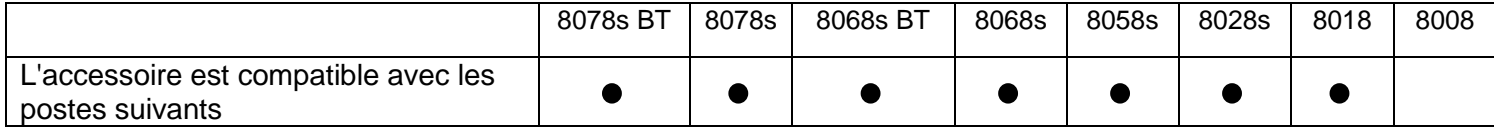

Cette section décrit comment utiliser le module de conférence 8115/8125 Audioffice avec votre poste de bureau. Pour de plus amples informations sur le module 8115/8125 Audioffice, consultez le manuel utilisateur de l'appareil.

#### 10.2.1 Contenu de la boîte

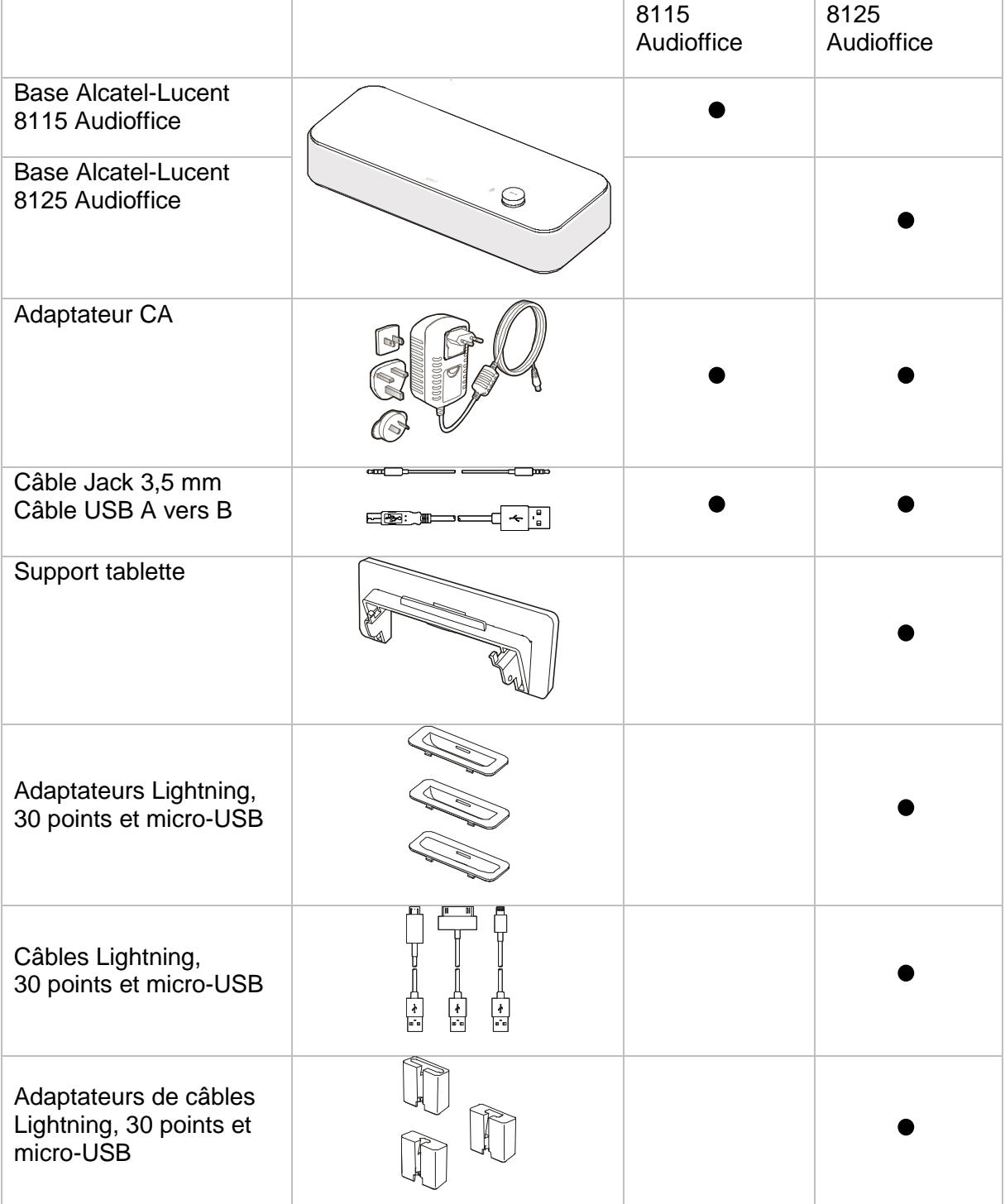

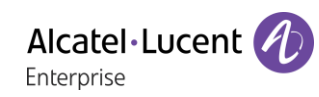

# 10.2.2 Description

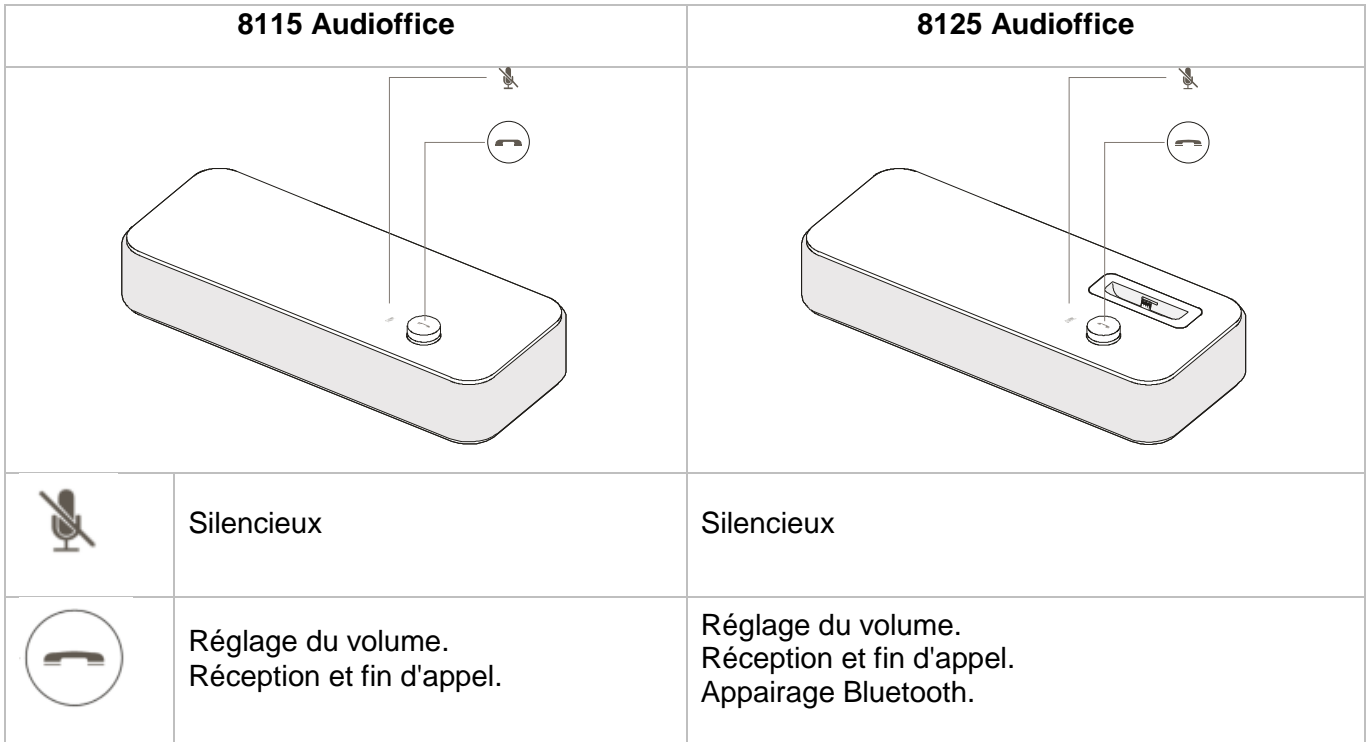

# 10.2.3 Configuration

Une fois l'appareil installé, pour profiter d'une qualité de son optimale, évitez de placer des objets (murs ou objets encombrants) dans un rayon de 20 cm.

1. Brancher l'adaptateur principal d'alimentation à l'arrière de la base et dans une fiche murale.

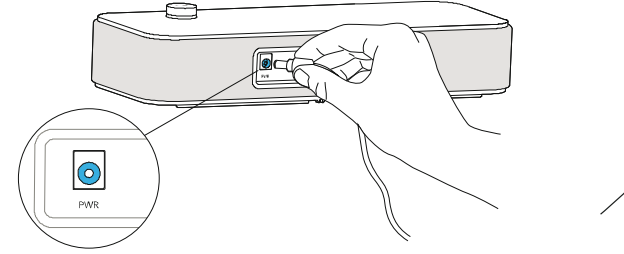

2. Appuyer sur le bouton On / Off situé à l'arrière de la base.

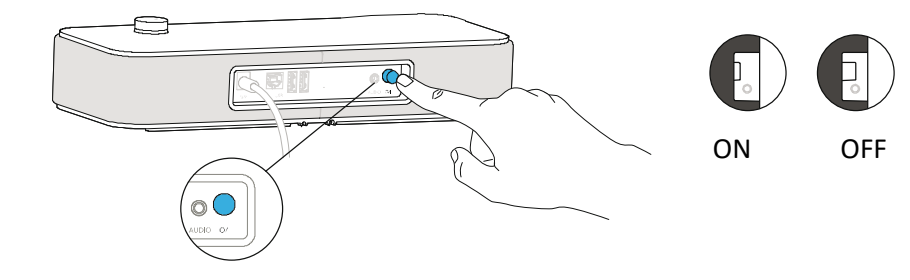

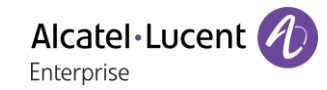

### 10.2.4 Connecter vos appareils

#### **8078s/8068s Bluetooth® Premium Deskphone**

Connecter le module de conférence 8125 Audioffice à votre poste de bureau via une connexion Bluetooth (voir le chapitre correspondant sur votre poste de bureau et le module de conférence).

#### **8078s Bluetooth®/8068s Bluetooth®/8078s/8068s/8058s/8028s Premium Deskphone**

Le module de conférence est équipé d'une fiche à 3 broches. Vous devez utiliser un adaptateur Jack 3 poles vers Jack 4 poles pour connecter le module de conférence à votre poste de bureau. Utiliser le câble jack (fourni) connecté au module de conférence et un adaptateur fiche 3 broches à fiche 4 broches connecté à votre poste bureau.

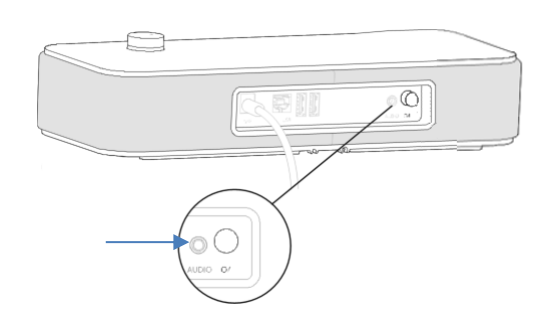

#### **8018 DeskPhone**

Le port USB esclave permet de connecter votre poste de bureau afin d'avoir le son sur le module 8115/8125.

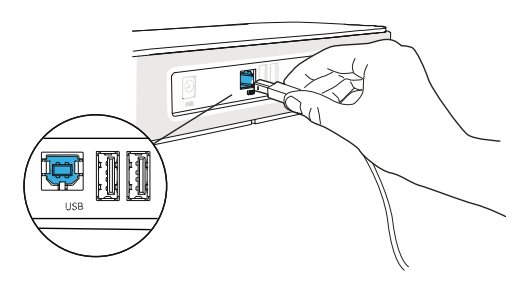

#### **Autres appareils**

Le module 8115/8125 Audioffice peut servir à connecter un autre appareil, comme un téléphone mobile (via Bluetooth, USB ou Jack) ou un ordinateur (Bluetooth, Jack, USB).

#### 10.2.5 Bluetooth(8125 Audioffice)

Les messages vocaux sont en anglais jusqu'à l'appairage d'un premier appareil l'unité adoptera ensuite la langue de l'appareil connecté via Bluetooth.

Maintenir la touche de volume enfoncée jusqu'à ce qu'un signal sonore se fasse entendre. Lorsque le message ' Appairage : en attente de connexion ' s'affiche, vous pouvez appairer votre Alcatel-Lucent 8125 Audioffice à l'aide du menu Bluetooth de votre appareil. Un signal sonore final confirme l'appairage.

#### **Déconnecter un appareil appairé**

Maintenir la touche de volume enfoncée jusqu'à ce qu'un double signal sonore se fasse entendre. Le dernier appareil connecté est alors déconnecté et la connexion automatique est désactivée. Le message ' Déconnexion ' et un signal sonore confirment la déconnexion.

#### **Désappairer tous les appareils connectés**

Maintenir la touche de volume enfoncée jusqu'à ce qu'un triple signal sonore se fasse entendre. Le message ' Effacer tous les appareils enregistrés ' confirme cette action.

## 10.2.6 Utiliser votre appareil

Utiliser l'appareil 8115/8125 Audioffice comme module de conférence.

#### **Passer ou recevoir un appel avec le téléphone Alcatel-Lucent Deskphone en mode jack**

Lorsque le câble jack est branché au téléphone Alcatel-Lucent Deskphone, l'utilisateur doit configurer l'interface jack avec l'équipement ' Mains libres externe ' pour pouvoir l'utiliser comme appareil de conférence.

Une fois le câble jack branché, composez le numéro depuis votre téléphone Alcatel-Lucent Deskphone et appuyez sur la touche de volume de l'Alcatel-Lucent 8125 Audioffice pour l'utiliser comme appareil de conférence.

Pour mettre fin à l'appel, raccrochez le téléphone.

Il est possible d'activer le mode Silence à l'aide de la touche Audioffice Mute ou de la touche Mute de l'Alcatel-Lucent Deskphone.

#### **Passer ou recevoir un appel avec le téléphone Alcatel-Lucent Deskphone en mode Bluetooth (8125 Audioffice)**

Ajouter l'Alcatel-Lucent 8125 Audioffice à la liste des appareils Bluetooth Alcatel-Lucent Deskphone en saisissant le code PIN 0000.

Composer le numéro depuis votre téléphone de bureau Alcatel-Lucent et appuyer sur la touche de volume de l'Alcatel-Lucent 8125 Audioffice pour l'utiliser comme appareil de conférence.

Pour mettre fin à l'appel, vous pouvez appuyer de nouveau sur la touche de volume ou raccrocher le téléphone.

Il est possible d'activer le mode Silence à l'aide de la touche Audioffice Mute ou de la touche Mute de l'Alcatel-Lucent Deskphone.

#### **Régler le volume**

Régler la touche de volume pour ajuster le volume sortant des haut-parleurs.

#### **Activer et désactiver le mode Silence**

Appuyer sur l'icône Silence de votre Alcatel-Lucent Deskphone ou directement sur l'icône de l'Alcatel-Lucent 8125 Audioffice.

#### **Activer et désactiver les haut-parleurs.**

Pour accepter un appel en mode haut-parleur ou pour passer en mode haut-parleur durant un appel, appuyez sur la touche de volume sur la base.

## 10.2.7 Utilisez votre Alcatel-Lucent 8125 Audioffice avec votre mobile.

Vous pouvez connecter votre mobile au module de conférence grâce aux adaptateurs Lightning, 30 points et micro-USB. Une connexion Bluetooth® est nécessaire pour passer et recevoir les appels de votre mobile sur l'Alcatel-Lucent 8125 Audioffice. Pour recevoir et terminer un appel voip, utilisez votre application Alcatel Lucent softphone.

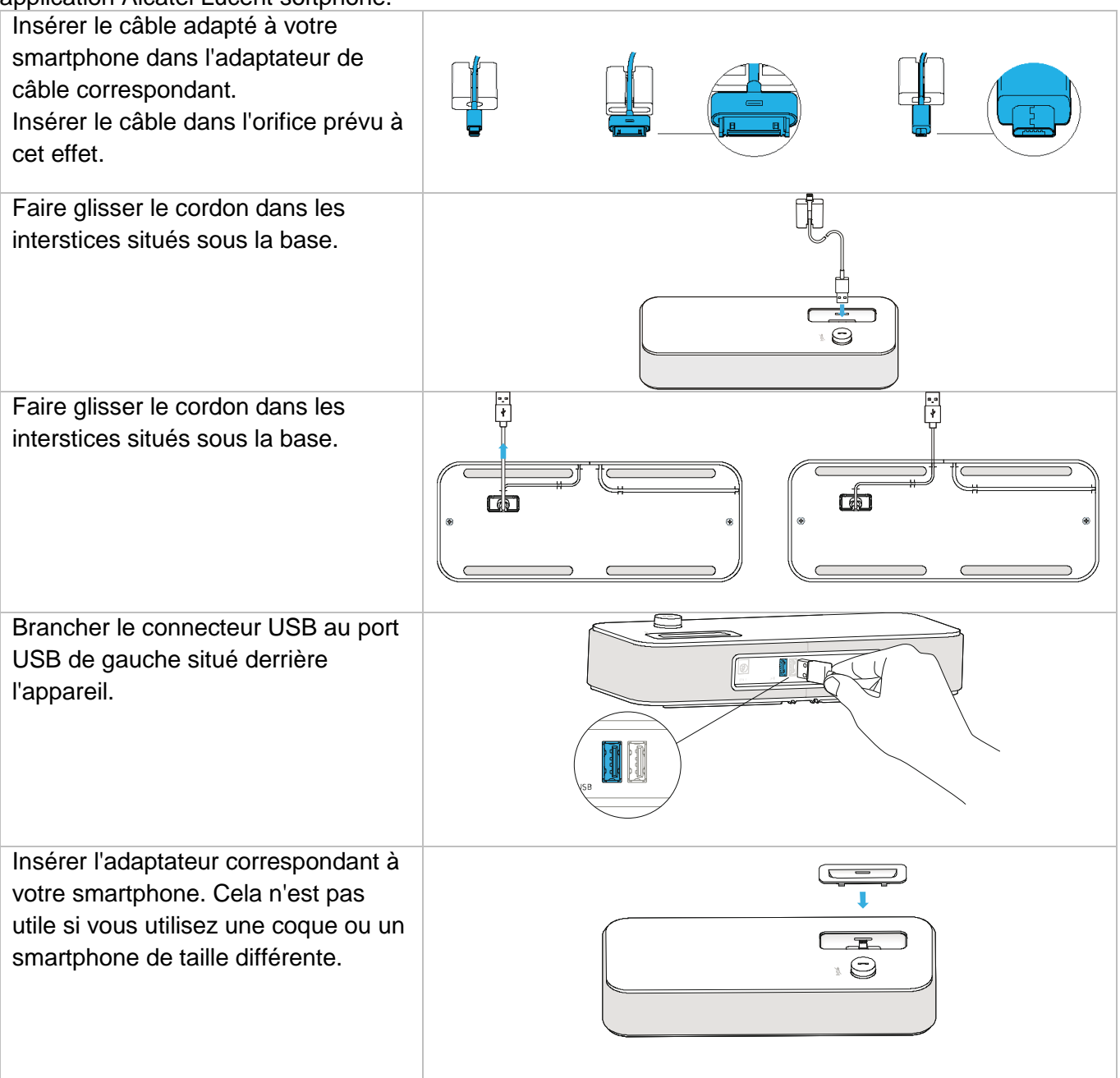

# 10.3Module d'interface des appels externes (USB Interface module 2 relays 3GV28184AA)

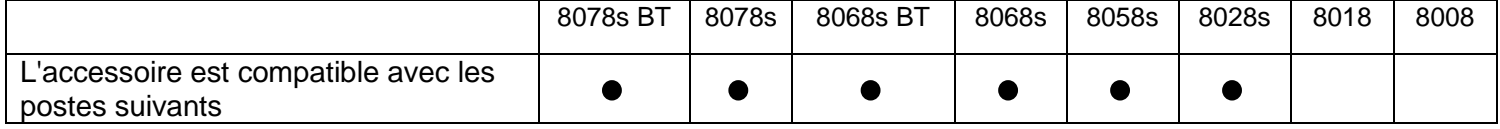

Le module d'interface des appels externes USB permet de piloter un système externe (une sonnerie ou un voyant par exemple) en fonction de la cadence de sonnerie ou du statut de communication du poste branché sur la ligne téléphonique. Aucune configuration système n'est requise pour installer le module.

Les relais du module 2 d'interface USB permettent de se connecter directement à 1 ou 2 sonneries externes sur le connecteur USB de votre poste bureau :

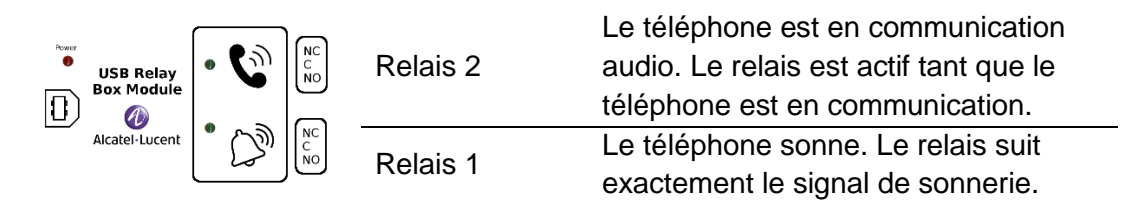

Liste des équipements

- Module d'interface des appels externes.
- 1 câble USB de 1,5 m (4,9 pieds) USB type A USB type B.

## 10.3.1 Installation

AVERTISSEMENT : Le module doit être fermé avant utilisation. Aucun réglage ne nécessite l'ouverture du module.

À l'état inactif : En cours de sonnerie ou pendant une communication :

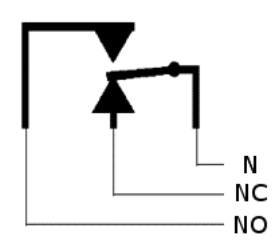

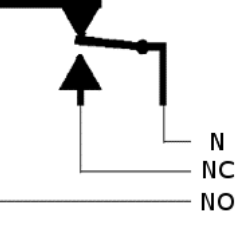

N : Commun. NC : signal actif. NO : signal non actif.

Schéma d'utilisation type :

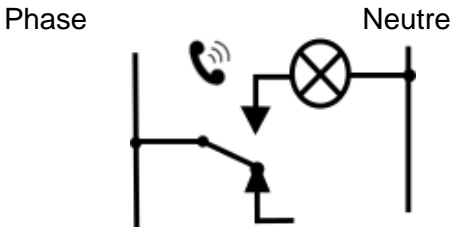

Le voyant s'allume lorsque le téléphone est en communication.

Le pouvoir de coupure est 12 V/24 V CC 15 A ou 120 V/220 V CA à 10 A.

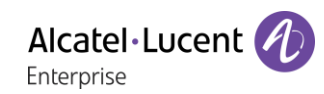

## 10.3.2 Brancher l'appareil.

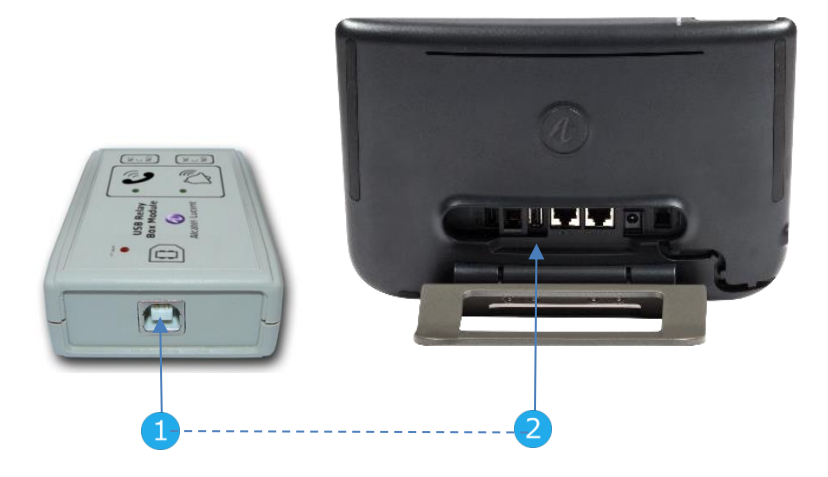

- Brancher le câble USB type B fourni dans le connecteur USB du module.
- Brancher le câble USB type A fourni dans le connecteur USB du poste de bureau. Veuillez consulter le descriptif des connecteurs de votre téléphone.

# 10.4Module d'interface des appels externes (MWS 3GV28050AA)

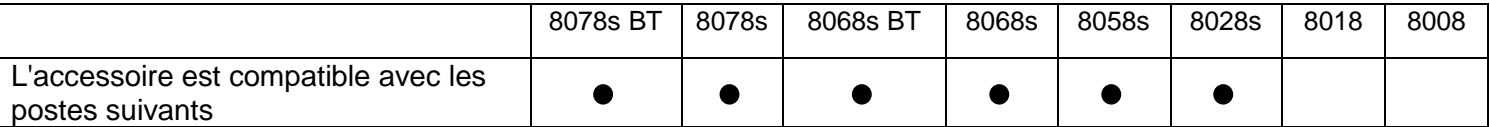

Vous devez utiliser un adaptateur RJ11 vers SATA pour brancher votre poste de bureau à cet appareil. L'adaptateur RJ11 vers SATA est vendu séparément (3MG08019AA).

Le module d'interface des appels externes permet de piloter un système externe (comme une sonnerie ou une lampe), en suivant la cadence et la tonalité de sonnerie du poste branché sur la ligne téléphonique. Un interrupteur placé sur la carte électronique permet de choisir entre deux modes de fonctionnement.

- Suit la cadence : le relais suit exactement le signal de sonnerie.
- Mode en attente : le relais est mis en attente pendant 0,7 secondes après la fin du signal de sonnerie. Certaines impulsions de sonnerie sont effacées.

## 10.4.1 Liste des équipements

- 1 module d'interface des appels externes.
- 3 prises circuit à visser.
- 1 câble RJ11/RJ11 de 3 mètres (10 pieds).
- 1 câble d'alimentation CC Japon/CC Japon de 3 mètres (10 pieds).

Une alimentation électrique peut être nécessaire pour alimenter le module lorsqu'il est utilisé avec un téléphone IP alimenté à distance (Power Over Ethernet).

Utilisez uniquement l'alimentation électrique suivante (Vendu séparément) : 3MG27006xx

## 10.4.2 Installation

AVERTISSEMENT : Le module doit être fermé avant utilisation. Aucun réglage ne nécessite l'ouverture du module.

À l'état inactif : Le téléphone sonne :

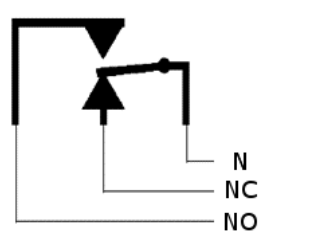

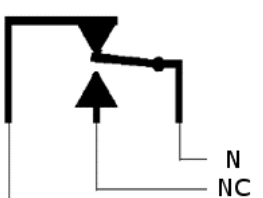

**NO** 

N : Commun. NC : signal actif. NO : signal non actif.

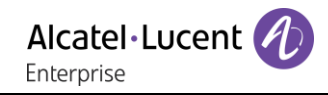

# 10.4.3 Brancher l'appareil.

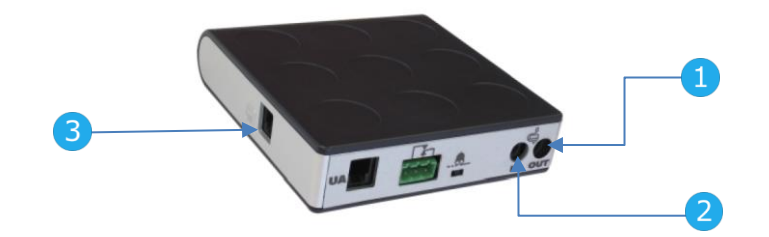

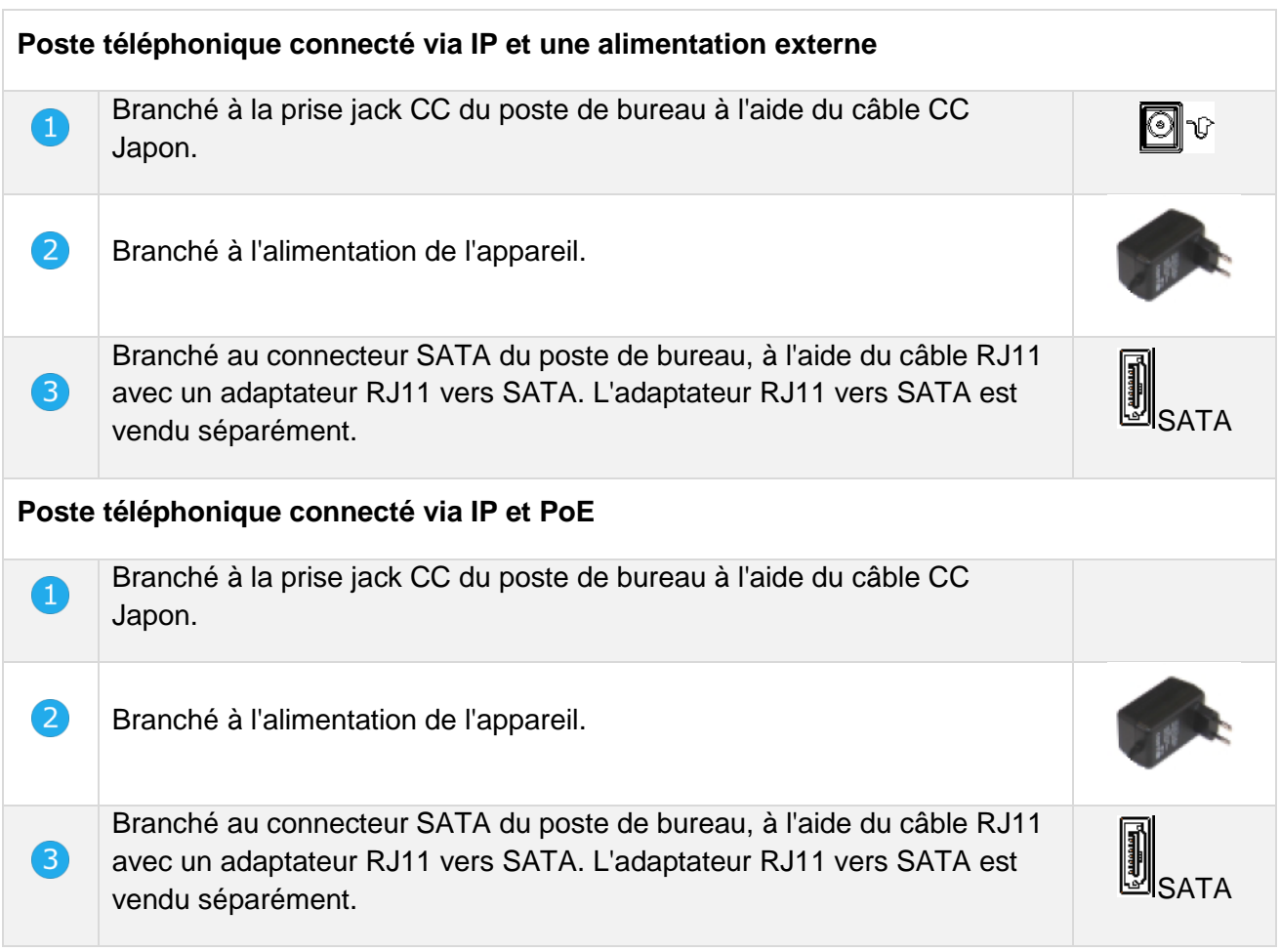

# 10.5Kit de fixation murale

# 10.5.1 8068s, 8058s, 8028s Premium DeskPhone

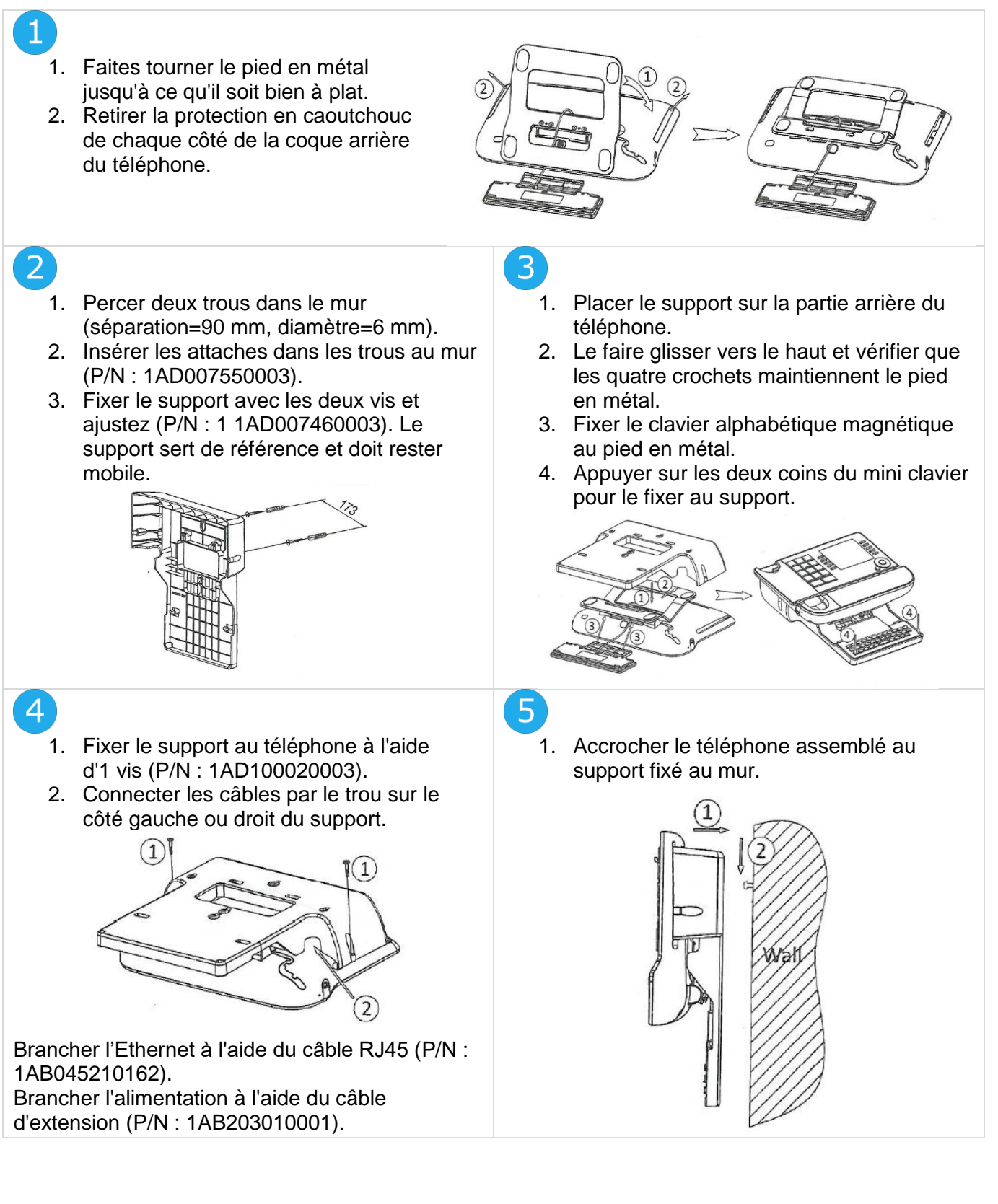

Alcatel·Lucent Enterprise

# 10.5.2 8018 DeskPhone

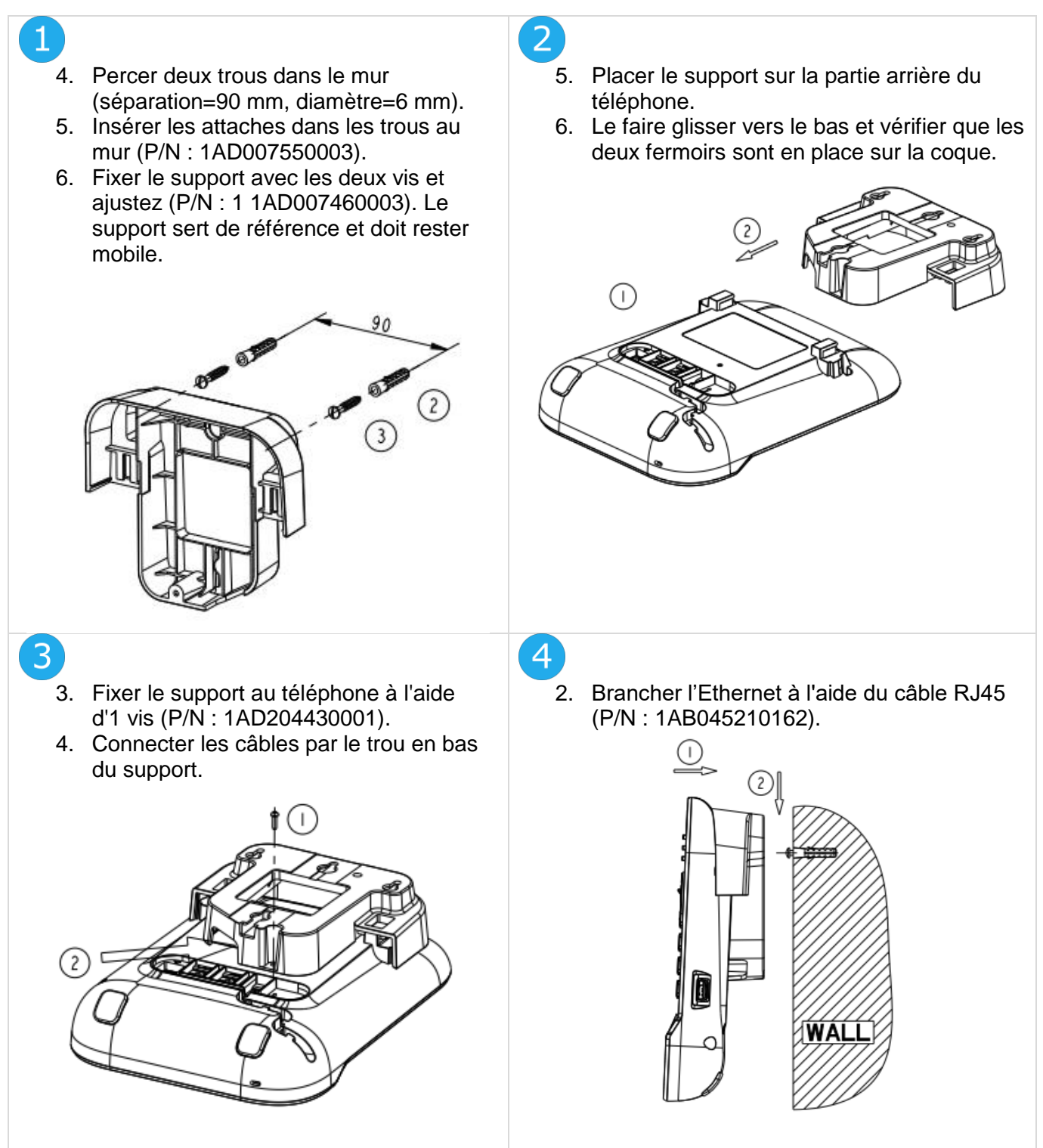

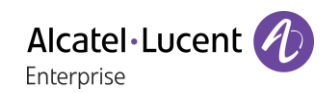

## 10.5.3 8008 DeskPhone

#### **Installation du kit de montage mural**

# $\mathbf{1}$

Fixer le kit de montage mural sur le mur en utilisant les 4 vis et les ancrages en nylon fournis. Vous pouvez utiliser le support en guise de gabarit pour marquer l'emplacement de montage. Retirez le support avant de percer des trous.

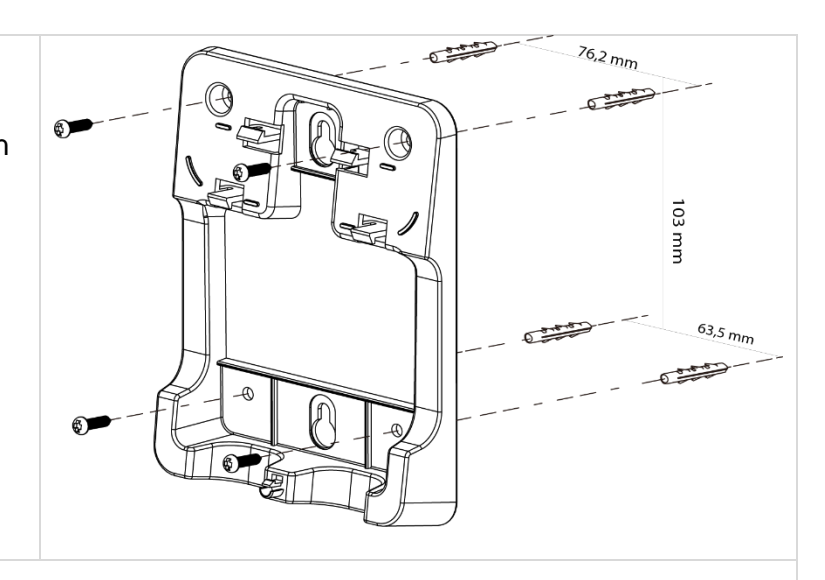

# 2

Assembler le téléphone sur le kit de montage mural en utilisant les 5 crochets du support.

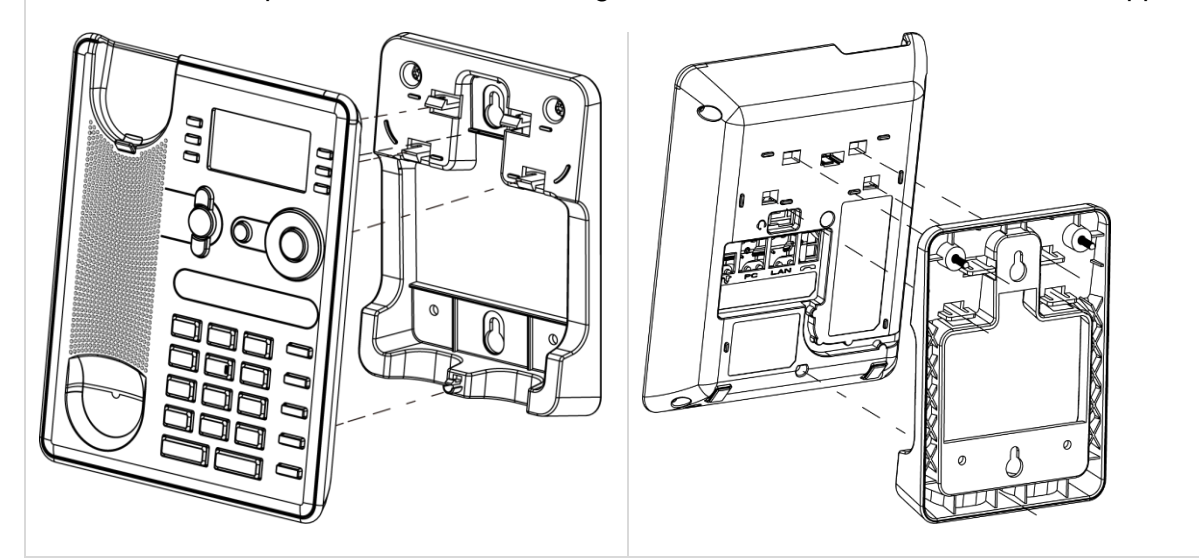

### **Retirer le téléphone du support.**

- 1. Tenir le support d'une main, en utilisant les deux trous situés à la base du kit de montage mural.
- 1. Avec l'autre main, retirer le téléphone du support, comme cela est illustré sur l'image.

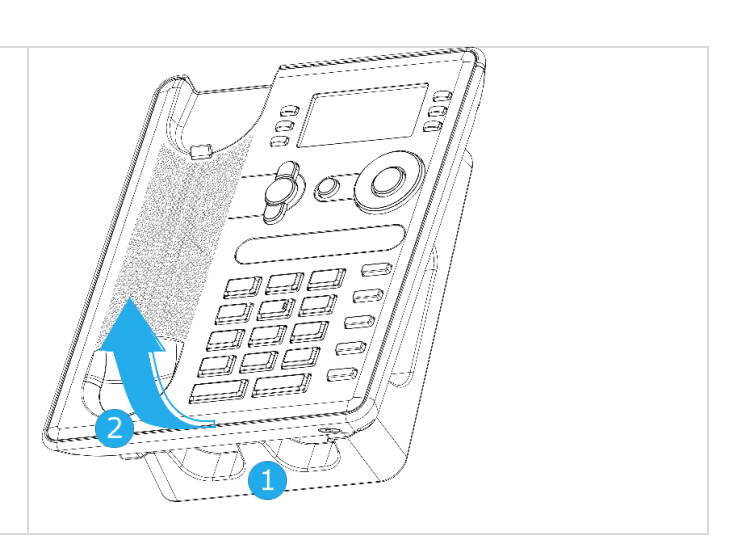

# 10.6Brancher un casque équipé de 3 sorties jack

Votre téléphone est équipé d'une prise Jack 3,5 mm 4 poles. Si votre casque n'est pas compatible (3 sorties jack), vous devez utiliser des adaptateurs. Contactez le fabricant de votre casque pour trouver le bon adaptateur.

Utiliser le kit suivant, qui contient un adaptateur fiche 3 broches à fiche 4 broches et un adaptateur RJ11 à SATA :

- 80XX JACK 4-3 POLE CABLE (boîte de 10) 3MG08018AA
- 80x8S SATA-RJ11 CABLE (boîte de 10) 3MG08019AA

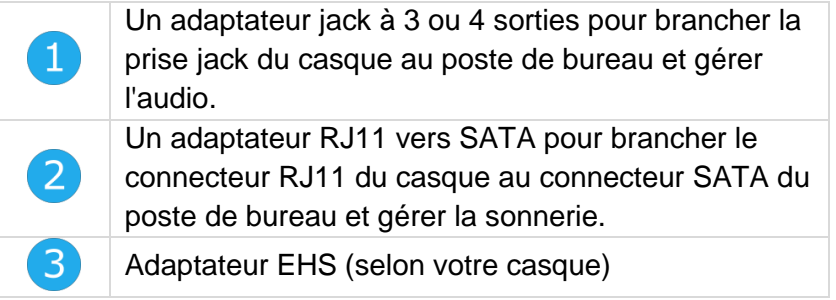

**Exemple 1 :**

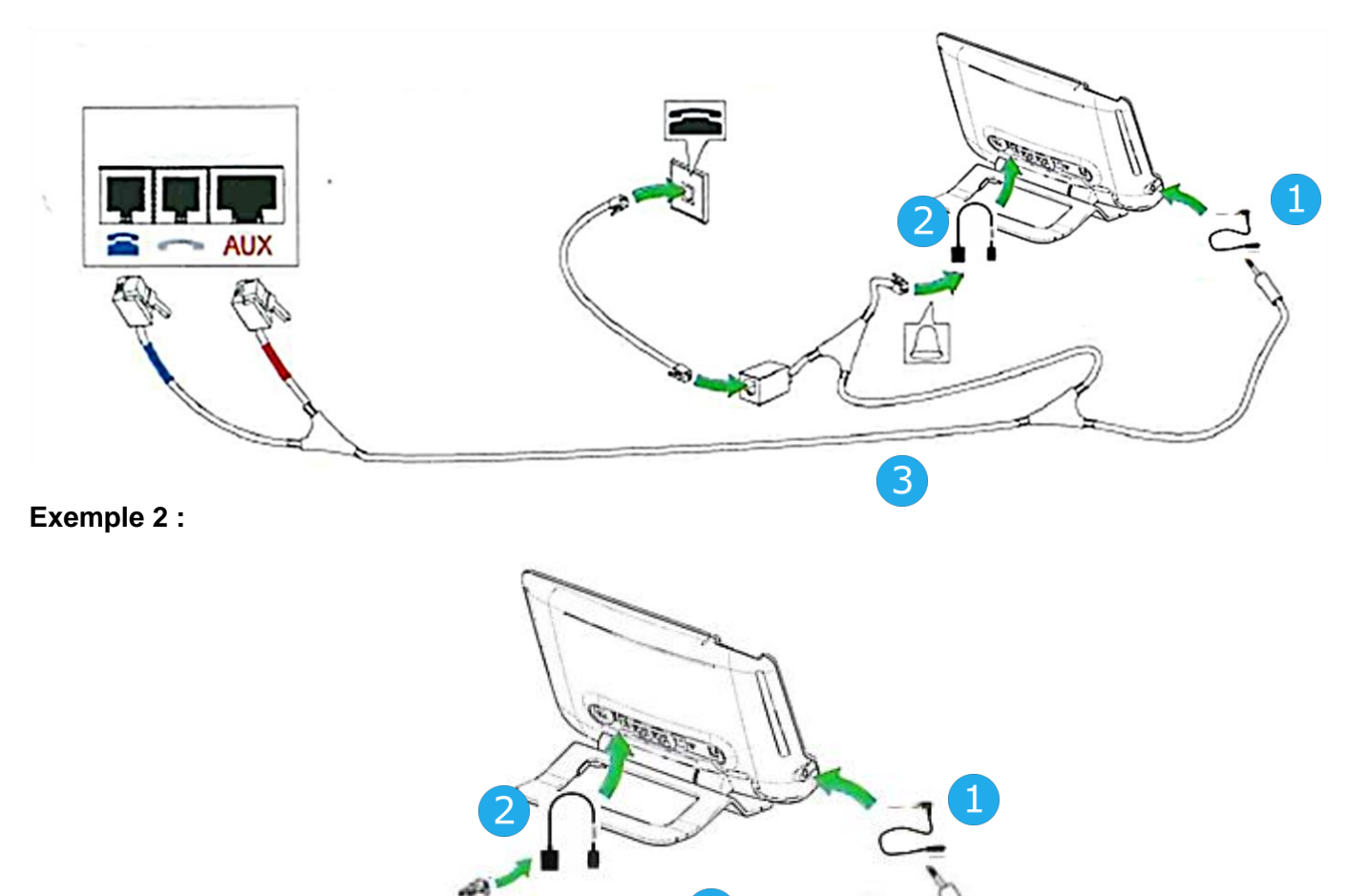

# 10.7Programme AAPP (Alcatel-Lucent Enterprise Application Partner Program)

L'objectif du Alcatel-Lucent Enterprise Application Partner Program consiste à soutenir un large écosystème de développeurs et de partenaires pendant tout le cycle de vie du poste de bureau. Dans ce contexte, des tests de certification sont effectués entre des applications ou des postes de partenaires et des plateformes Alcatel-Lucent Enterprise. Le programme certifie la coopération appropriée avec des applications ou des postes du partenaire. Il est possible de consulter les résultats des tests de certification visant les casques dans la bibliothèque des documents techniques (accès restreint, veuillez contacter votre fournisseur pour accéder à ces documents).

- IWR-0121 : Sennheiser Headsets / Desk phones https [://businessportal2.alcatel-lucent.com/IWR-](https://businessportal2.alcatel-lucent.com/IWR-0121)[0121](https://businessportal2.alcatel-lucent.com/IWR-0121)
- IWR-0018 : Jabra Headsets for hardphones https [://businessportal2.alcatel-lucent.com/IWR-0018](https://businessportal2.alcatel-lucent.com/IWR-0018)
- IWR-0164 : Plantronics-Headsets-Amplifiers https [://businessportal2.alcatel-lucent.com/IWR-](https://businessportal2.alcatel-lucent.com/IWR-0164)[0164](https://businessportal2.alcatel-lucent.com/IWR-0164)

# 11 Spécifications techniques

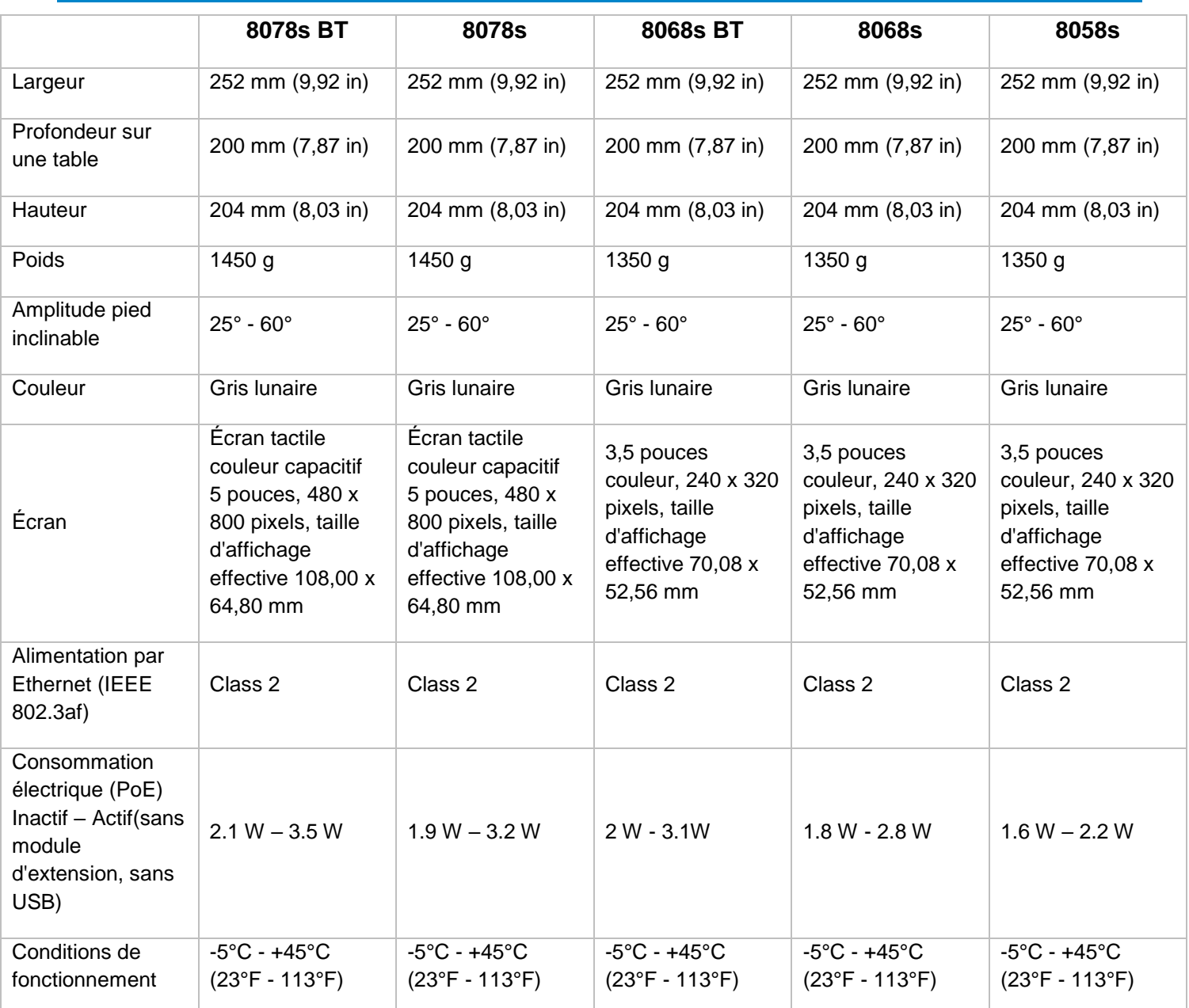

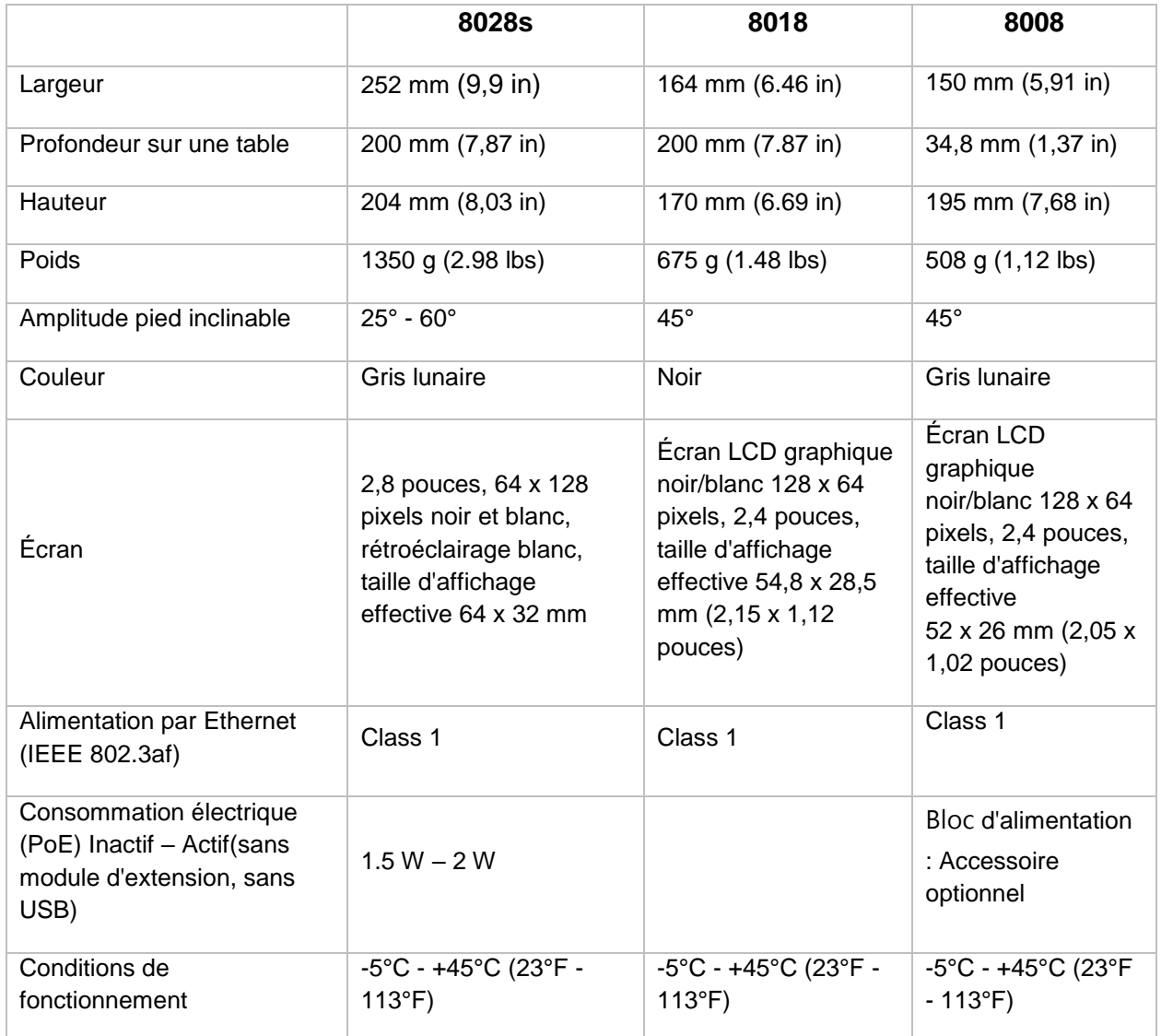

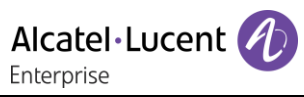

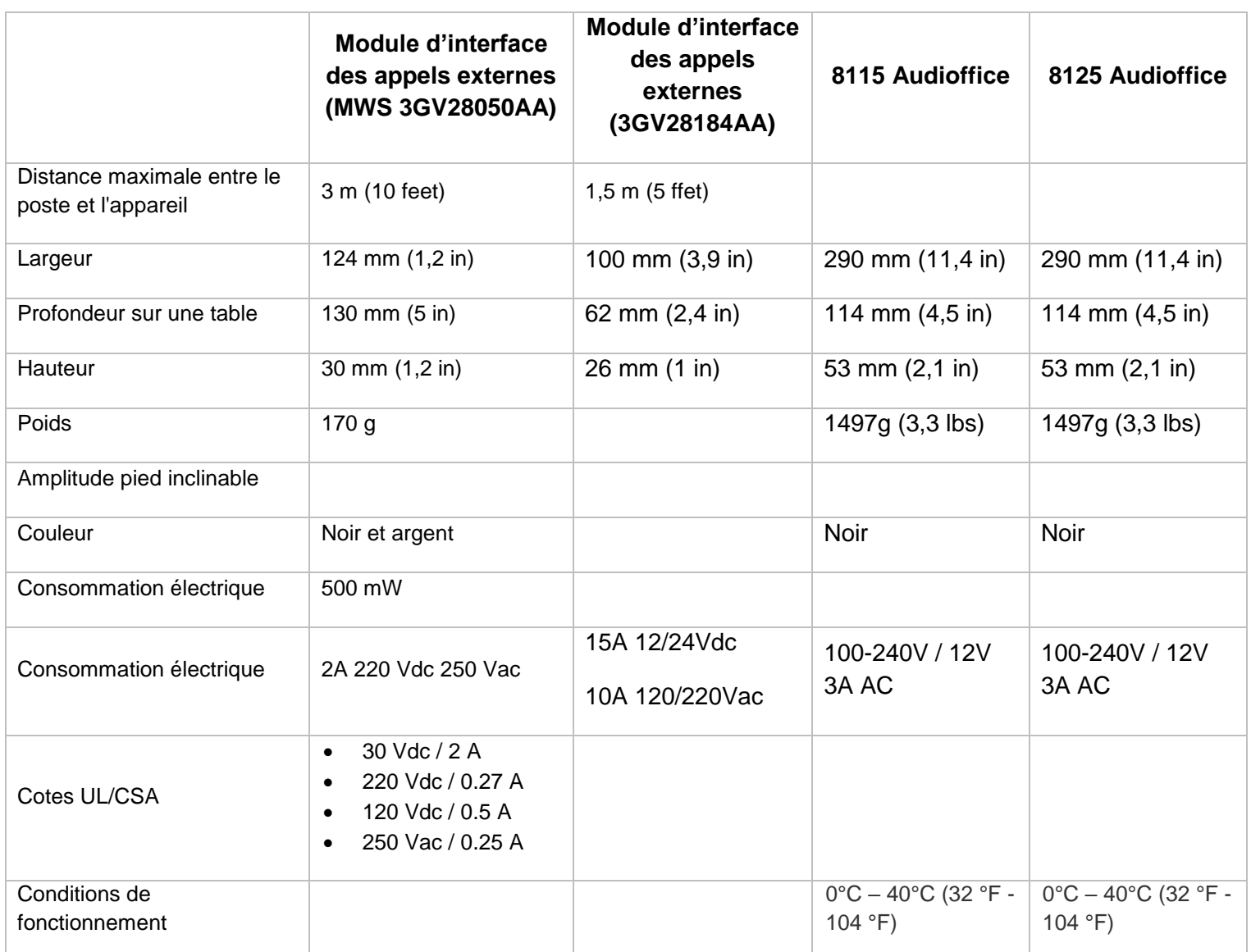

Alcatel·Lucent

# 12 Information de Commande

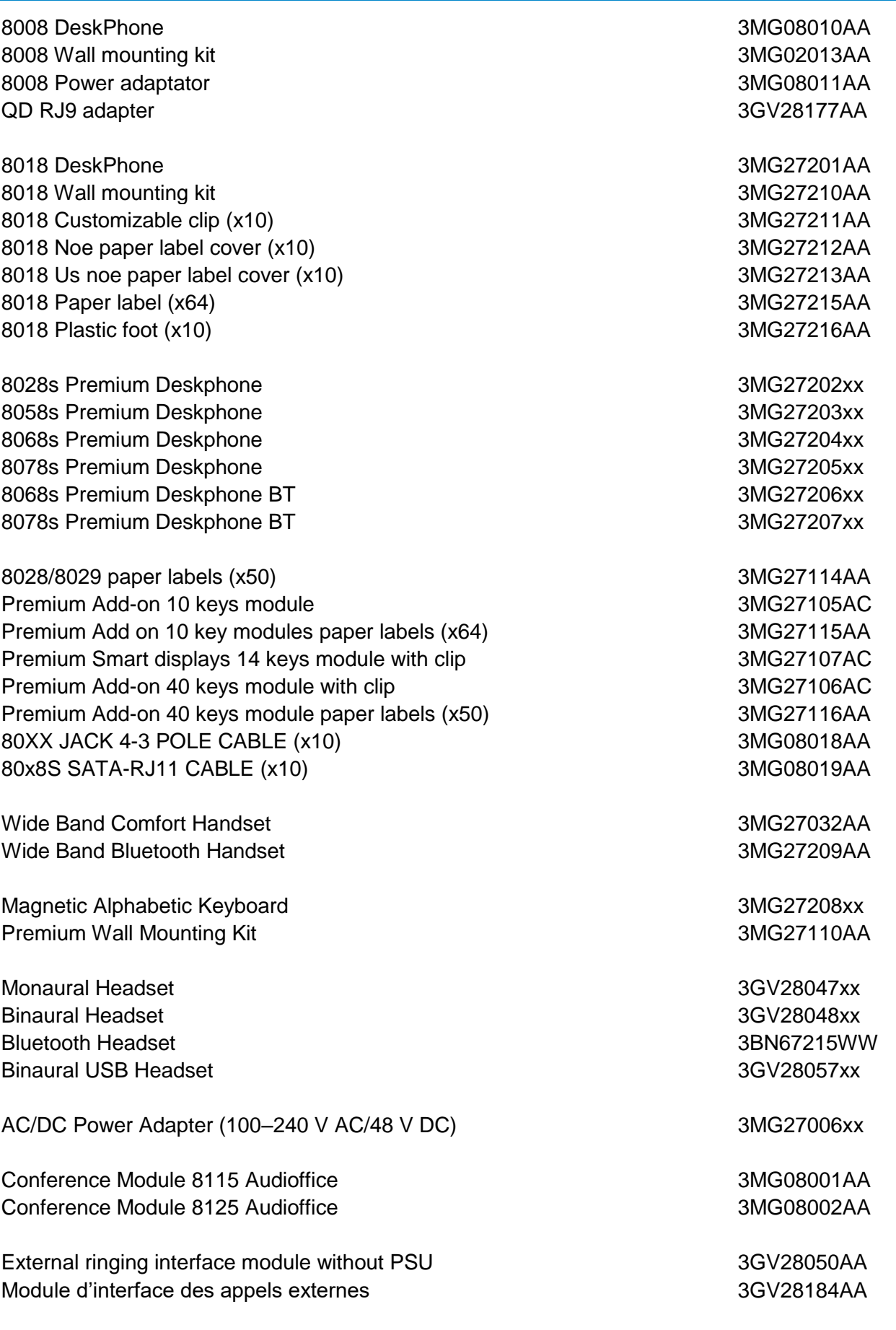

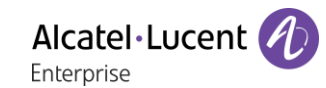

# 13 Garantie et clauses

Les énoncés actuels relatifs à la sécurité et aux règlements concernent uniquement les DeskPhone 8008, 8018 et les Premium DeskPhone 8028s, 8058s, 8268s,8078s, et pas les accessoires.

# 13.1Instructions de sécurité

- Des modifications apportées et non approuvées par le constructeur rendent cet équipement inopérable.
- Les aimants peuvent nuire au fonctionnement des pacemakers et des défibrillateurs cardiaques implantés. Garder une distance de sécurité d'au moins 4 centimètres (1,6 pouces) entre votre pacemaker ou votre défibrillateur implanté et le combiné qui contient des éléments magnétiques.
- Pour limiter le risque d'interférence, les personnes ayant un stimulateur cardiaque doivent garder le téléphone sans fil loin du stimulateur cardiaque (distance minimale de 15 cm / 6 pouces).
- Il est recommandé de suivre les consignes de sécurité des zones sensibles aux ondes électromagnétiques (hôpitaux...).
- Le combiné comporte des éléments magnétiques susceptibles d'attirer des objets métalliques coupants. Pour prévenir toute blessure, vérifiez avant chaque utilisation qu'aucun objet métallique coupant n'est collé sur l'écouteur et le microphone.
- Certaines versions du produit disposent d'un combiné Bluetooth® avec batterie intégrée. Avant la première utilisation, il convient de charger la batterie pendant 6 heures et de bien la replacer afin d'éviter tout risque d'explosion. Utiliser uniquement les batteries recommandées. Dans le cas où vous auriez besoin d'une batterie de rechange, contactez votre partenaire commercial.
- Éviter d'utiliser les téléphones (autres que sans fil) en cas d'orage. Il existe un risque de choc électrique avec la foudre.
- Ne pas utiliser l'appareil dans des environnements présentant un risque d'explosion.
- Ne pas brancher ce téléphone à une prise ISDN (Integrated Services Digital Network) ou PSTN (Public Switched Telephone Network). Cela pourrait fortement l'endommager.
- Ne jamais mettre votre téléphone en contact avec de l'eau.
- Pour nettoyer votre téléphone, utiliser un linge doux et légèrement humide. Ne jamais utiliser de solvants (trichloréthylène, acétone, etc.) susceptibles d'endommager les pièces en plastique de votre téléphone. Ne pas utiliser de nettoyants en aérosol.
- ce produit peut être alimenté, soit via le port Ethernet (LAN), soit via le connecteur DC par un bloc d'alimentation directement connecté au secteur certifié 'LPS' (Source à Puissance Limitée) selon la norme CSA/UL/IEC 60950-1 et dont la sortie DC est spécifiée à 48V dc et 0.27A minimum. Les alimentations autorisées sont : WA-13B48R – Asian Power Devices Inc.
- Certains téléphones Premium DeskPhones et Smart DeskPhones proposent également une interface radio Bluetooth® pour les combinés Bluetooth® ou d'autres appareils Bluetooth®. Plage de fréquences : 2402-2480 MHz. Puissance émise : 5 mW.
- Si l'appareil est alimenté via une connexion PoE, n'utilisez pas d'alimentation externe.
- L'écran du téléphone est en verre. Ce verre peut se briser si le téléphone tombe ou reçoit un choc important. Si le verre est brisé ou fissuré, cessez d'utiliser le téléphone et ne touchez pas le verre brisé, car vous pourriez vous blesser. Le bris de verre consécutif à une mauvaise utilisation ou à des chocs n'est pas couvert par la garantie.

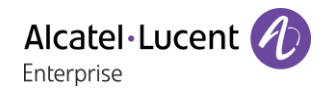

# 13.2Déclarations de conformité

### **EUROPE**

Cet équipement est conforme aux exigences essentielles des directives suivantes : 2014/53/EU (RED), 2014/30/EU (EMC), 2014/35/EU (LVD), 2009/125/EC (ErP), 2011/65/EU (RoHS).

La déclaration de conformité s'obtient auprès de :

ALE International 32 avenue Kléber – 92700 Colombes, France

[ebg\\_global\\_supportcenter@al-enterprise.com](mailto:ebg_global_supportcenter@al-enterprise.com)

#### **USA et Canada**

Les téléphones dotés de Bluetooth® sont conformes aux Cahiers des charges sur les normes radioélectriques n'exigeant pas de licence d'Industrie Canada. Son fonctionnement est soumis aux deux conditions suivantes : (1) cet équipement ne doit causer aucune interférence nuisible et (2) cet équipement doit supporter toutes les interférences reçues, y compris les interférences entraînant des effets non voulus. Cet équipement a été testé et certifié conforme aux limites définies pour un appareil numérique de classe B énoncées dans l'article 15 des réglementations FCC. Ces limites sont conçues de manière à assurer une protection suffisante contre les interférences nuisibles dans un environnement résidentiel. Cet équipement génère, utilise et peut émettre des fréquences radioélectriques et causer des interférences nuisibles aux communications radio s'il n'est pas installé et utilisé conformément aux instructions. Même dans ce cas, des interférences peuvent se produire dans une installation particulière. Au cas où cet équipement causerait des interférences nuisibles dans la réception de la radio ou de la télévision, qui peuvent être décelées en allumant et en éteignant l'équipement, l'utilisateur devrait tenter de remédier à ces interférences en contactant le revendeur.

#### **Exposition aux ondes électromagnétiques**

Cet équipement est conforme aux limites d'exposition aux radiations établies par la FCC/IC et le Conseil Européen dans un environnement non contrôlé. Cet équipement émet de très faibles niveaux d'énergie RF et est réputé conforme sans quantification du débit d'absorption spécifique (DAS).

#### **Instructions pour l'utilisateur**

Utilisez ce produit à des températures entre -5°C à +45°C (23°F à 113°F).

Ce produit est prévu uniquement pour une utilisation dans un environnement intérieur. Cet appareil est compatible avec l'utilisation de prothèses auditives (HAC).

#### **Protection contre les chocs acoustiques**

Le niveau de pression acoustique maximale pour le combiné est conforme aux normes européenne, américaine et australienne.

#### **Directive 2003/10/CE spécifiant les risques liés au bruit au travail**

La sonnerie contribue au bruit global journalier - au réglage maximal, le niveau est de 105 dBA à 60 cm du terminal. Pour réduire le niveau, il est conseillé de : - diminuer le réglage (9 niveau de 5 dB) programmer une sonnerie progressive.

#### **Confidentialité**

La confidentialité des communications ne peut pas être assurée lorsque vous utilisez un combiné Bluetooth® ou tout autre dispositif Bluetooth®.

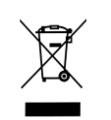

## **Elimination**

La collecte de ces produits en fin de vie doit être opérée de manière sélective et spécifique à l'équipement électronique et aux batteries. Les batteries défectueuses doivent être déposées dans un point de collecte d'élimination des déchets chimiques.

#### **Documents associés**

Ces consignes de sécurité et informations réglementaires, ainsi que la documentation utilisateur, sont disponibles dans d'autres langues sur le site Web suivant :

https ://www.al-enterprise.com/products.

Le nom et le logo d'Alcatel-Lucent sont des marques commerciales de Nokia utilisées sous licence par ALE. Pour en savoir plus sur les marques utilisées par les sociétés affiliées de la Holding ALE, veuillez consulter : https ://www.al-enterprise.com/fr-fr/documentation-juridique/marques-copyright. Toutes les autres marques sont la propriété de leurs titulaires respectifs. Ni la Holding ALE ni ses sociétés affiliées ne peuvent être tenues responsables de l'éventuelle inexactitude des informations contenues dans ce document, qui sont sujettes à modification sans préavis.

© 2018 ALE International. Tous les droits sont réservés. www.al-enterprise.com/fr-fr

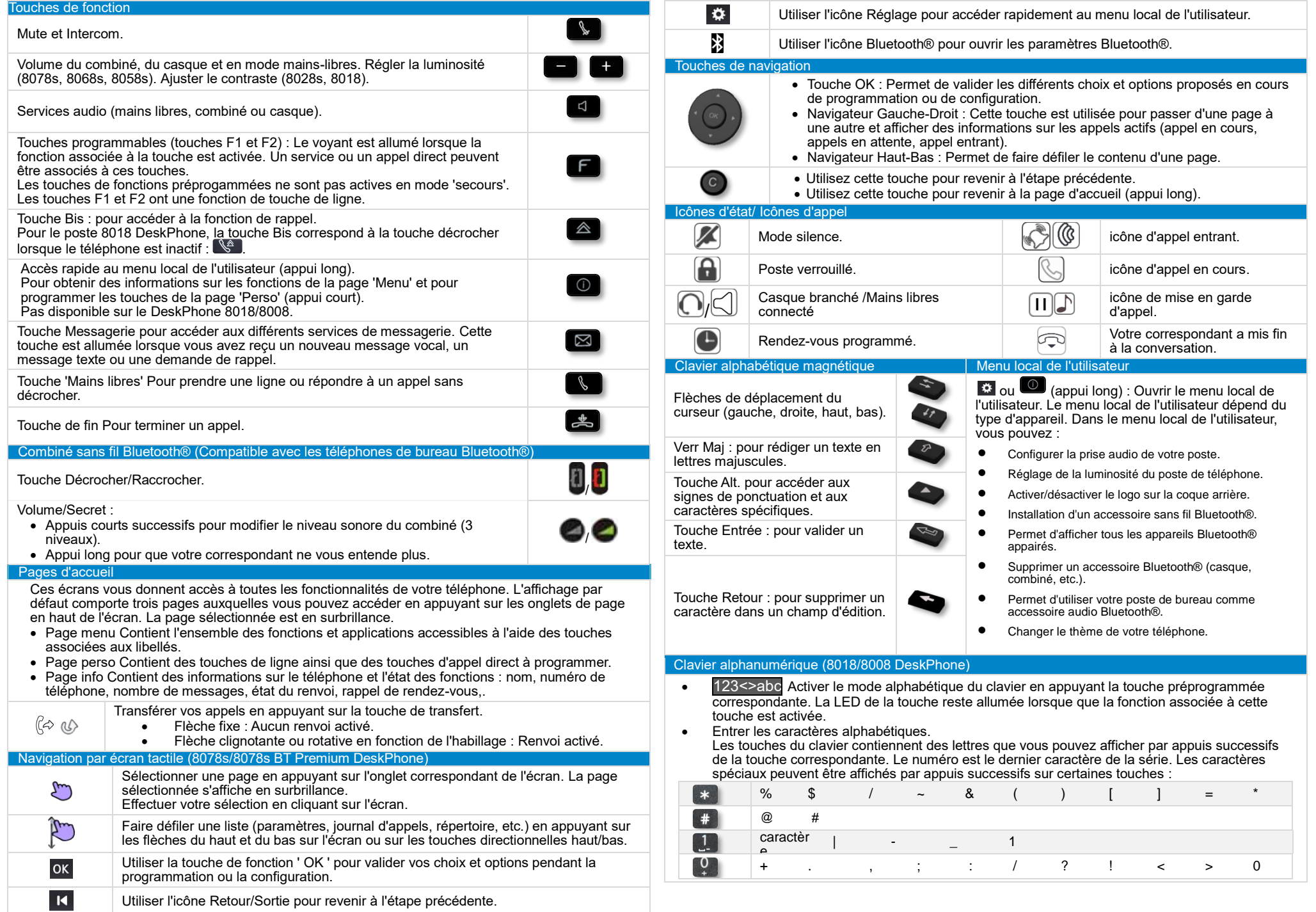

Documents associés - Ces consignes de sécurité et informations réglementaires, ainsi que la documentation utilisateur, sont disponibles dans d'autres langues sur le site Web suivant : https ://www.alenterprise.com/products. 8AL90340FRACed01 - ALE International copyright © 2018

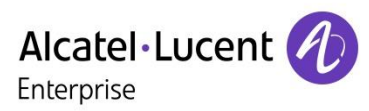

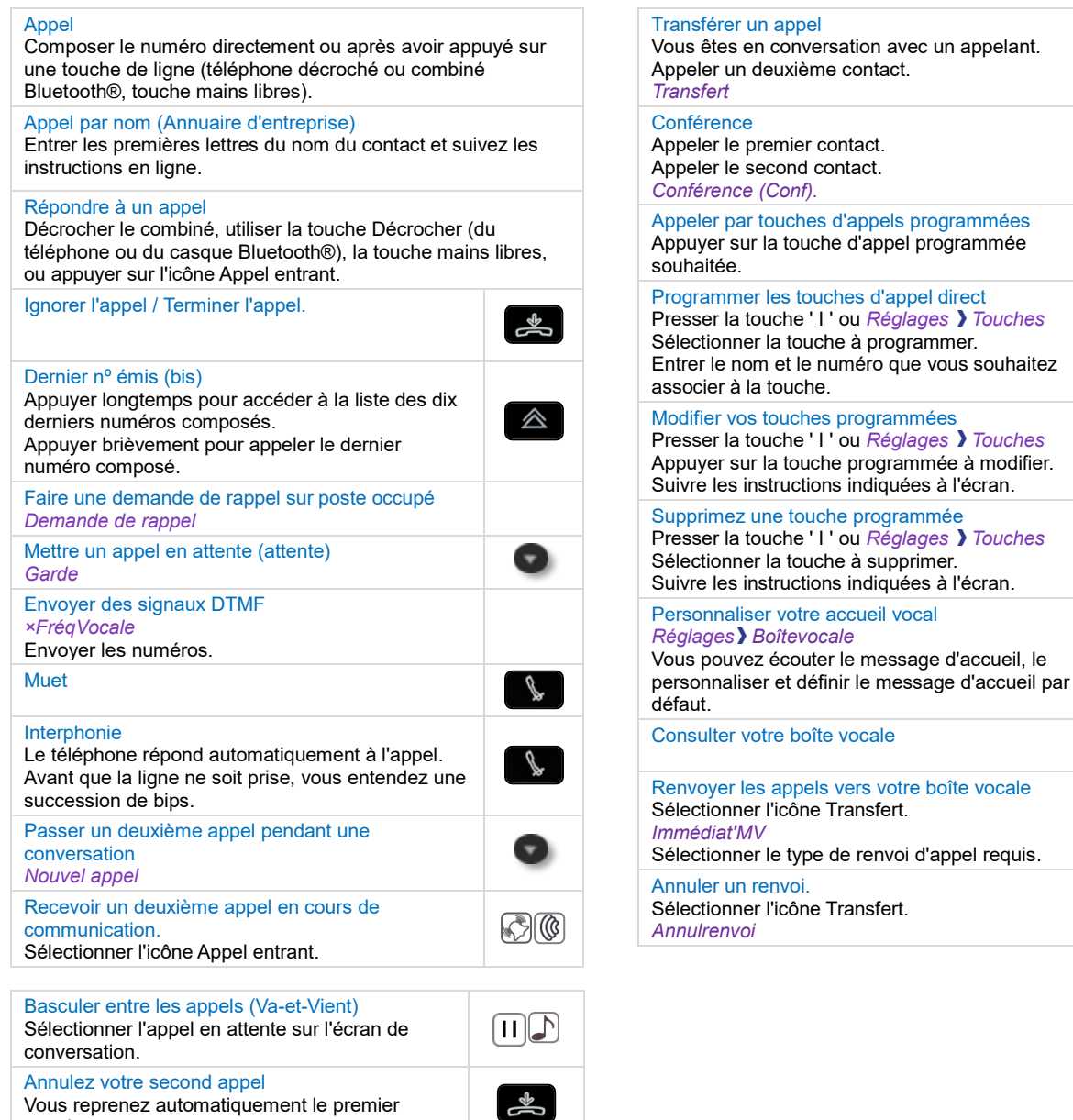

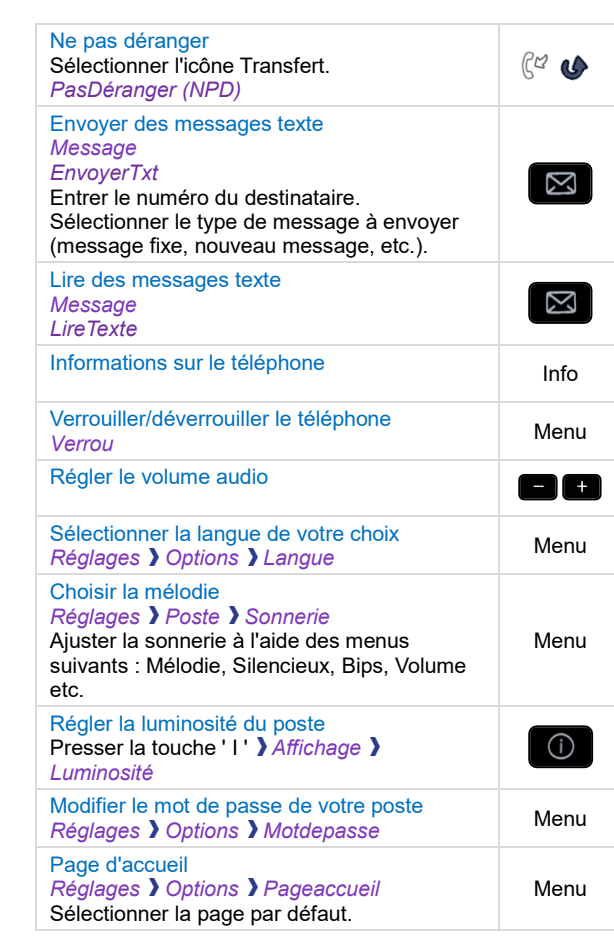

Perso

Menu

Menu<br>
①

Menu

 $\bigodot$ 

Menu

 $\overline{\mathbb{Z}}$ 

 $C<sup>2</sup>$ 

 $C<sub>G</sub>$ 

Documents associés - Ces consignes de sécurité et informations réglementaires, ainsi que la documentation utilisateur, sont disponibles dans d'autres langues sur le site Web suivant : https ://www.alenterprise.com/products. 8AL90340FRACed01 - ALE International copyright © 2018

appel.